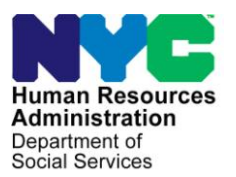

 **FAMILY INDEPENDENCE ADMINISTRATION** 

James K. Whelan, Executive Deputy Commissioner

**Stephen Fisher, Assistant Deputy Commissioner** Office of Procedures

# **POLICY DIRECTIVE #15-02-OPE**

### CASH ASSISTANCE (CA) APPLICATION PROCESS AT THE PREVENTION ASSISTANCE AND TEMPORARY HOUSING (PATH) INTAKE CENTER

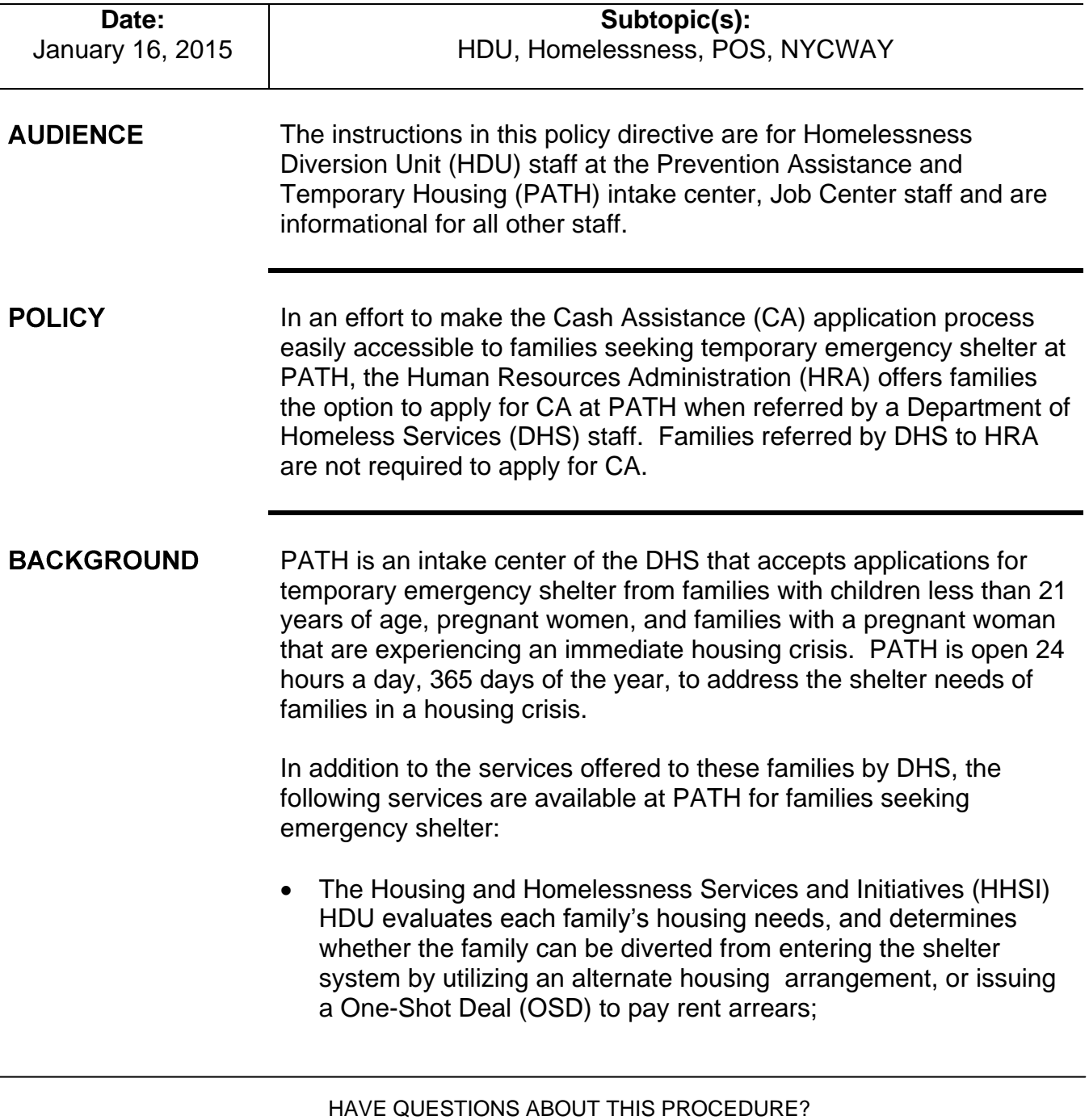

- The Department of Education (DOE) provides assistance with school placement and related services;
- A medical provider performs required medical screenings for children under the age of six (6) months and pregnant women;
- The Administration for Children's Services (ACS) provides family counseling, child welfare subsidy information, and child care/parenting training; and
- Project No Violence Again (NoVA) staff of licensed social workers provides assessment, crisis counseling, placement assistance, and referral and information services to domestic violence victims.

Most families who are not diverted by HDU receive a 10-day conditional placement in a DHS shelter while DHS determines whether they meet the criteria for placement in temporary housing.

Families that begin the PATH intake process during business hours (Monday through Friday 8:30 AM – 6:00 PM, and Saturday 8:30 AM – 3:00 PM) will have the opportunity to apply for CA with an HDU Job Opportunity Specialist (JOS)/Worker on that day.

Families that begin the PATH intake process outside of the business hours noted above and are placed in a DHS overnight shelter will have the opportunity to apply for CA with an HDU JOS/Worker when they return to PATH on the following day (Monday through Saturday).

**Note**: HDU is not able to process CA applications on government holidays.

When a family applies for temporary emergency shelter at PATH all family members must be present to register with the DHS Prevention staff at Reception. The DHS staff member inputs the family's demographic information in the Client Assistance and Re-Housing Enterprise System (CARES). The DHS staff member issues a Q-Matic ticket to the head of household, which is used to track and direct the family through the process at PATH. The DHS staff member also identifies family members that require a medical screening, and refers them to the onsite medical provider, prior to referring the individuals to any other area within PATH. The family is directed from DHS Reception/medical provider to meet with HDU if their DHS application is new or if a previous DHS application is older than ninety (90) days.

The family will remain in the HDU waiting area until their ticket is called by the HDU Supervisor. The HDU Supervisor performs a screening and assigns the case to an HDU JOS/Worker.

**Note**: Families that disclose domestic violence (DV) during the DHS intake process or the HDU Supervisor screening will be sent directly to NoVA. If the family states that they would like to apply for ongoing CA, the family will be sent to HDU after the NoVA assessment is completed.

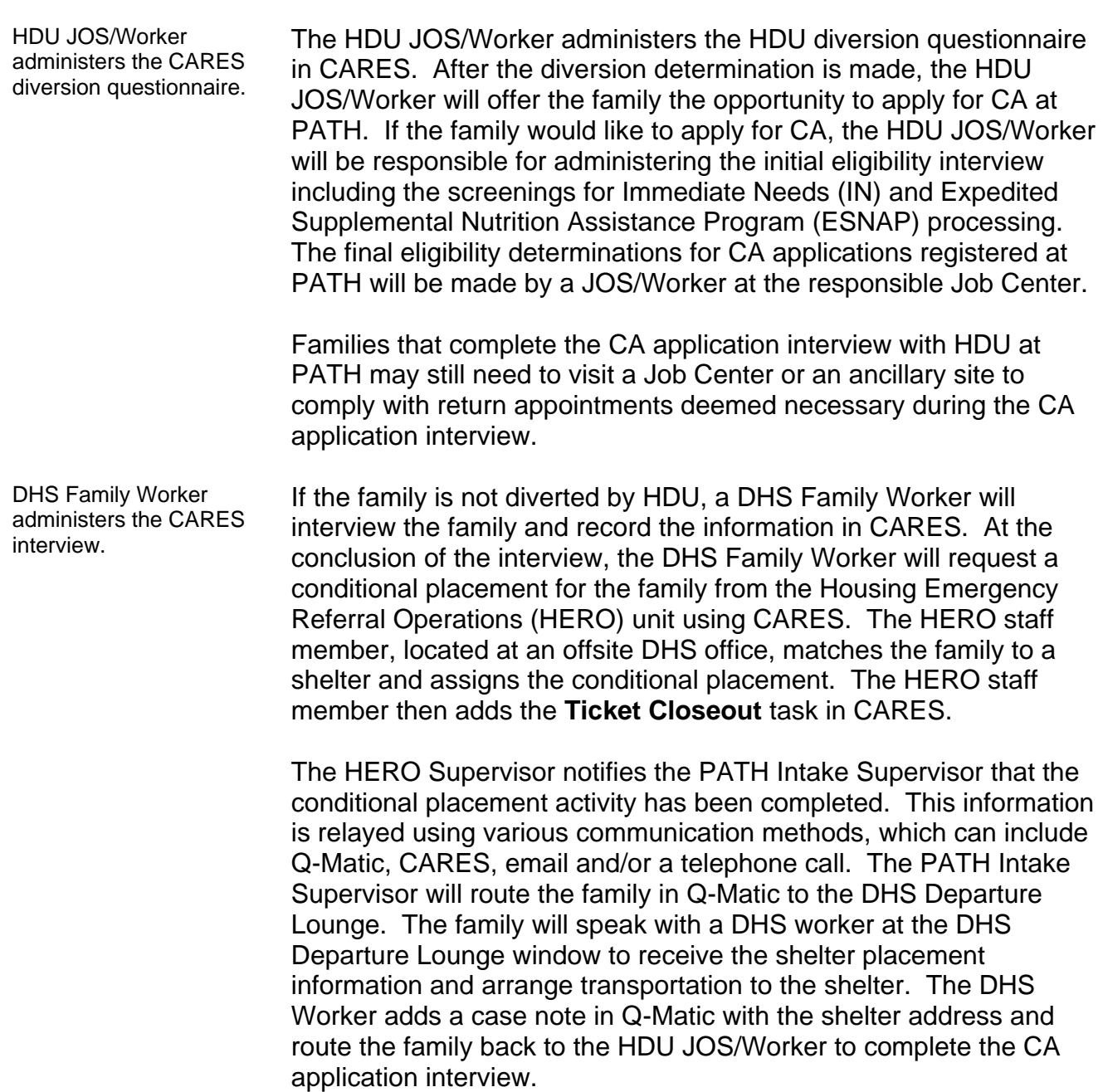

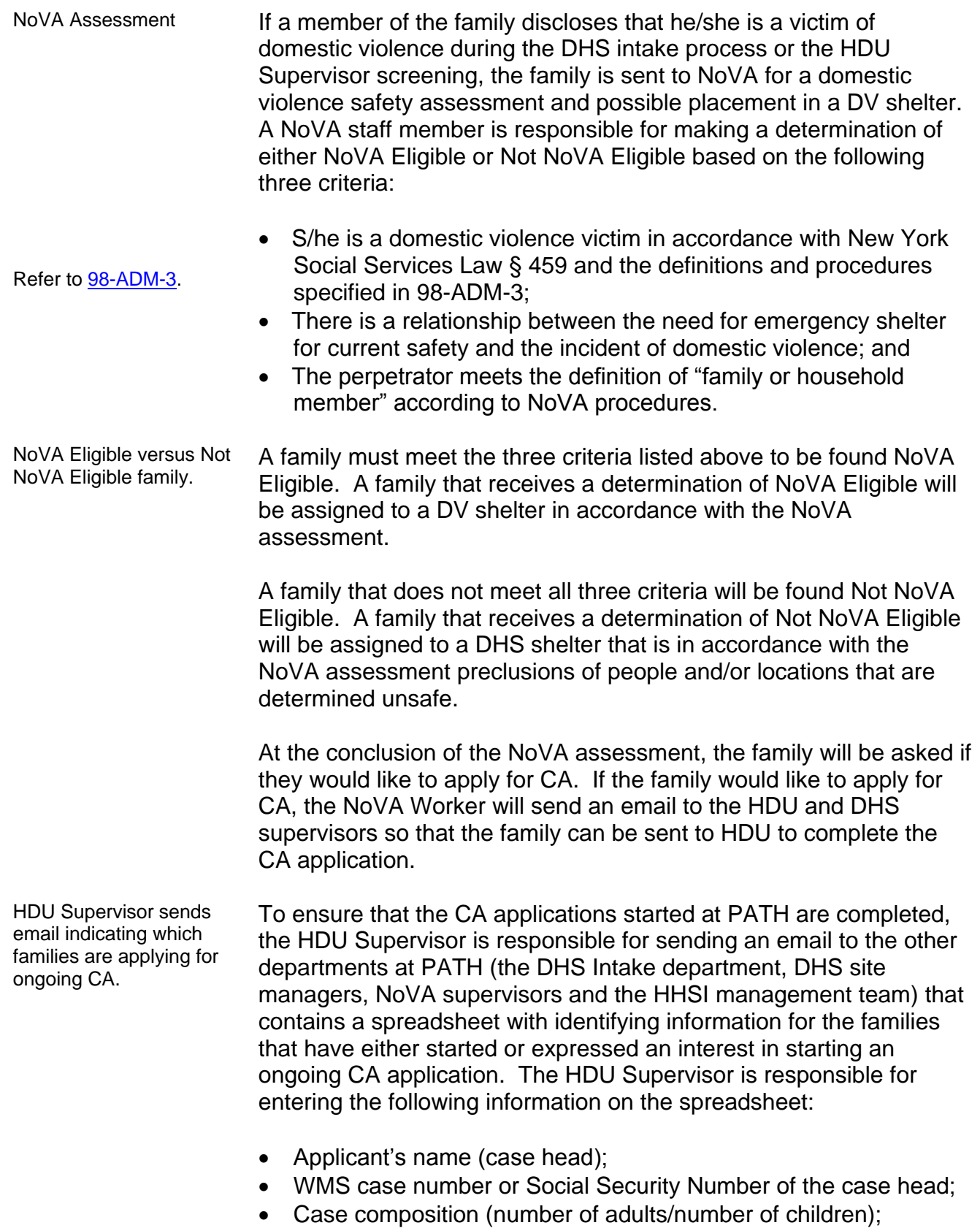

- Whether the applicant must be referred back to HDU; and
- Comments relevant to the family that has applied for ongoing CA.
- Case load designation. CA applications registered at PATH have a five character case load designation within the range of **PAT01** – **PAT99**. The case load designation identifies that the case originated at PATH. The case load designation first appears in the Paperless Office System (POS) on the **Case Login** screen in the **Worker ID** field.
- Refer to [CD #05-10](http://hraedocs.hra.nycnet/HRAeDocs/DocumentFunctions/DocumentDirectAccess.aspx?DocId=eea434a3-ff4f-446f-9722-1b9283b09b44) and the [POS Enrollment](http://hraedocs.hra.nycnet/HRAeDocs/DocumentFunctions/DocumentDirectAccess.aspx?DocId=b3d515c3-d878-4f79-86a9-eb789e707fb6)  [Manual.](http://hraedocs.hra.nycnet/HRAeDocs/DocumentFunctions/DocumentDirectAccess.aspx?DocId=b3d515c3-d878-4f79-86a9-eb789e707fb6) **Note**: The POS Enrollment Coordinator at PATH is responsible for maintaining the POS Enrollment Tables. This includes enrolling firsttime POS users, once requests are approved, and assigning a case load designation to the user.
- Action Code **1HHS**. CA applications registered at PATH have New York City Work Accountability and You (NYCWAY) Action Code **1HHS** posted for all individuals on the case that are over the age of sixteen. Action Code **1HHS** identifies that the case originated at a DHS intake center and has a future action date (FAD) of 30 days from the date of the CA application. POS transmits Action Code **1HHS** to NYCWAY when either of the following actions is performed by the HDU JOS/Worker during the **CA Application Interview** activity:
	- The **CA Application Interview** activity is suspended; or
	- The HDU JOS/Worker clicks **Next** on the **Print Forms** screen.

After POS transmits Action Code **1HHS,** the case is moved to the **HDU Applications** queue for the responsible Job Center that was designated during the **CA Application Intake** activity.

Action Code **1HHS** prevents the initiation of an Employment Plan (EP) while the case is in Applying (AP) or Single Issuance (SI) status. Action Code **1HHS** also suppresses the POS action to schedule return appointments for substance abuse and special assessment. The initial referrals for substance abuse and special assessment must be manually posted in NYCWAY by the HDU JOS/Worker, which will generate the appropriate referral letter.

Action Code **1HHS** is shut down when the case status is changed from AP or SI to Active (AC), or Denied (RJ). The adults in the household will be placed in the unengaged pool and will be called into the Job Center as part of the batch call-in process when the FAD expires.

#### **REQUIRED ACTION**

**HDU** The HDU Supervisor is responsible for conducting a screening with **RESPONSIBILITIES** the family at the HDU reception desk. The HDU Supervisor assigns the case to an HDU JOS/Worker who will meet with the family to administer the HDU diversion questionnaire in CARES. At the conclusion of the questionnaire, the HDU JOS/Worker makes a determination of diverted or not diverted. After the diversion determination is made, the HDU JOS/Worker will offer the family, both diverted and not diverted, the opportunity to apply for CA.

#### **Family Does Not Request to Apply for Ongoing CA at the Conclusion of the HDU or NoVA Assessment at PATH**

Family requests a One-Shot Deal for rent arrears. Refer to [PD #14-06-ELI.](http://hraedocs.hra.nycnet/HRAeDocs/DocumentFunctions/DocumentDirectAccess.aspx?DocId=20a02931-7de3-44e4-a41d-eb76eb349338) If the family does not want to apply for ongoing CA, but instead would like to apply for a One-Shot Deal for rent arrears, the HDU JOS/Worker registers the case and completes the initial eligibility interview, including any necessary referrals. Refer to the Revision to Shelter Arrears Policy and Repayment Agreements (PD #14-06-ELI) for further instructions.

Family does not request to apply for ongoing CA. If the family does not want to apply for ongoing CA, the HDU JOS/Worker enters the case outcome in CARES and calls the HDU Supervisor to notify him/her of the case outcome. The HDU Supervisor completes any necessary actions on the case and will then use Q-Matic to queue the family for the next required services at PATH as follows:

- Diverted the family is sent to DHS Departure Lounge for the issuance of any approved carfare, restaurant allowance and emergency kit items; or
- Not diverted the family is sent to meet with the DHS Family Worker.

### **Workflows for Ongoing CA Applications Registered at PATH**

If the family would like to apply for CA, the HDU JOS/Worker will conduct the **CA Application Intake** and **CA Application Interview** activities in POS, using either the **Non-Center 078** or **Center 078**  workflow. The workflow used by the HDU JOS/Worker is determined as follows:

- **Center 078** or **Non-Center 078**. **Center 078** workflow is used for families that are Not Diverted by HDU and start the CA application before 4:00 PM. Center 078 is a temporary center designation used as a placeholder until the DHS conditional placement is known. Center 078 will be changed to the responsible Job Center when the family has their second contact with an HDU JOS/Worker. The second contact with HDU occurs after the family has met with a DHS Family Worker.
	- **Non-Center 078** workflow is used for families that are:
		- Diverted by HDU;
		- Not Diverted by HDU and start the CA application after 4:00 PM;
		- **NoVA Eligible by NoVA;**
		- Not NoVA Eligible and have received a conditional placement; and
		- Not NoVA Eligible and have not received a conditional placement.

The order in which required actions are completed during the CA application vary depending on which workflow is used by the HDU JOS/Worker. The attachments listed below include detailed instructions on how to complete the information requested on POS screens when a variation is required, based on the outcome of the family's evaluation:

- Refer to Attachment A.  $\bullet$  If the **Center 078** workflow is used, refer to the Paperless Office System (POS) Screens: Center 078 Workflow (**Attachment A**); and
- Refer to **Attachment B**. If the **Non-Center 078** workflow is used, refer to the Paperless Office System (POS) Screens: Non-Center 078 Workflow (**Attachment B**).

#### **Differences between the Center 078 and Non-Center 078 Workflows for CA Applications at PATH**

**Center 078** cases differ in the following ways:

- The applicant has two contacts with HDU.
- The following occurs during the applicant's first contact:
	- **Specific case comments are entered in POS regarding the** outcomes of all referral and screening determinations in the POS **Case Notes** function. The worker must not enter case comments regarding domestic violence.
	- The IN/ESNAP Issuance activity is done, but the worker does not submit the activity to the HDU Supervisor;
	- The applicant is directed to report to the DHS waiting area after completing their AFIS referral. The applicant will remain there until their ticket is called by a DHS Family Worker.
	- POS moves the case to the **HDU Applications 078** queue when it posts Action Code **1HHS** so that the HDU JOS/Worker can access the case during the applicant's second contact with HDU;
- The following occurs during the applicant's second contact:
	- The center designation and **Present Address** fields are updated.
	- The necessary referral appointments are made.
	- The completed IN/ESNAP Issuance activity is submitted to the HDU Supervisor.
	- POS moves the case to the **HDU Applications** queue for the responsible Job Center when the HDU JOS/Worker clicks **Next** on the **Print Forms** screen.

**Non-Center 078** cases differ in the following ways:

- The applicant has one contact with HDU.
- The applicant is directed to report to the DHS Departure Lounge, for the issuance of any approved car fare, restaurant allowance and emergency kit items, after completing the AFIS referral.

**Note**: NoVA Eligible families are directed to the appropriate waiting area for transportation to the DV shelter placement.

 POS moves the case to the **HDU Applications** queue for the responsible Job Center when the HDU JOS/Worker clicks **Next** on the **Print Forms** screen.

# **Actions Required for all Ongoing CA Applications at PATH**

The HDU JOS/Worker must complete the actions contained in this section for all CA applications registered at PATH. The order in which the actions are completed during the **CA Application Interview** activity will vary based on which workflow is used by the HDU JOS/Worker.

# Screenings for Immediate Needs and Expedited SNAP:

Refer to [PD #12-29-ELI](http://hraedocs.hra.nycnet/HRAeDocs/DocumentFunctions/DocumentDirectAccess.aspx?DocId=19a423c2-51e0-428f-9a11-334b1b3b7cf7) and [PD #14-13-OPE.](http://hraedocs.hra.nycnet/HRAeDocs/DocumentFunctions/DocumentDirectAccess.aspx?DocId=933b40a4-c7d4-4fe6-a238-4ebeae138026)

Also refer to [PB #11-04-ELI](http://hraedocs.hra.nycnet/HRAeDocs/DocumentFunctions/DocumentDirectAccess.aspx?DocId=1807e8e5-6b6c-4463-8d17-a06998a81dfe) if the family is seen by NoVA. At application, HRA is required to assess a reported emergency situation. If an immediate need is identified it must be addressed and, whenever possible, resolved on the same day. Emergency situations (e.g., eviction) that cannot be fully resolved on the day of application must, if possible, be resolved in time to prevent the impending emergency from occurring. HRA is further required to provide the applicant with a notice indicating whether or not assistance to meet the immediate need will be provided.

## Scanning and Indexing Documentation:

Refer to th[e POS](http://hraedocs.hra.nycnet/HRAeDocs/DocumentFunctions/DocumentDirectAccess.aspx?DocId=154a7430-6db4-4ea3-9cb9-2660766a37ce&CategoryId=60&VersionDate=1%2f27%2f2006+2%3a13%3a57+PM&FileType=pdf)  [Scanning and Indexing](http://hraedocs.hra.nycnet/HRAeDocs/DocumentFunctions/DocumentDirectAccess.aspx?DocId=154a7430-6db4-4ea3-9cb9-2660766a37ce&CategoryId=60&VersionDate=1%2f27%2f2006+2%3a13%3a57+PM&FileType=pdf)  [User Guide](http://hraedocs.hra.nycnet/HRAeDocs/DocumentFunctions/DocumentDirectAccess.aspx?DocId=154a7430-6db4-4ea3-9cb9-2660766a37ce&CategoryId=60&VersionDate=1%2f27%2f2006+2%3a13%3a57+PM&FileType=pdf)

The following items must be scanned and indexed into the applicant's electronic case record:

- Documentation provided by the applicant during the CA application interview to verify eligibility factors;
- The Statewide Common Application (**LDSS-2921**):
	- If there are more than eight individuals in the household; or
	- If the signature pads are not working.

**Note**: Do not scan and index documents into the applicant's electronic case record that reference any domestic violence incidents disclosed during the CA application interview. The applicant should be instructed to provide those documents to the DV Liaison who will maintain them in a confidential file.

#### Determining and Generating Necessary Referrals:

*Automated Finger Imaging System (AFIS)*

Refer to [PD #13-08-ELI.](http://hraedocs.hra.nycnet/HRAeDocs/DocumentFunctions/DocumentDirectAccess.aspx?DocId=de7bceda-10e1-478c-a07b-ceb89e5e606b) The HDU JOS/Worker must refer all individuals 18 years and older to the onsite Automated Finger Imaging System (AFIS) operator to be finger imaged. The Photo Identification for Supplemental Nutrition Assistance Program (SNAP)/ Finger Imaging for Cash Assistance Notice (**W-519**) is completed for each individual that is required to be finger imaged. The AFIS operator is onsite from 8:30 AM – 7:00 PM Monday through Friday, and 8:30 AM – 3:00 PM on Saturday.

> **Note**: If the onsite AFIS unit is closed or not operable, an AFIS referral to the responsible Job Center must be made.

*Bureau of Eligibility Verification (BEV):*

Refer to **PB #14-97-OPE.** Applicants for CA must be referred to BEV if a Front End Detection System (FEDS) code is assigned to the case during the **CA Application Interview** activity. The HDU JOS/Worker will make the BEV appointment which generates the Notice to Applicant Referral to Bureau of Eligibility Verification (**W-532R**).

**Center 078** cases that require BEV referral. **Center 078** cases: The selections made on the **BEV Referral Reasons (FEDS Codes)** window are not saved in POS when the HDU JOS/Worker suspends the **CA Application Interview** activity at the conclusion of the applicant's first contact with HDU. If POS determines that a BEV referral is necessary, the HDU JOS/Worker that conducts the first contact with the applicant must enter a detailed case comment that includes the selections made on the **BEV Referral Reasons (FEDS Codes)** window. This will allow the HDU JOS/Worker that conducts the second contact with the applicant to make the necessary selections and generate the required referral.

*Common Benefit Identification Card (CBIC):*

Refer to PB [#13-50-OPE.](http://hraedocs.hra.nycnet/HRAeDocs/DocumentFunctions/DocumentDirectAccess.aspx?DocId=940b8041-631f-4bdc-b621-9f5961c58e93) If the household qualifies for the issuance of expedited SNAP benefits or an Immediate Need (IN) and has never been issued a Common Benefit Identification Card (CBIC), the HDU JOS/Worker must give the applicant the Request for Identification Card/Temporary Medicaid Authorization /Update Existing CBIC Referral (**W-607A**) to take to the Disbursement and Collection (D&C) at their responsible Job Center to obtain the OTC Site Form (**DSS-4113-2**).

- *Document Return:*
- Refer to **[PB #08-21-OPE.](http://hraedocs.hra.nycnet/HRAeDocs/DocumentFunctions/DocumentDirectAccess.aspx?DocId=1227d34f-3cea-4183-b266-6cff41c9e64c)** In order to make a determination of eligibility for CA, applicants must provide required documentation and/or information that is needed to verify specific eligibility factors. The HDU JOS/Worker must issue the applicant the Documentation Requirements and/or Assessment Follow-Up (**W-113K**), which includes a date by which any outstanding documents must be received, and the Eligibility Factors and Suggested Documentation Guide (**W-119D**).
	- *Special Assessment:*

Refer to [PD #10-08-ELI](http://hraedocs.hra.nycnet/HRAeDocs/DocumentFunctions/DocumentDirectAccess.aspx?DocId=0dcae393-cbf0-43d6-a036-7805840b4786) and [PD #13-09-ELI.](http://hraedocs.hra.nycnet/HRAeDocs/DocumentFunctions/DocumentDirectAccess.aspx?DocId=8ede727d-4b9a-4525-b309-ca6c4c1531de) An individual that applies for CA and self identifies as a victim of domestic violence must receive a special assessment referral to a Domestic Violence Liaison (DVL). The DVL will assess whether the domestic violence claim is credible and whether it impacts the individual's ability to meet CA program requirements, such as child support cooperation requirements, work activity requirements, residency requirements and other CA requirements.

DV disclosed during the CA application interview at PATH. If DV is disclosed at any point during the CA application interview, the HDU JOS/Worker is to complete the CA application interview, which includes making a referral to the DVL, and then have the HDU Supervisor refer the family to NoVA.

> The initial referral for special assessment must be manually posted in NYCWAY, using Action Code **991S** (Referral/Reschedule), which generates the Special Assessment Referral (**W-103D**) letter.

**Note**: If a referral to the DV Liaison is required, the worker must only make the Special Assessment and BEV referrals.

- *Office of Child Support Enforcement (OCSE):*
- Refer to **PB #12-97-OPE.** POS will determine whether CA applicants with minor children require a referral to OCSE based on the responses provided to the questions asked during the **CA Application Interview** activity. If an appointment is required, POS will open the **OCSE Referral** window and the HDU JOS/Worker will make a referral appointment to OCSE which generates the Office of Child Support Enforcement Appointment Notice (**M-384**).
- *Substance Abuse*
- Refer to [PD #12-14-EMP.](http://hraedocs.hra.nycnet/HRAeDocs/DocumentFunctions/DocumentDirectAccess.aspx?DocId=3284f98b-5c7a-4672-83ac-902f661b6680) New York State's regulations require that adult CA applicants receive screening, assessment, and treatment for alcoholism and/or substance abuse (SA) addictions.

If a member of the family requires a substance abuse referral, the initial referral must be manually posted in NYCWAY, using Action Code **915G** (CASAC Assessment – Applicant), which generates the Referral for Substance Abuse Assessment (**W-456AA**) letter.

*Systematic Alien Verification for Entitlements (SAVE):*

Refer to [PD #14-26-SYS.](http://hraedocs.hra.nycnet/HRAeDocs/DocumentFunctions/DocumentDirectAccess.aspx?DocId=ae327077-78e3-4c4b-a356-e45424e603c8) As a condition of eligibility, any applicant household that has members applying for assistance who are not United States citizens must provide documentation of their immigration status granted by the United States Citizenship and Immigration Services (USCIS) (formerly known as the Bureau of Citizenship and Immigration Services [BCIS] or Immigration and Naturalization Service [INS]).

> The HDU JOS/Worker must request a SAVE clearance for each individual that applies for CA that is not a United States citizen. A separate SAVE Referral (**W-515X**) must be generated for each noncitizen and given to the SAVE Liaison.

*Child Care referrals are NOT made at PATH:*

If a request for child care is made, instruct the applicant to address this need with a Child Care Specialist when the applicant reports to his/her responsible Job Center.

#### **Family Requests to Apply for Ongoing CA at the Conclusion of the HDU or NoVA Assessment at PATH**

The HDU JOS/Worker must take the following actions:

- Access **POS**;
- Click on the **Action** tab, select the **CA Application Intake** activity, and click **Start**;
- Conduct the **CA Application Intake** activity;
- Conduct the full **CA Application Interview** activity and click **Next** at the **Print Forms** screen;

#### **CA APPLICATION WORKFLOW**

CA households that contain more than eight applicants will require a paper application.

**Note**: If the signature pads are not working, the HDU JOS/Worker must print out all forms/letters that require the applicant's signature and then scan and index the signed forms/letters into the applicant's electronic case record.

Conduct the **IN/ESNAP Issuance** activity, if required;

**Note**: If the applicant's responses during the **CA Application Interview** activity indicate the need for an IN or ESNAP, POS will automatically launch the **IN/ESNAP Issuance** activity when the HDU JOS/Worker clicks **Next** on the **Print Forms** screen

- Submit the CARES diversion questionnaire electronically to the HDU Supervisor;
- Instruct the family to proceed to the onsite AFIS operator, to complete the AFIS referral and then to the next appropriate DHS area;
- Call the HDU Supervisor to notify him/her of the diversion questionnaire outcome and status of the CA application.

**Note**: Refer to **page 8** for the differences between the **Center 078** and **Non-Center 078** workflows.

The HDU JOS/Worker does not make the final eligibility determination for the CA application. The final eligibility determination will be made by the responsible Job Center**.**

#### **HDU SUPERVISOR RESPONSIBILITIES**

The HDU Supervisor completes any necessary actions on the case, which includes the approval or disapproval of IN/ESNAP issuance determinations, and will then use Q-Matic to queue the family for the next required service at PATH.

If the HDU JOS/Worker notified the HDU Supervisor that DV was disclosed during the CA application interview, the HDU Supervisor must route the family to NoVA for a NoVA assessment.

For **Center 078** cases only, the HDU Supervisor will send an email, or update to an earlier email, to the DHS intake department, DHS site managers, NoVA supervisors and HHSI management team that contains a spreadsheet with identifying information for the family that has started a CA application. This email alerts DHS and NoVA staff that the family should be directed back to HDU at the conclusion of their interview with the NoVA Worker and/or DHS Family Worker to complete the CA application process.

# **Center 078 Cases - Second Contact with the HDU JOS/Worker**

The instructions contained in this section are for the applicant's second contact with HDU to complete the CA application process.

Not Diverted family returns to HDU to complete CA application interview.

**CA APPLICATION INTERVIEW** – second contact with HDU.

Refer to **Attachment A**, pages  $36 - 40$ , for detailed instructions.

The family's conditional placement is not assigned by 5:00 PM.

The family's conditional placement is not assigned by 5:00 PM.

When the family returns to HDU, the HDU Supervisor uses Q-Matic to assign the case to an HDU JOS/Worker to complete the CA application interview. The HDU JOS/Worker must take the following actions:

- Select the pending **CA Application Interview** queue in the **HDU Applications 078** queue;
- Read the case comments regarding the outcomes of all referral and screening determinations made by the HDU JOS/Worker that initially performed the CA application activity;
- Update the CA application using the **CA Application Interview** activity as follows:
	- Select the responsible Job Center on the **Job Center Selection** window;

**Note**: If the conditional placement is not assigned by 5:00 PM, select **East River #37** from the **Center** dropdown menu.

 Update the information on the **Address Information** screen

**Note**: If a conditional placement was not assigned by 5:00 PM, select the **Yes** radio button to the question "*Is the applicant/participant undomiciled?*." If the applicant requests to change the mailing address, that was entered during their first contact with an HDU JOS/Worker, enter the new mailing address in the **Mailing Address** fields.

 Make referral appointments, as required, on the **Referrals** screen;

**Note**: Refer to the instructions on **pages 9-12**.

- Prepare forms on the **Form Data-Entry** screen, as required;
- Prepare notices on the **Notice Data-Entry** screen, as required;
- Complete the following on the **Print Forms** screen:
	- Select the required forms and notices to be printed;
	- Click **Print**; and
	- Capture signatures on forms as required, using the electronic signature pad; and
	- Click **Next** on **Print Forms** screen.

**Note**: If the signature capture device is not working, the HDU JOS/Worker must print out all referrals, obtain all the required signatures from the applicants, and then scan and index the documents into the applicant's electronic case record.

- Instruct the family to proceed to the DHS Departure Lounge for transportation to the assigned shelter;
- Submit the **IN/ESNAP Issuance** activity to the HDU Supervisor, if applicable; and
- Call the HDU Supervisor to notify him/her that the CA application interview is complete.

#### **HDU SUPERVISOR RESPONSIBILITIES** Refer to the HDU Supervisor responsibilities on **page 13**.

# **Incomplete CA Applications at PATH**

The HDU Supervisor is responsible for reviewing the **HDU Applications 078** queue at 5:00 PM, Monday through Saturday, to see if there are any CA applications in the queue. If there are CA applications in the **HDU Applications 078** queue, the HDU Supervisor will use Q-Matic to route families back to HDU to complete the CA application interview.

Incomplete CA application for a Not Diverted Family

Not diverted family without a conditional placement returns to complete the CA application.

The HDU Supervisor is responsible for assigning the case to an HDU JOS/Worker to complete the CA application interview. If the family has not yet received their conditional placement from DHS, the HDU JOS/Worker is to confirm with the applicant whether the mailing address the applicant provided earlier is an address that can be used to receive correspondence regarding the family's CA application. Refer to the instructions in **Attachment A** that begin on **page 36** under the section heading *CA Application Interview Activity – 2 nd Contact* to change the mailing address and/or complete the CA application.

Not diverted family does not return to complete the CA application.

If the family does not return to HDU or receive a conditional placement by 5:00 PM, the HDU Supervisor is responsible for assigning the case to an HDU JOS/Worker to update the mailing address on the CA application. The HDU JOS/Worker is to use the mailing address provided by the family to the DHS Family Worker to send the family correspondence regarding their CA application. If a mailing address was not provided, the HDU JOS/Worker is to use the emergency contact address provided by the family to the DHS Family Worker. The HDU JOS/Worker is to select East River #37 as the center designation for the family's CA application. Refer to the instructions in **Attachment A** that begin on **page 36** under the section heading *CA Application Interview Activity – 2 nd Contact*.

## **Job Center Responsibilities**

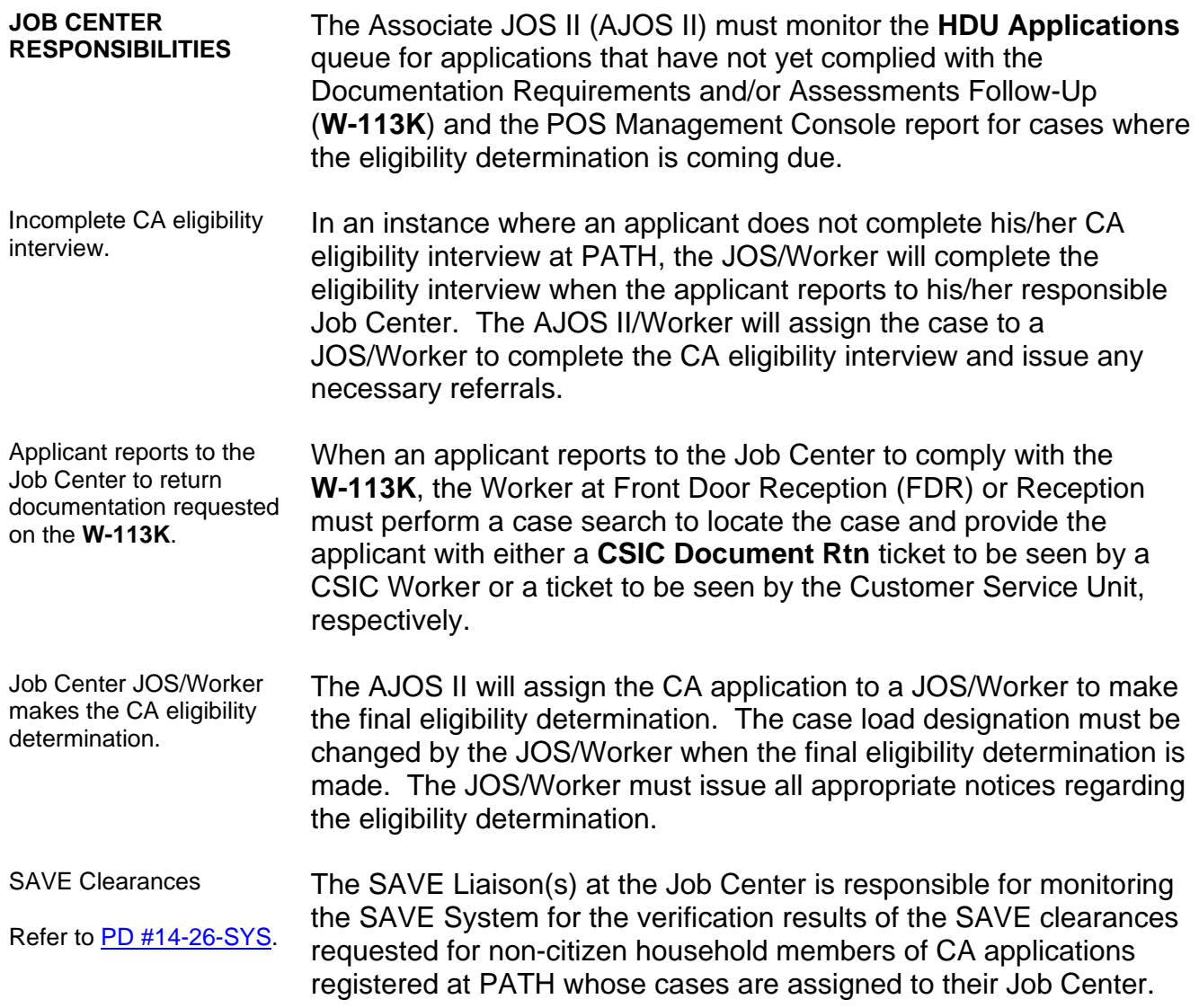

# **Denial of CA Applications Registered at PATH**

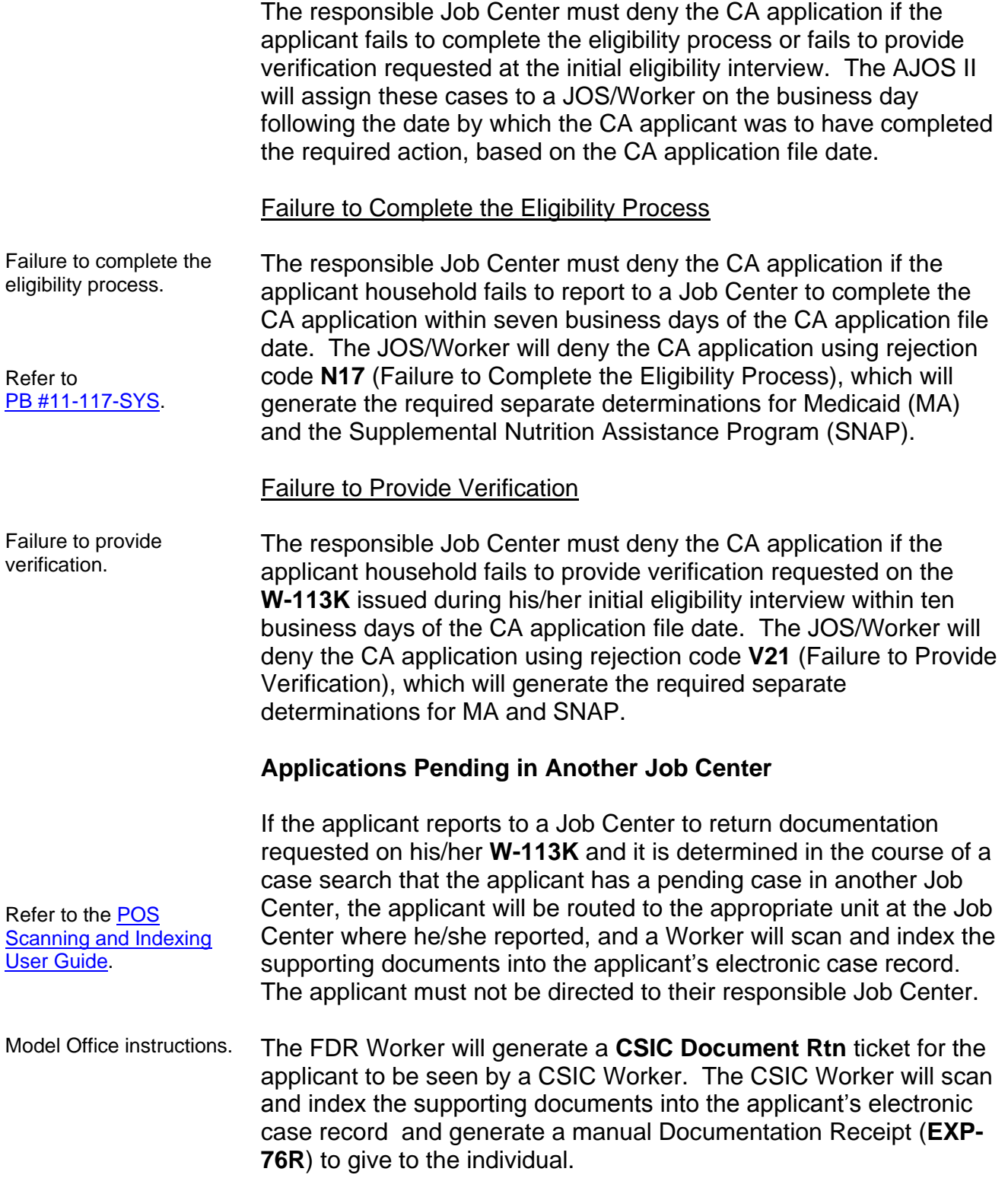

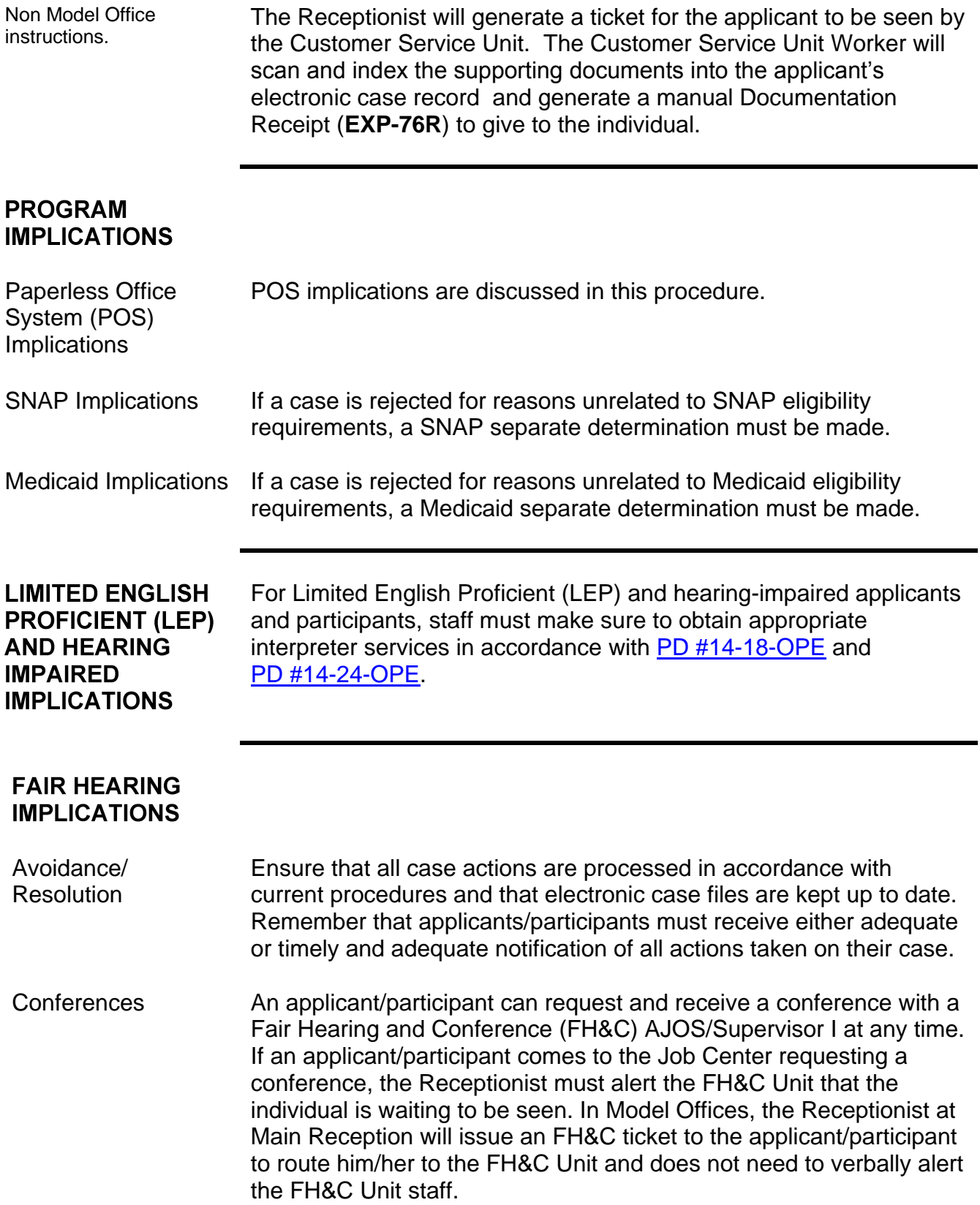

The FH&C AJOS/Supervisor I will listen to and evaluate any material presented by the applicant/participant, review the case file and discuss the issue(s) with the JOS/Worker responsible for the case and/or the JOS/Worker's Supervisor. The AJOS/Supervisor I will explain the reason for the Agency's action(s) to the applicant/participant.

Should the applicant/participant elect to continue his/her appeal by requesting or proceeding to a Fair Hearing already requested, the FH&C AJOS/Supervisor I is responsible for ensuring that further appeal is properly controlled and that appropriate follow-up action is taken in all phases of the Fair Hearing process.

Evidence Packets For Fair Hearing purposes, all evidence packets must include complete and relevant documentation.

**REFERENCES** 18 NYCRR 351.2, 351.8(a)(2), and 351.21(a) 18 NYCRR 351.6 [Temporary Assistance Source Book](http://otda.state.nyenet/dta/Manuals/TASB.pdf) (Chapter 27: Homeless) New York Social Services Law § 459 [98-ADM-3,](http://otda.ny.gov/policy/directives/1998/ADM/98_ADM-03.pdf) [98-ADM-3-Errata](http://otda.ny.gov/policy/directives/1998/ADM/98_ADM-03_errata.pdf) [94-ADM-11](http://otda.ny.gov/policy/directives/1994/ADM/94_ADM-11.pdf)

## **RELATED ITEMS**

[Job Center Zip Code Region Guide](http://hraedocs.hra.nycnet/HRAeDocs/DocumentFunctions/DocumentDirectAccess.aspx?DocId=c4175646-c0b4-42b3-9391-72bdbea568f9) [POS Enrollment Manual](http://hraedocs.hra.nycnet/HRAeDocs/DocumentFunctions/DocumentDirectAccess.aspx?DocId=b3d515c3-d878-4f79-86a9-eb789e707fb6) [POS Scanning and Indexing User Guide](http://hraedocs.hra.nycnet/HRAeDocs/DocumentFunctions/DocumentDirectAccess.aspx?DocId=154a7430-6db4-4ea3-9cb9-2660766a37ce) [PD #14-26-SYS](http://hraedocs.hra.nycnet/HRAeDocs/DocumentFunctions/DocumentDirectAccess.aspx?DocId=ae327077-78e3-4c4b-a356-e45424e603c8) [PD #14-13-OPE](http://hraedocs.hra.nycnet/HRAeDocs/DocumentFunctions/DocumentDirectAccess.aspx?DocId=933b40a4-c7d4-4fe6-a238-4ebeae138026) [PD #14-06-ELI](http://hraedocs.hra.nycnet/HRAeDocs/DocumentFunctions/DocumentDirectAccess.aspx?DocId=20a02931-7de3-44e4-a41d-eb76eb349338) [Fax Flash 14-51](http://hraedocs.hra.nycnet/HRAeDocs/DocumentFunctions/DocumentDirectAccess.aspx?DocId=a4c514cf-bffa-4ef7-9bcd-1a2ec0b50083) [PB #14-97-OPE](http://hraedocs.hra.nycnet/HRAeDocs/DocumentFunctions/DocumentDirectAccess.aspx?DocId=a486c67b-534e-46fe-8174-0f479b686a1a) PB [#13-50-OPE](http://hraedocs.hra.nycnet/HRAeDocs/DocumentFunctions/DocumentDirectAccess.aspx?DocId=940b8041-631f-4bdc-b621-9f5961c58e93) [PD #13-09-ELI](http://hraedocs.hra.nycnet/HRAeDocs/DocumentFunctions/DocumentDirectAccess.aspx?DocId=8ede727d-4b9a-4525-b309-ca6c4c1531de) [PD #13-08-ELI](http://hraedocs.hra.nycnet/HRAeDocs/DocumentFunctions/DocumentDirectAccess.aspx?DocId=de7bceda-10e1-478c-a07b-ceb89e5e606b) [PD #12-29-ELI](http://hraedocs.hra.nycnet/HRAeDocs/DocumentFunctions/DocumentDirectAccess.aspx?DocId=19a423c2-51e0-428f-9a11-334b1b3b7cf7) [PD #12-14-EMP](http://hraedocs.hra.nycnet/HRAeDocs/DocumentFunctions/DocumentDirectAccess.aspx?DocId=3284f98b-5c7a-4672-83ac-902f661b6680) [PB #12-97-OPE](http://hraedocs.hra.nycnet/HRAeDocs/DocumentFunctions/DocumentDirectAccess.aspx?DocId=93e75e2b-9d6d-4c92-a58e-a13baabf7199) [PB #11-117-SYS](http://hraedocs.hra.nycnet/HRAeDocs/DocumentFunctions/DocumentDirectAccess.aspx?DocId=ad91606d-d646-4971-bb09-854c2ac7f60b) [PB #11-04-ELI](http://hraedocs.hra.nycnet/HRAeDocs/DocumentFunctions/DocumentDirectAccess.aspx?DocId=1807e8e5-6b6c-4463-8d17-a06998a81dfe) [PD #10-08-ELI](http://hraedocs.hra.nycnet/HRAeDocs/DocumentFunctions/DocumentDirectAccess.aspx?DocId=0dcae393-cbf0-43d6-a036-7805840b4786) [PB #08-21-OPE](http://hraedocs.hra.nycnet/HRAeDocs/DocumentFunctions/DocumentDirectAccess.aspx?DocId=1227d34f-3cea-4183-b266-6cff41c9e64c) [CD #05-10](http://hraedocs.hra.nycnet/HRAeDocs/DocumentFunctions/DocumentDirectAccess.aspx?DocId=eea434a3-ff4f-446f-9722-1b9283b09b44)

# **ATTACHMENTS**

**Attachment A** Paperless Office System (POS) Screens: Center 078 Workflow **Attachment B** Paperless Office System (POS) Screens: Non-Center 078 Workflow

# **Paperless Office System (POS) Screens: Center 078 Workflow**

The POS instructions for the CA Application activities in this attachment are a supplement to the training you have received as an HDU JOS/Worker. The required action for every field on each screen is not included in this document. Please speak with your supervisor if you have questions regarding an action that must be performed on a screen if the instructions are not provided in this document.

#### **Logging into POS**

Double click on the **POS Portal** icon on your desktop.

**POS** Portal icon

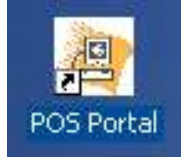

Click on the **POS (Paperless Office Systems)** button on the **Welcome to POS** screen.

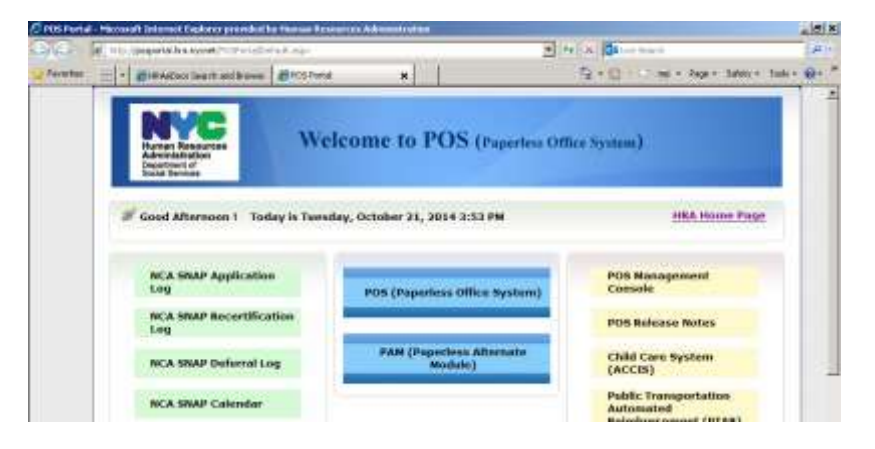

**Welcome to POS** screen

**POS Sign On** – first

screen

On the first **POS Sign On** screen, select **HDU** from the **CA Sites** dropdown menu.

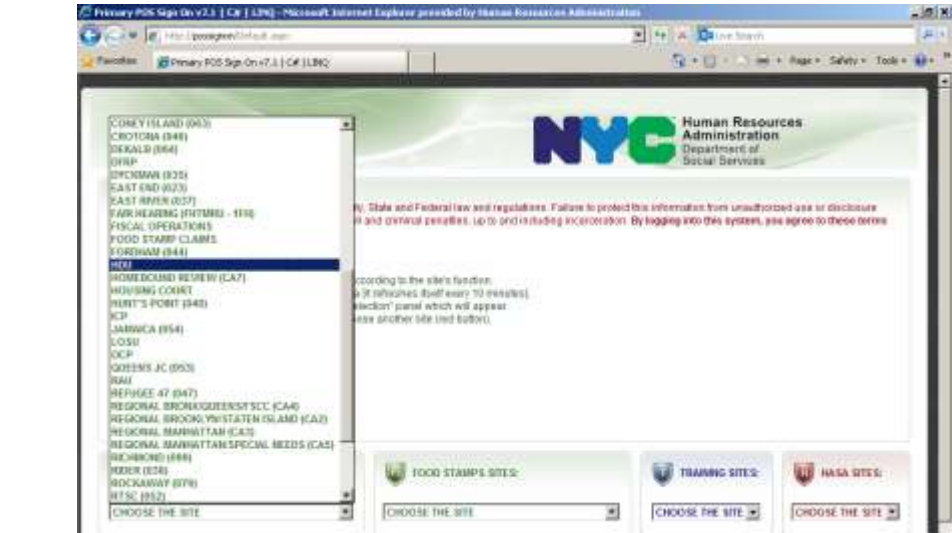

On the second **POS Sign On** screen, click on the **Connect to Centers: 078** link**.** 

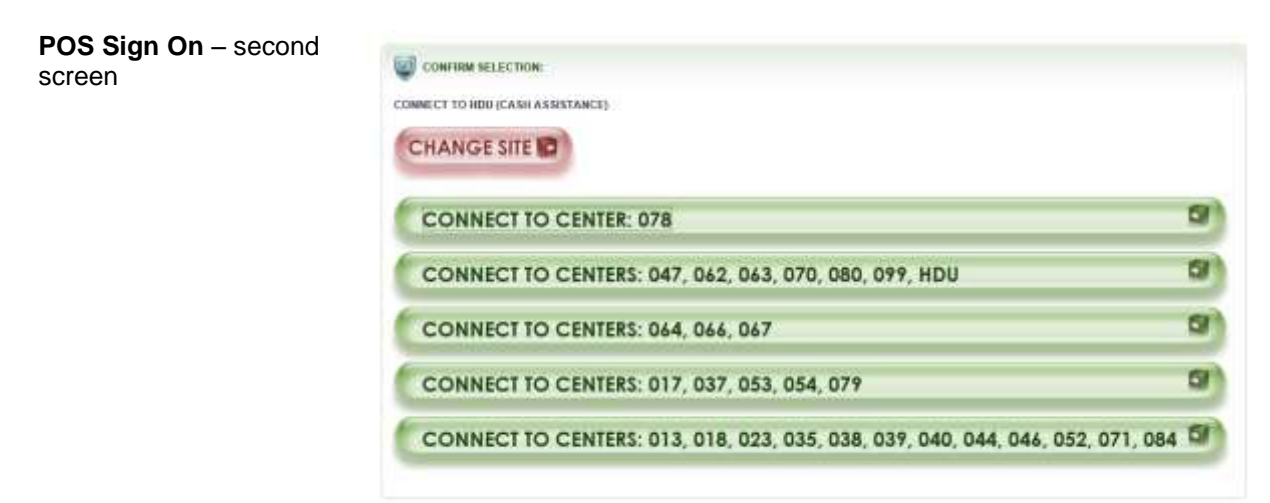

#### **CA Application Intake Activity**

Complete the following on the **Tracking Language Access Indicators** screen (see screen shot on the following page):

- 1. Record the answers to the questions asked; and
- 2. Click **Continue**.

**Tracking Language Access Indicators** 0 国老回る **HDU Leoatenc** 司 **Tracking Langua** Refer to [PD #14-18-OPE](http://hraedocs.hra.nycnet/HRAeDocs/DocumentFunctions/DocumentDirectAccess.aspx?DocId=7da2d4f0-b8bf-4110-82ea-46d34a48721f&CategoryId=32&VersionDate=9%2f4%2f2014+12%3a28%3a38+PM&FileType=pdf) ⊡ Anglicant /Partie and [PD #14-24-OPE.](http://hraedocs.hra.nycnet/HRAeDocs/DocumentFunctions/DocumentDirectAccess.aspx?DocId=a3d085db-cd07-4181-bdc5-3c824be7f453&CategoryId=32&VersionDate=10%2f7%2f2014+12%3a38%3a28+PM&FileType=pdf)  $\overline{\phantom{a}}$ Posts **Print** × ass. use HRA's Free Totespreter Services?: (C.Yes. C.No.) **Dos** ⋥ v. No Ns. Is averyone in the<br>US Citizen 7 Refer for fotale Referral Herr.

> Complete the following on the **Site Determination** screen (see screen shot on the following page):

1. Select **Center 078** in the **Center** field;

**Note**: Center 078 is used for families that are Not Diverted by HDU and start the CA application process before 4:00 PM. Center 078 is a temporary center designation used as a placeholder until the DHS conditional placement is known. Center 078 will be changed to the responsible Job Center when the family has their second contact with an HDU JOS/Worker. The second contact with HDU occurs after the family has met with a DHS Family Worker.

- 2. Select **PATH** from the **HDU Location** dropdown menu;
- 3. Select the **No** radio button to the question "*Was the applicant diverted by HDU or already placed by DHS?*" and POS will pre-fill the **Undomicilied?** checkbox and the **Residential Address** fields;
- 4. Enter all other requested information and run the requested clearances on the screen; and
- 5. Click **Next**.

3

#### **Site Determination**

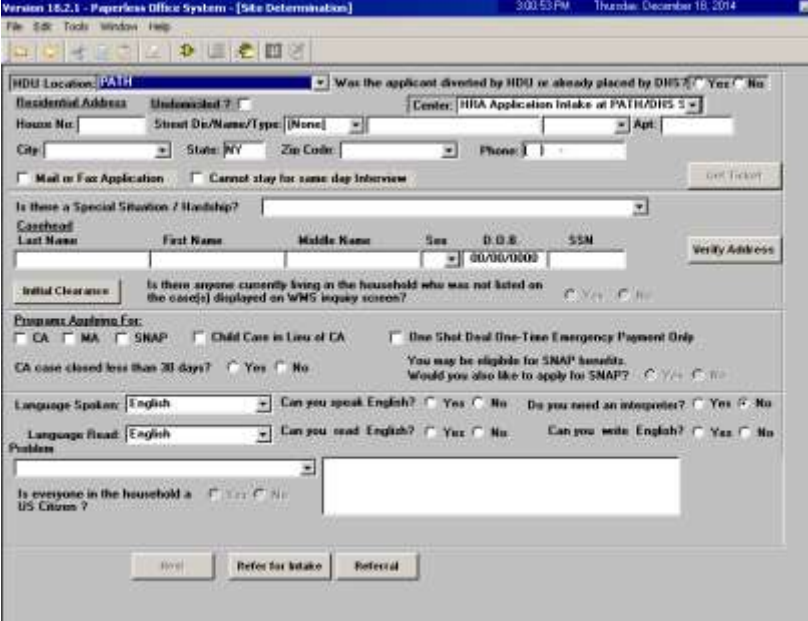

Complete the following on the **WMS Address Check** screen:

- 1. Select a response to the question "*Does the applicant have a mailing address?*";
	- a. If **Yes** is selected, enter the mailing address in the **Mailing Address** fields; or
	- b. If **No** is selected, the General Post Office (GPO) address for the Bronx will pre-fill in the **Mailing Address** fields; and
- 2. Click **Next.**

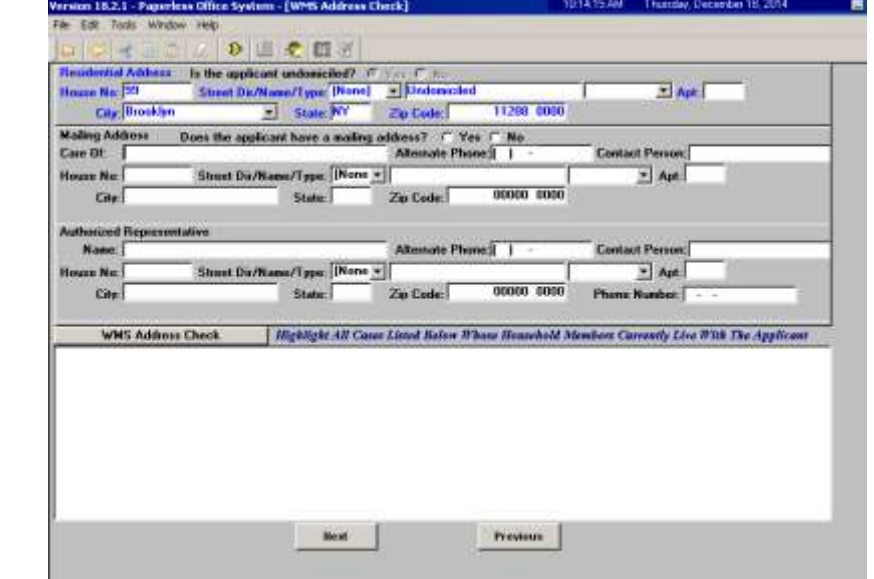

**WMS Address Check**

Complete the following on the **Adults in Household** screen:

1. Enter all requested information for each **adult** in the household:

**Note**: If there are multiple adults, click on the vertical scroll bar for a blank data entry field and repeat step one until all adults in the household have been recorded; and

2. Click **Next**.

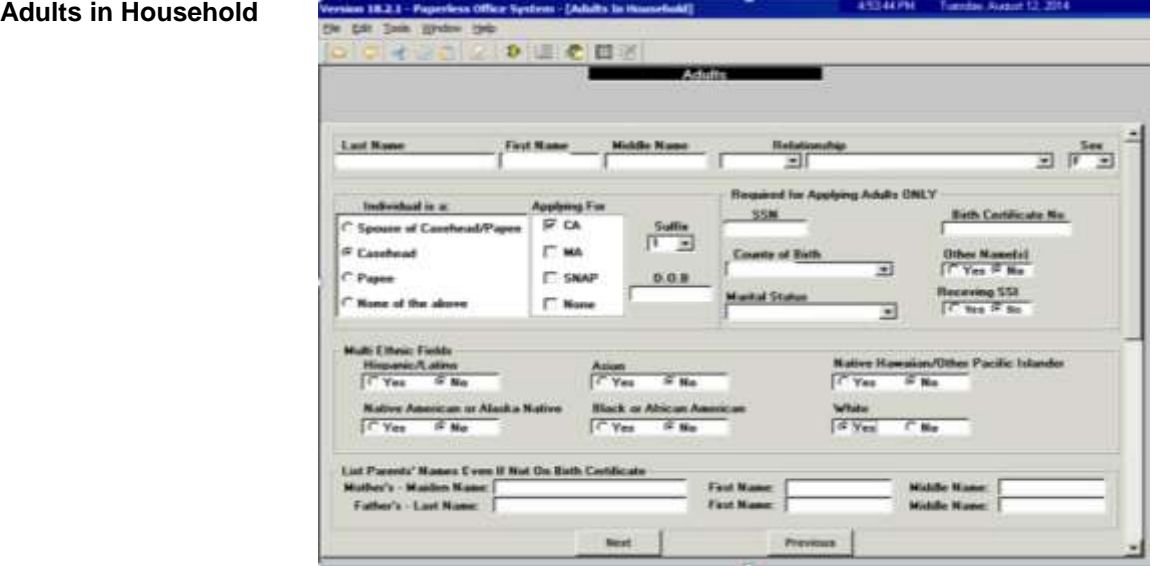

Complete the following on the **Children in Household** screen (see screen shot on the following page):

1. Enter all requested information for each **child** in the household:

**Note**: If there are multiple children, click on the vertical scroll bar for a blank data entry field and repeat step one until all children in the household have been recorded; and

2. Click **Next**.

#### **Children in Household**

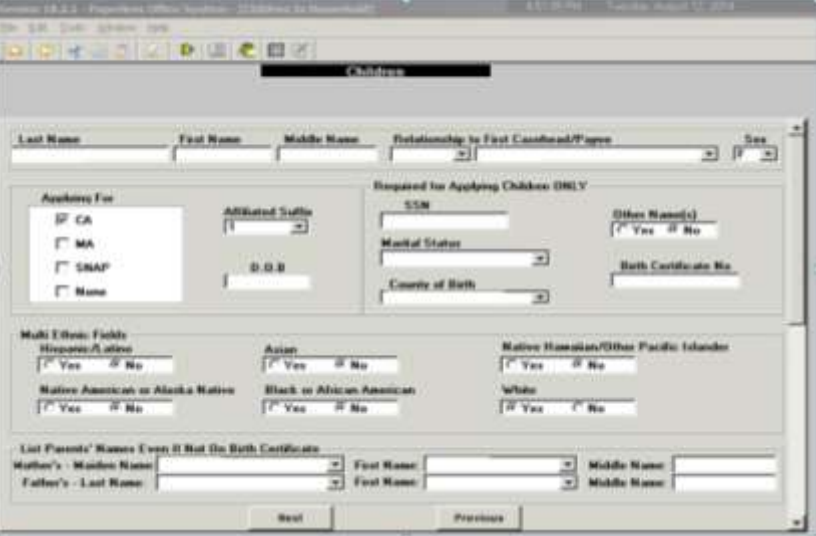

Complete the following on the **Gathering Statistics** screen, if applicable:

- 1. Record the answer to the question asked and complete the **Response to Question** window, as required; and
- 2. Click **Next**.

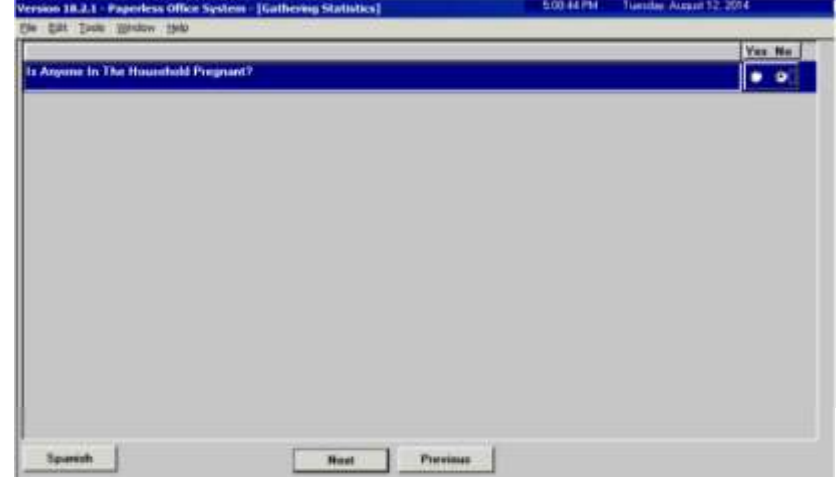

**Gathering Statistics** 

Complete the following on the **Food Stamp Household Composition** screen (see screen shot on the following page):

- 1. Record the answer to the question asked; and
- 2. Click **Next**.

**Food Stamp Household Composition**

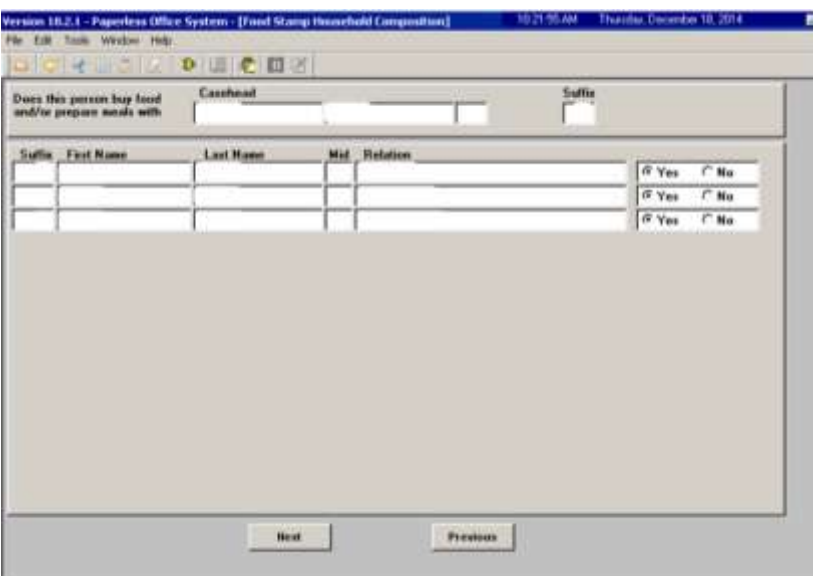

Complete the following on the **Case Login** screen:

- 1. Enter all requested information on the screen;
- 2. Click **Xmit**; and
- 3. Click **Done**.

**Note**: The **CA Application Interview** activity will launch automatically when the HDU JOS/Worker clicks **Done** on the **Case Login** screen.

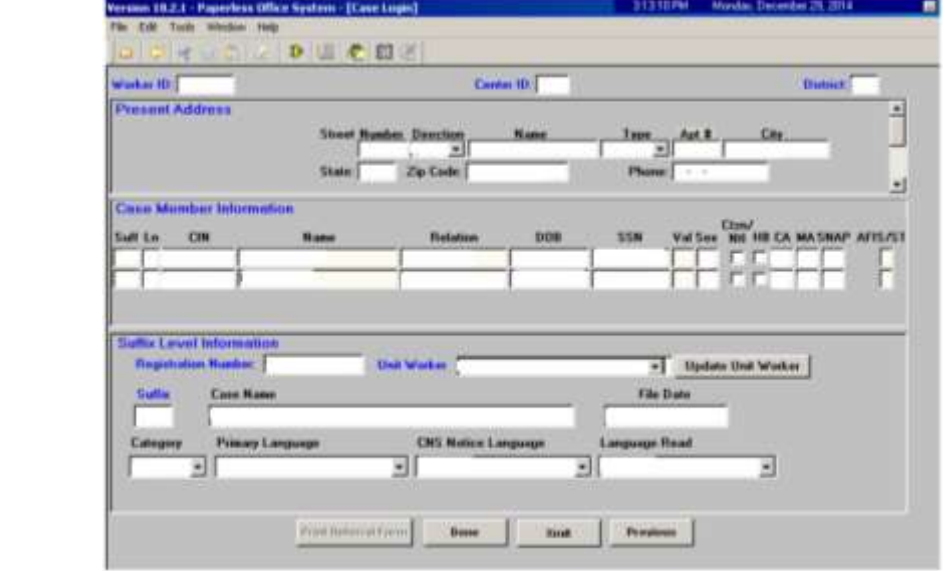

#### **Case Login**

# **CA Application Interview Activity – 1 st Contact**

#### Click **Next** on the **Household** screen:

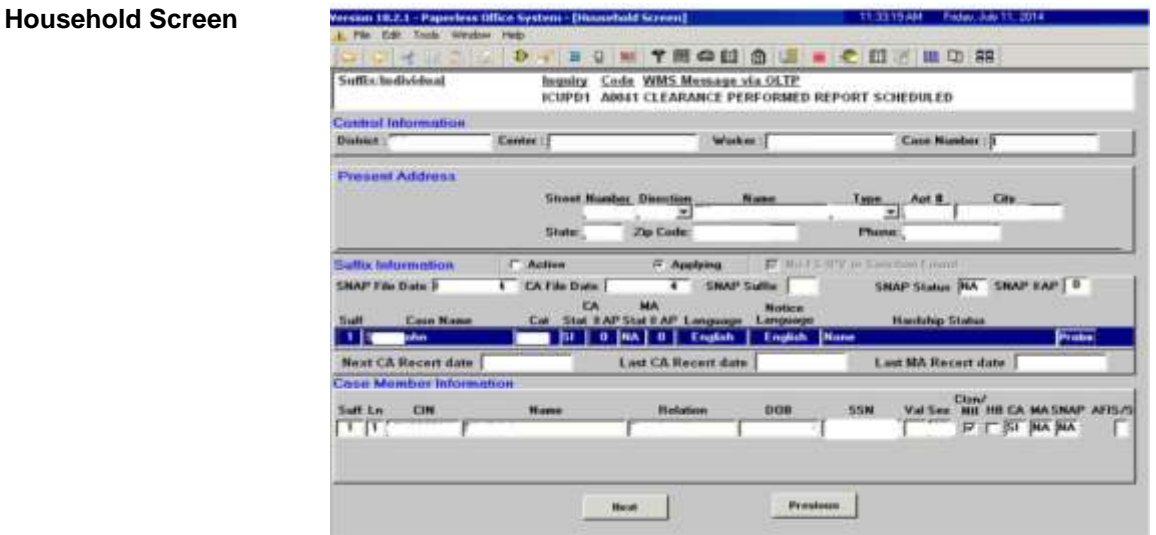

Click **Next** on the **Address Information** screen:

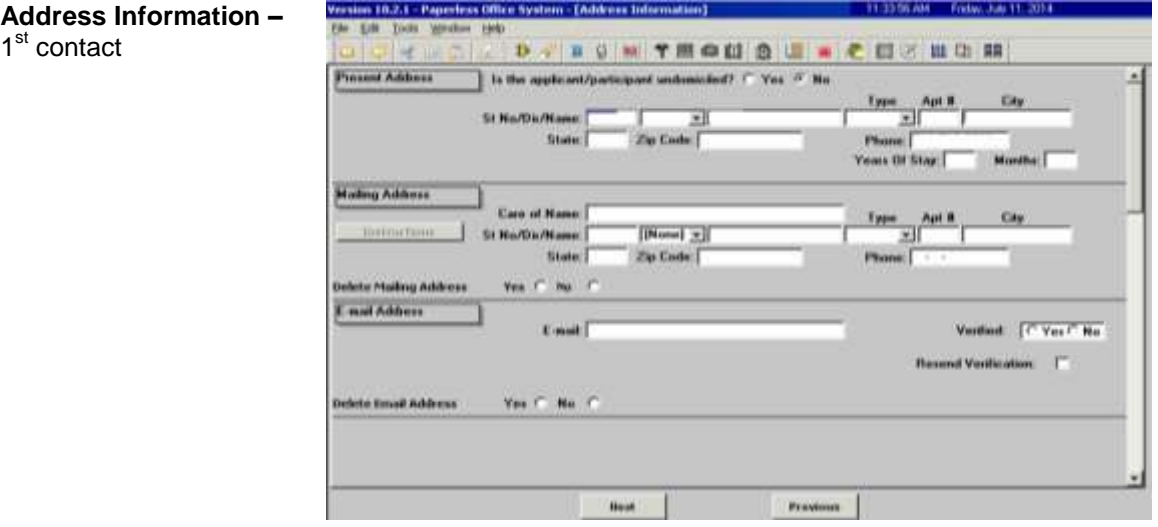

Complete the following on the **Address Suffix Level Data** screen (see screen shot on the following page):

- 1. Enter all requested information on the screen; and
- 2. Click **Next**.

1<sup>st</sup> contact

**Address Suffix Level Data**

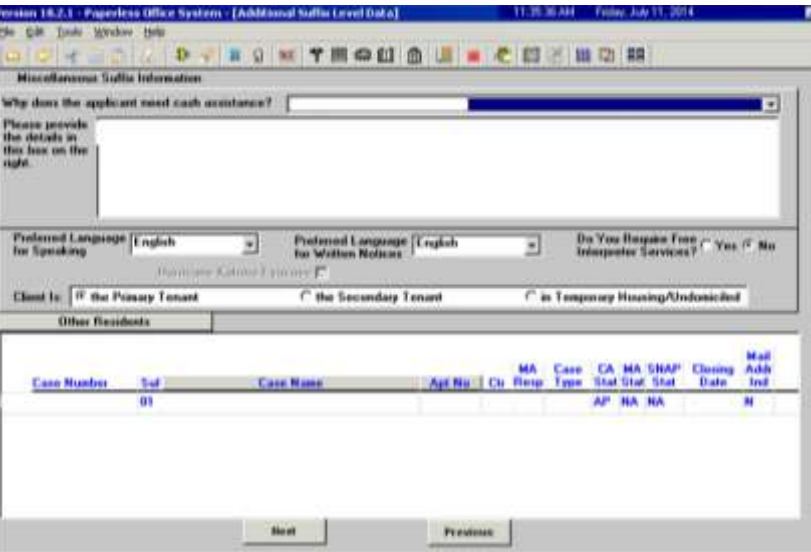

Complete the following on the **CIN Re-use** screen

- 1. Evaluate the clearance to determine the correct CIN to select; and
- 2. Click **Next**.

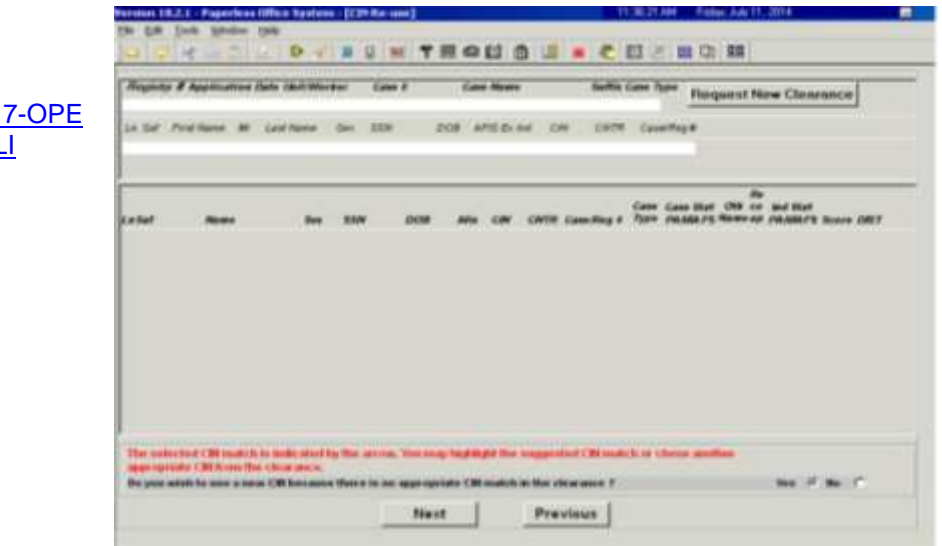

Complete the following on the **Case Number Re-Use** screen (see screen shot on the following page):

- 1. Evaluate the clearance to determine the correct WMS case number to select; and
- 2. Click **Next**.

#### **CIN Re-use**

Refer to PD #05-17 and **PB #14-17-EL** 

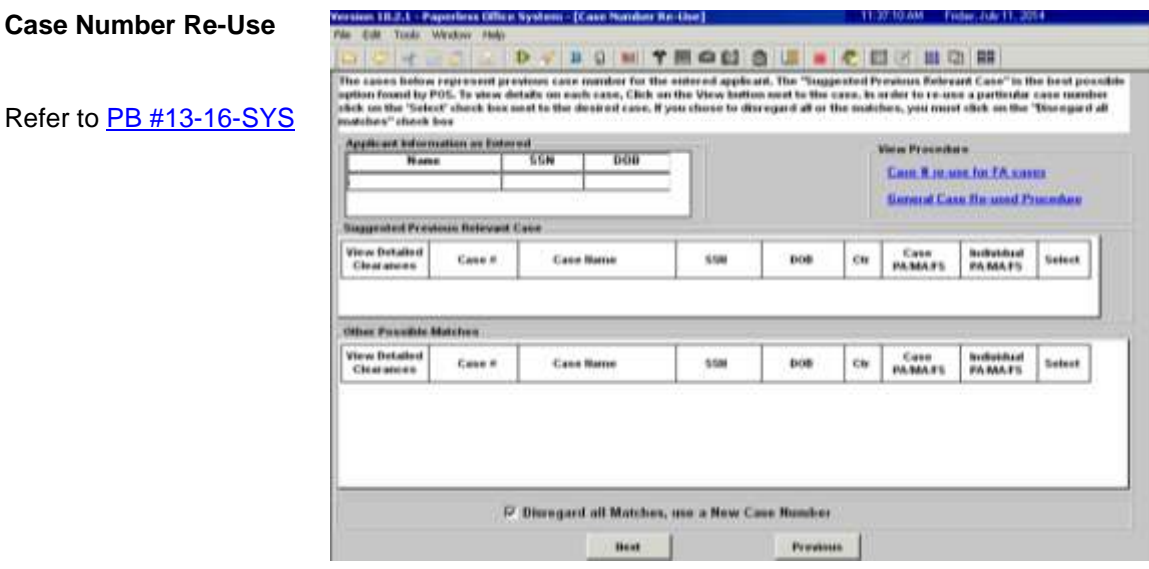

Complete the following on the **Individual Detail** screen:

- 1. Enter all requested information and complete any **Response to Question** windows; and
- 2. Click **Next**.

**Note**: The **Alien Checklist** screens must be completed for each applicant in the household that is not a United States citizen. The HDU JOS/Worker must generate a separate Systematic Alien Verification for Entitlements (SAVE) Referral (**W-515X**), on the **Form Data-Entry** screen, to request a SAVE clearance for each noncitizen in the household (refer to page 38).

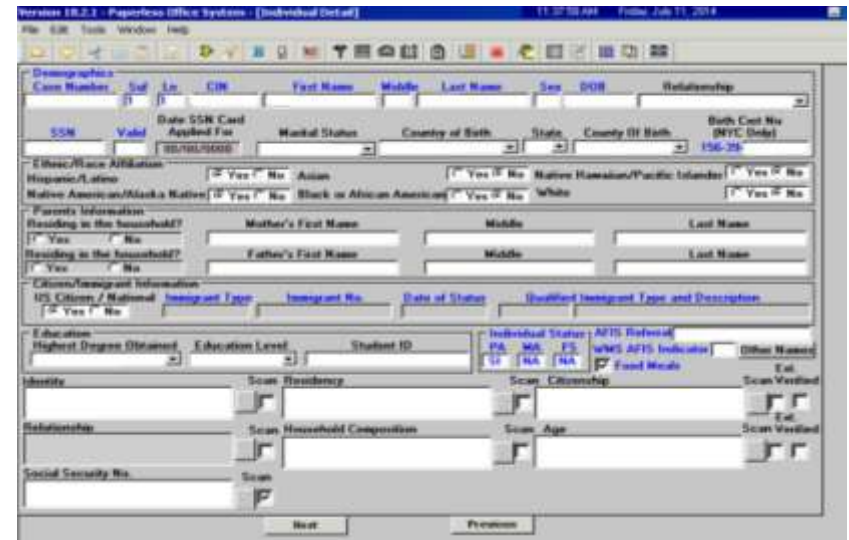

**Individual Detail**

non-citizens.

Refer to [PD #13-09-ELI](http://hraedocs.hra.nycnet/HRAeDocs/DocumentFunctions/DocumentDirectAccess.aspx?DocId=8ede727d-4b9a-4525-b309-ca6c4c1531de&CategoryId=32&VersionDate=5%2f23%2f2013+9%3a48%3a24+AM&FileType=pdf) and [PD #14-26-SYS](http://hraedocs.hra.nycnet/HRAeDocs/DocumentFunctions/DocumentDirectAccess.aspx?DocId=ae327077-78e3-4c4b-a356-e45424e603c8&CategoryId=32&VersionDate=10%2f28%2f2014+3%3a41%3a05+PM&FileType=pdf) if the household contains

**Interview Guide**

Complete the following on the **Interview Guide** screen:

- 1. Record the answer to the question asked and complete the **Response to Question** window, as required; and
- 2. Click **Next**.

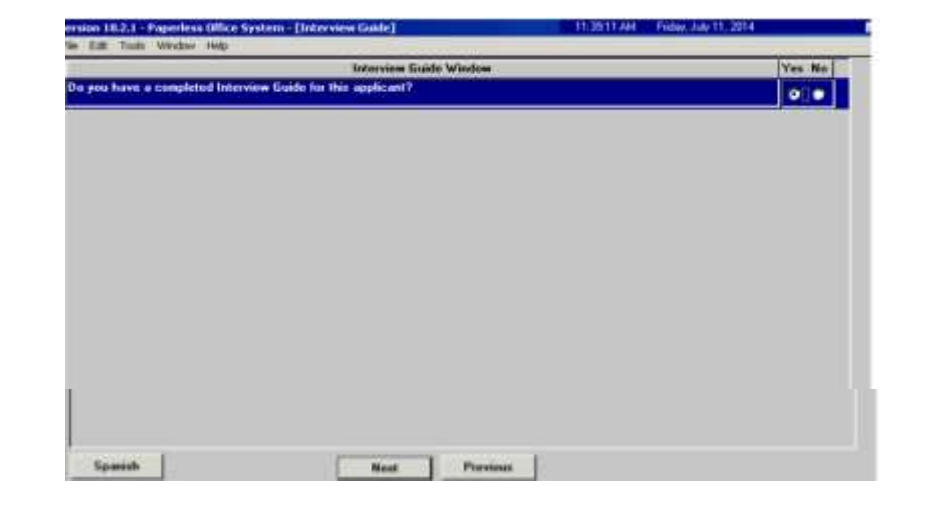

Complete the following on the **Absent/LRR's** screen:

- 1. Record the answers to the questions asked and complete the **Response to Question** windows, as required; and
- 2. Click **Next**.

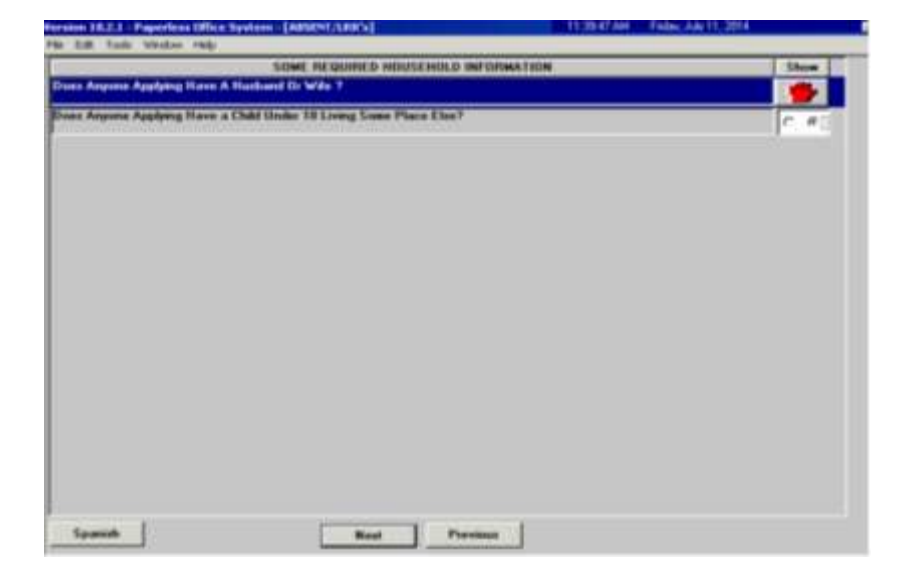

#### **Absent/LRR's**

Complete the following on the **Employment Information** screen:

- 1. Record the answers to the questions asked and complete the **Response to Question** windows, as required; and
- 2. Click **Next**.

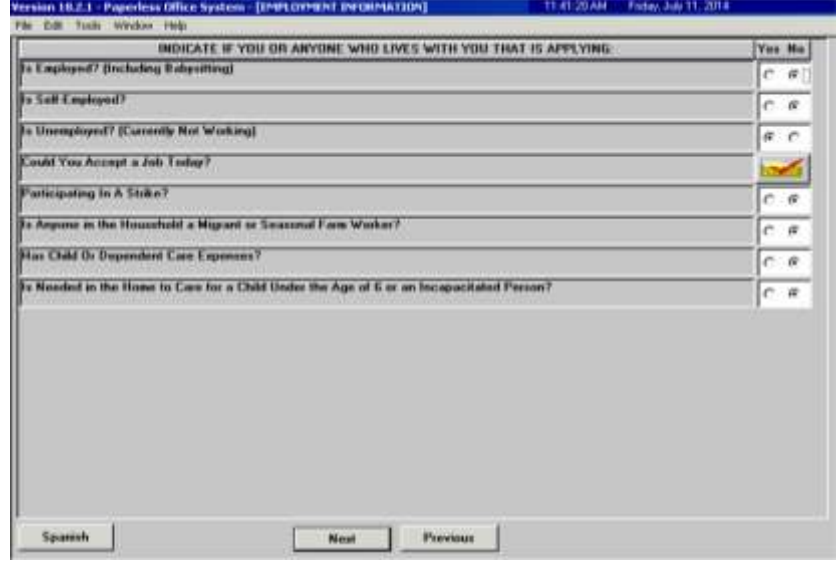

Complete the following on the **Current Income** screen (screen shot continued on the following page):

- 1. Record the answers to the questions asked and complete the **Response to Question** windows, as required; and
- 2. Click **Next**.

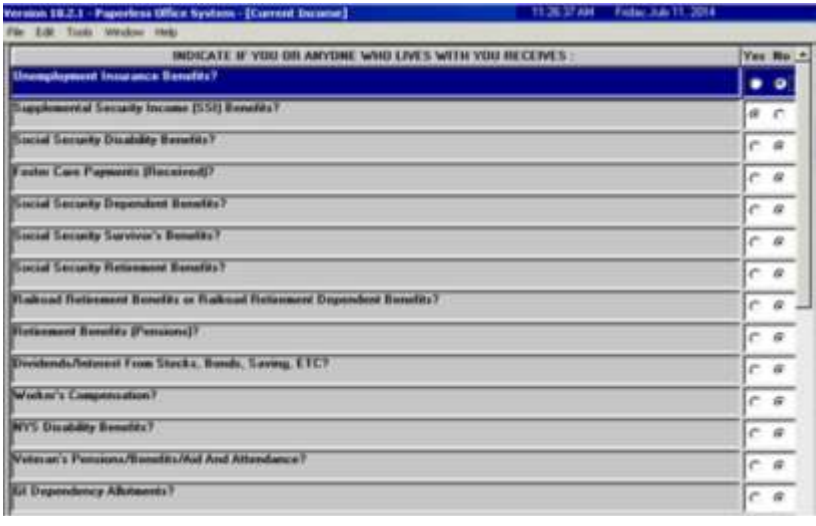

#### **Current Income**

#### **Employment Information**

#### **Current Income** continued

**Past Maintenance**

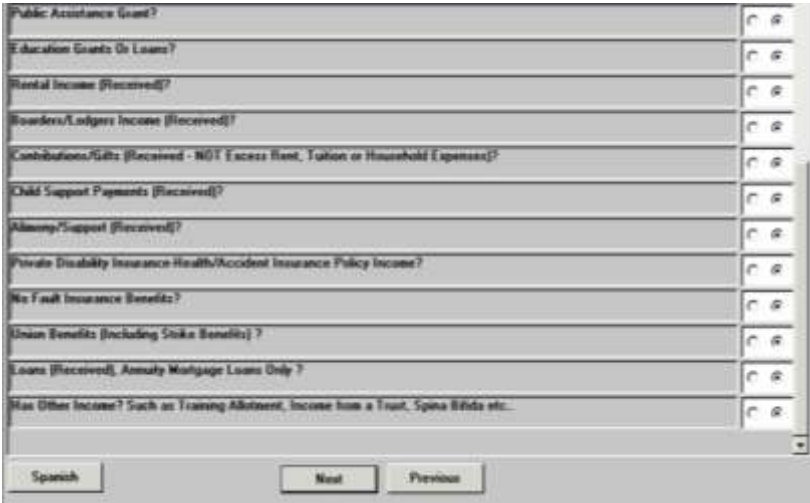

Complete the following on the **Past Maintenance** screen:

- 1. Record the answers to the questions asked and complete the **Response to Question** windows, as required; and
- 2. Click **Next**.

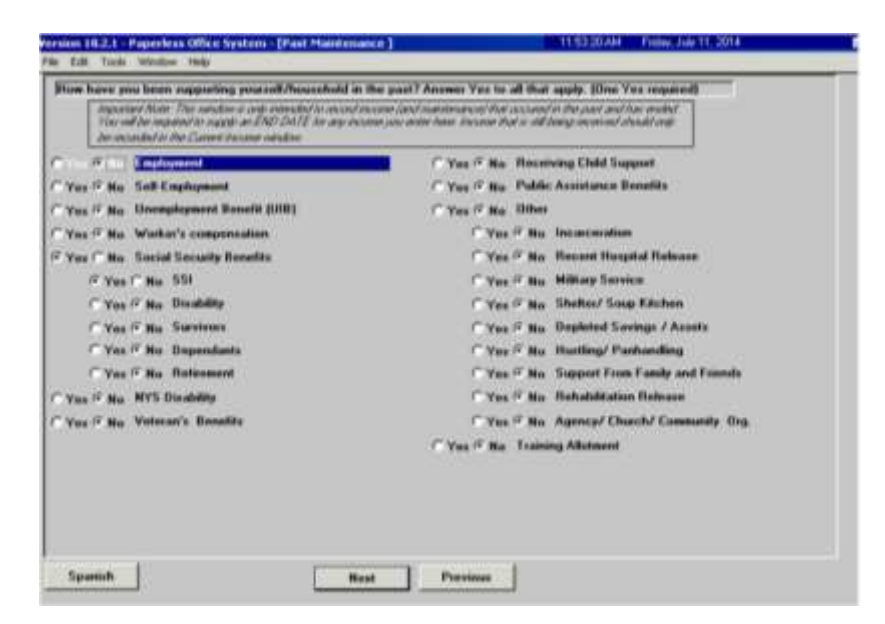

Complete the following on the **Grand Parent/Step Parent/Immigrant** screen (see screen shot on the following page):

- 1. Record the answers to the questions asked and complete the **Response to Question** windows, as required; and
- 2. Click **Next**.

**Grand Parent/Step Parent/Immigrant**

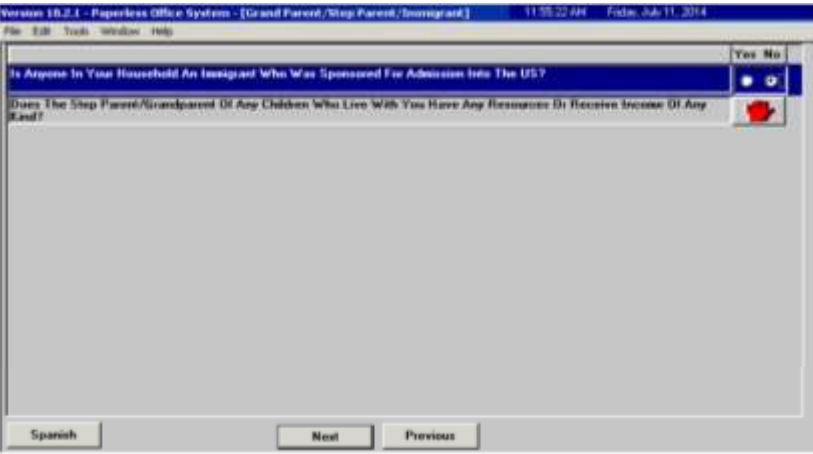

Complete the following on the **Resources** screen:

- 1. Record the answers to the questions asked and complete the **Response to Question** windows, as required; and
- 2. Click **Next**.

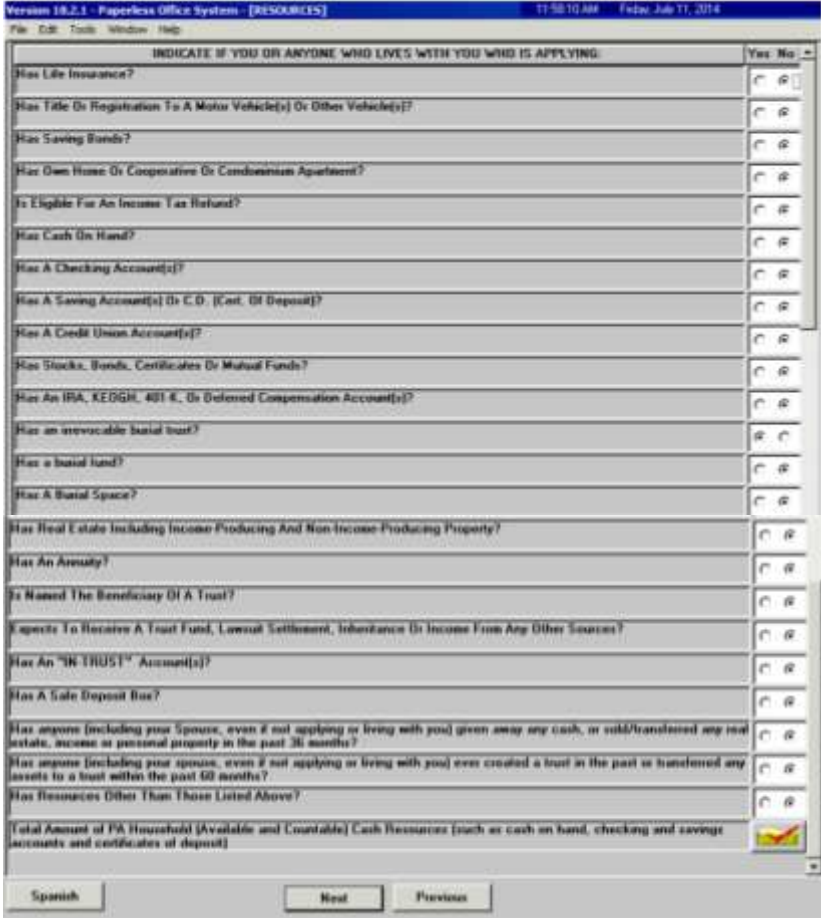

#### **Resources**

Complete the following on the **Medical** screen:

- 1. Record the answers to the questions asked and complete the **Response to Question** windows, as required; and
- 2. Click **Next**.

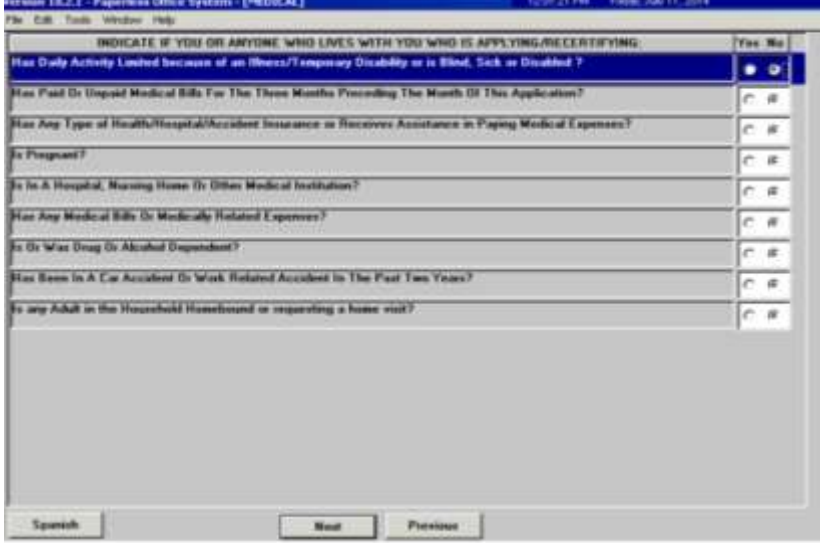

Complete the following on the **Shelter (Housing) Expenses** screen:

- 1. Record the answers to the questions asked and complete the **Response to Question** windows, as required; and
- 2. Click **Next**.

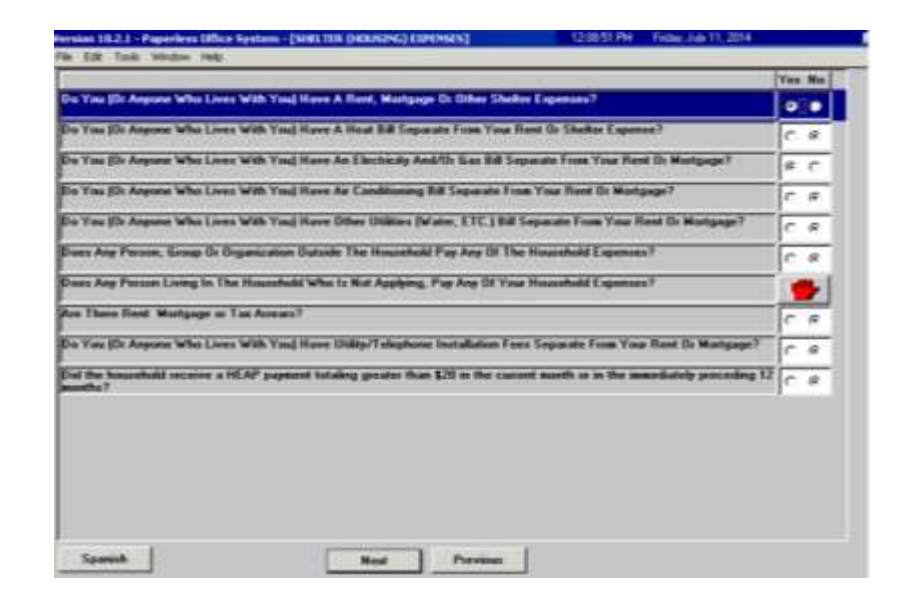

**Medical**

#### **Shelter (Housing) Expenses**

Complete the following on the **Other Expenses** screen:

- 1. Record the answers to the questions asked and complete the **Response to Question** windows, as required; and
- 2. Click **Next**.

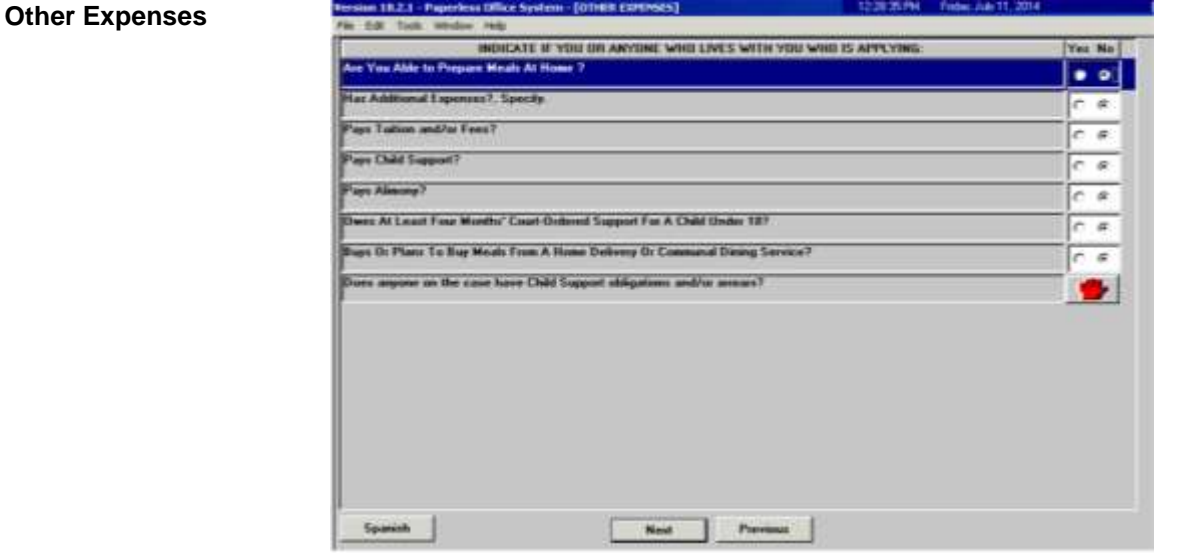

Complete the following on the **Education/Training** screen:

- 1. Click on each show button and complete the **Response to Question** windows, as required; and
- 2. Click **Next**.

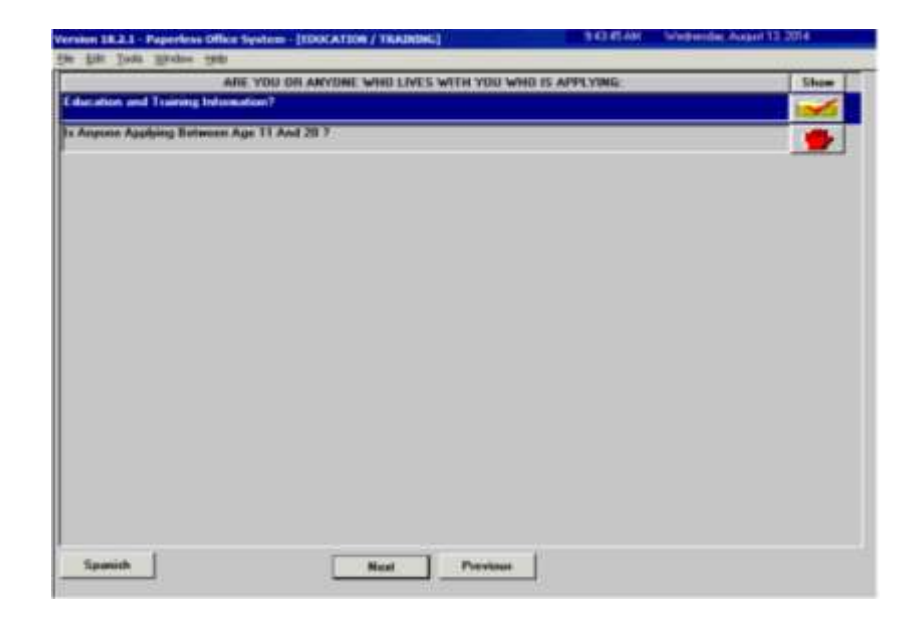

**Education/Training**
Complete the following on the **Disposition/Withdrawal** screen:

- 1. Select the appropriate checkbox in the **EXEPMTION STATUS** section;
- 2. Select the appropriate checkbox in either:
	- a. The **JOS DISPOSITION** section if the household wishes to proceed with the CA application; or
	- b. The **WITHDRAWAL** section if the household wishes to withdraw the CA application; and
- 3. Click **Next**.

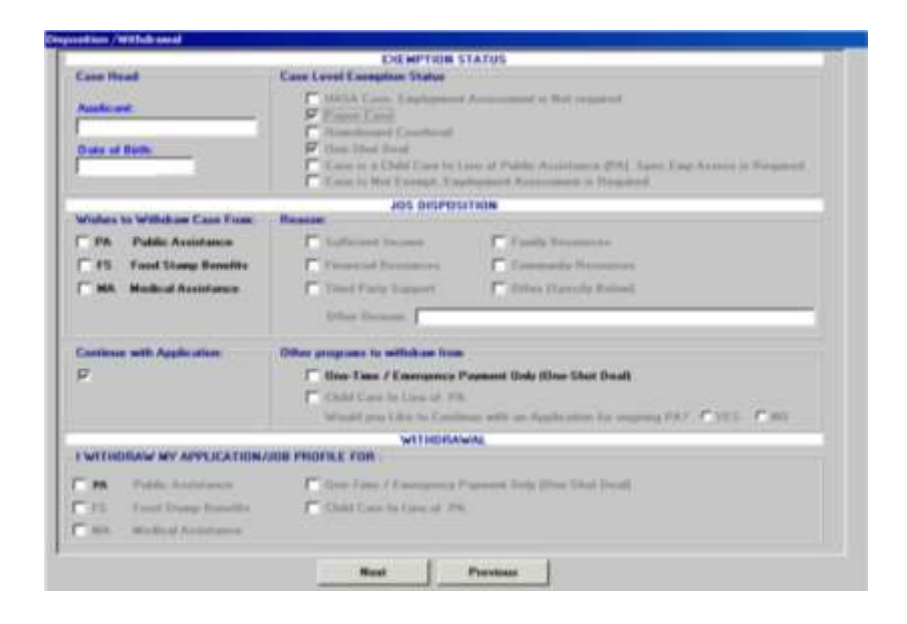

Complete the following on the **Other Information** screen (see screen shot on the following page):

- 1. Record the answers to the questions asked and complete the **Response to Question** windows, as required; and
- 2. Click **Next**.

### **Disposition / Withdrawal**

#### **Other Information**

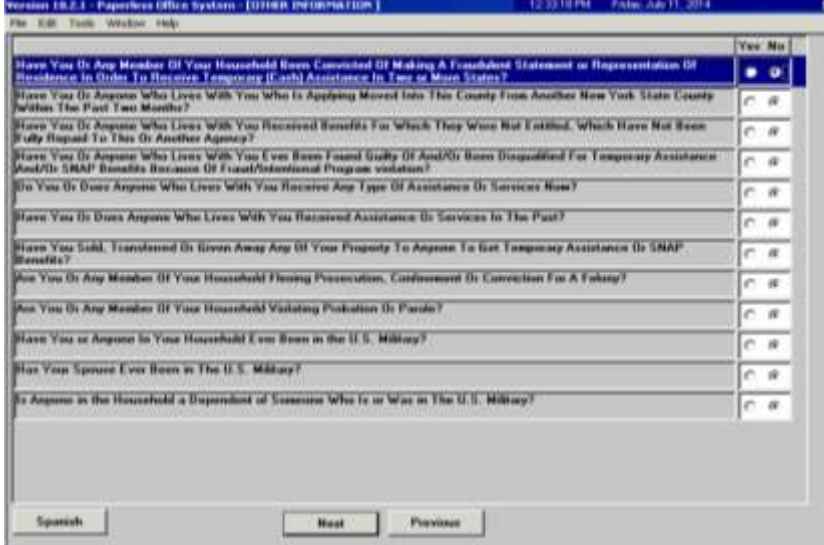

Complete the following on the **SI Grant Requests and Issuance** screen (screen shot continued on the following page):

- 1. The JOS/Worker must click on every button labeled **GO**, in numerical order, and complete the task item before moving on to the next task;
- 2. The JOS/Worker is not required to click on the buttons that are labeled **NA**; and
- 3. Click **Next**.

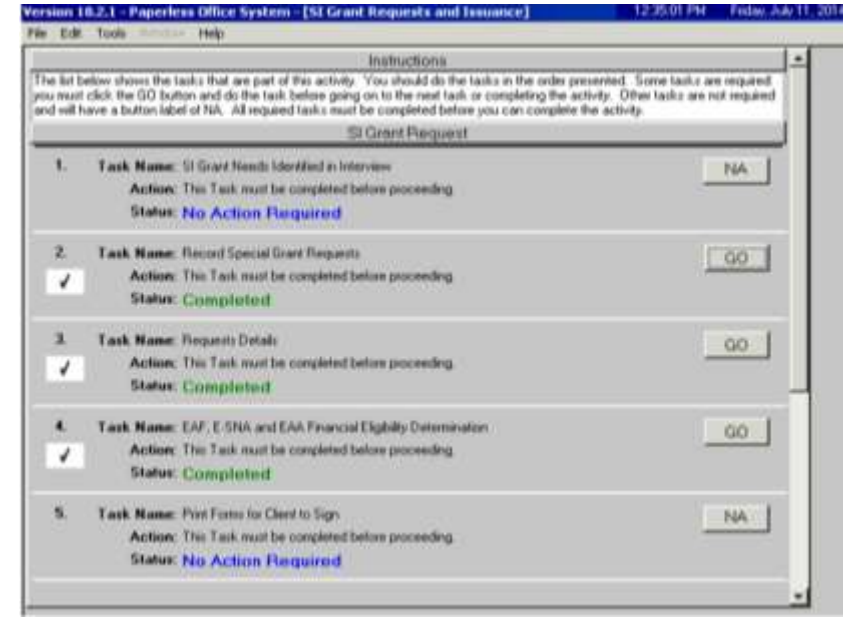

**SI Grant Requests and Issuance**

**SI Grant Requests and Issuance** continued

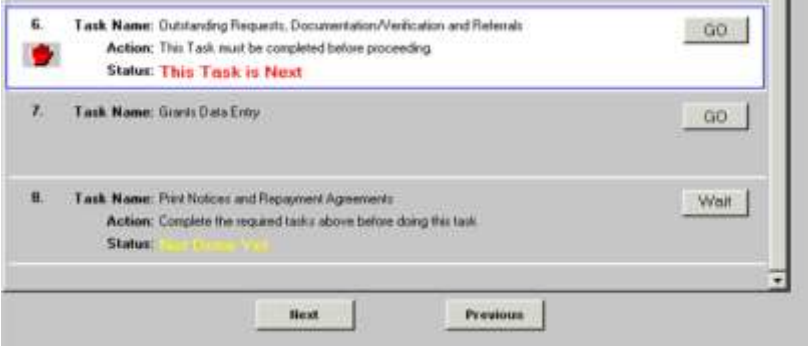

Complete the following on the **Potential Benefits** screen:

1. Click on each show button and complete the **Response to Question** windows, as required; and

12:42:06.PM FMbo. July 11, 2014

2. Click **Next**.

Version 18.2.1 - Paperfess Office System - [POTENTIAL BENETTS]

### **Potential Benefits**

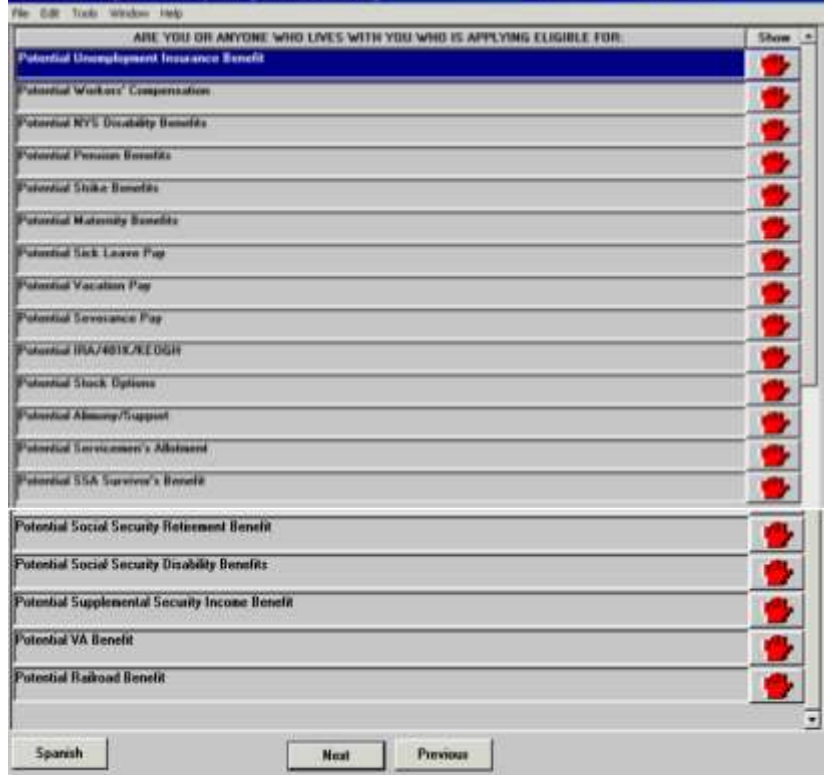

Complete the required task on the **Child/Teen Health Program Script** screen and click **Next**:

**Child/Teen Health Program Script**

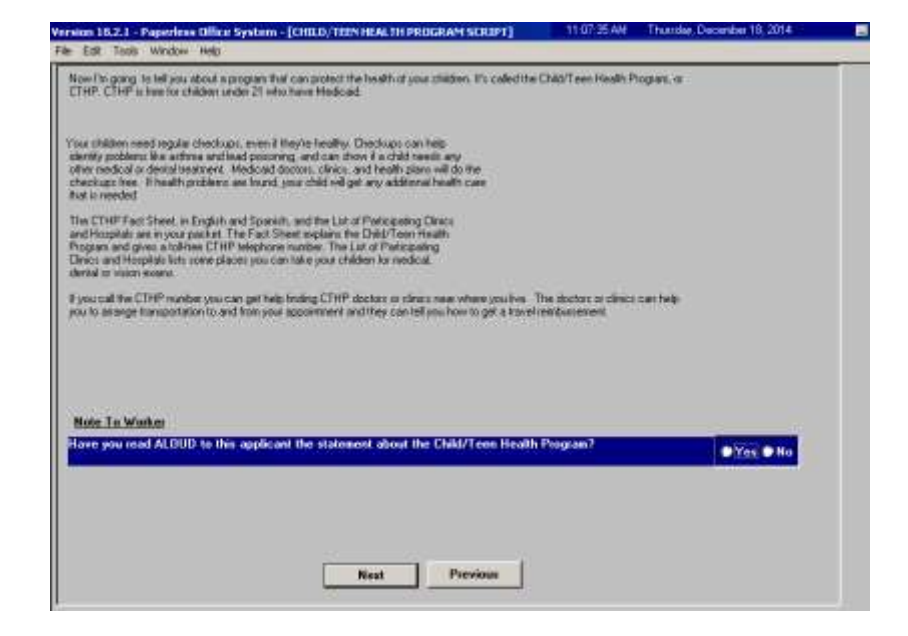

Complete the following on the **Pre-Referrals** screen:

- 1. Click on the show button and complete the **Response to Question** window, as required; and
- 2. Click **Next**.

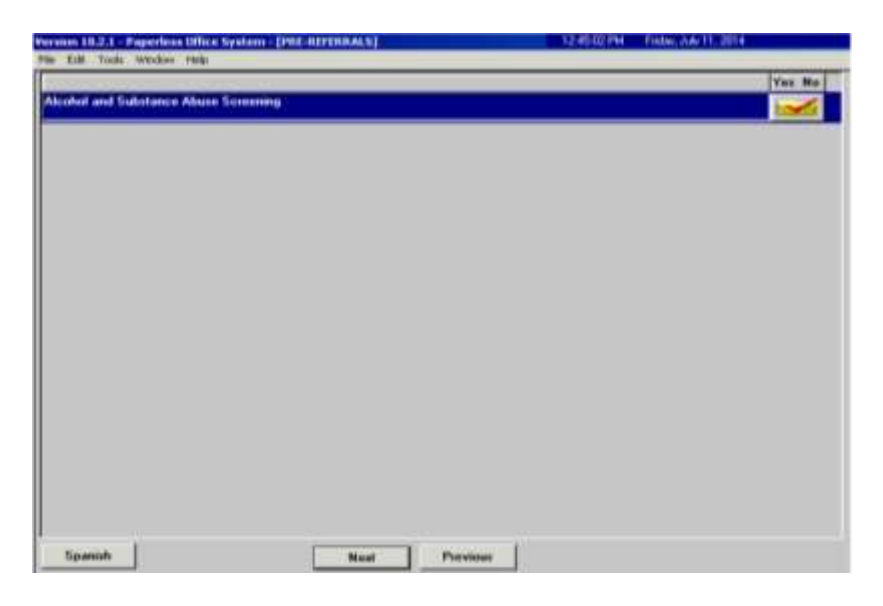

#### **Pre-Referrals**

Complete the following on the **POS Alcohol and Drug Abuse Screening Response to Question** window:

- 1. Record the answers to the questions asked; and
- 2. Click **OK**.

**Note**: If a substance abuse referral is needed, the referral will be made during the second contact. Refer to page 37.

POS Alcohol and Drug At<br>What | - 1 -Read this stab and his than our - French this statement to the applicant/chemi betters naking the quality of the suburb the following teacher is under the send of the statement of the send of the state of the state of the state of the state of the state see, that might make it any moistance is the last two (7) years. did you have problems in complying with C. Yes W. Bu 1. If you have receive dife at much within the last two (2) years? **C Yes IF No. C Yes IF No** 3. Have you had any legal probl I work (C) out had no seller as  $C$  Yes  $F$  He on your alcohol as drop us C Vas IF No 5. Have you full the need to take a drink or use drugs when you awaken? uta making : First guide to gendered were boods: str TC Yes IF No. 6. Howe pass over hours as and by pa 7. Hove you over hean treated for the following medical problem. May will C. Liver Ricever or Tell **C Yes IF No. C. Yes O. No.** T. Have you over felt guilty about your dimking or dug use? T Yes IF No. 9. Have you aver been in trademed for alculud and/or substance abuse?  $C$  Yes  $\overline{\sigma}$  He 19 Would you like information about alcoholize and/or substance abuse? **IT You I We** Did the stend/applicant reluxe to answer son **C. Yes F. Ho.** Is a Drug/Abohol Accommod Returnal Accommon? UK. Cancel

Complete the following on the **Human Trafficking Victim** screen:

- 1. Record the answer to the question asked and complete the **Response to Question** window, as required; and
- 2. Click **Next**.

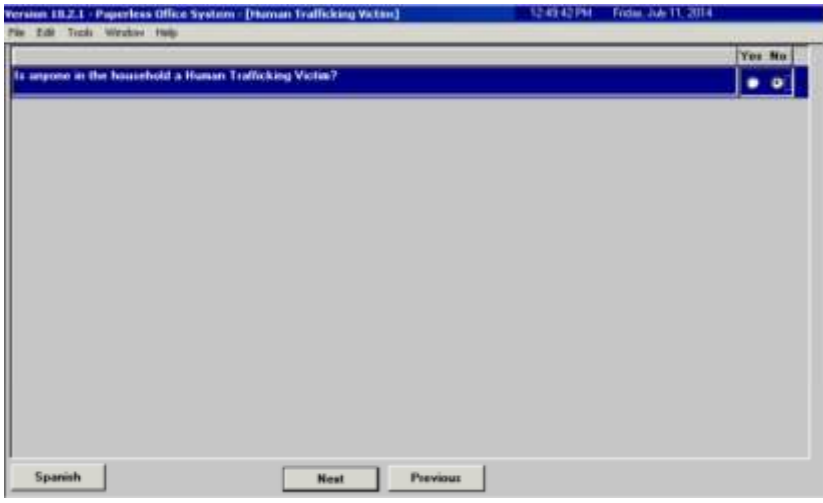

**POS Alcohol and Drug Abuse Screening –** Response to Question

**Human Trafficking** 

**Victim**

21

Refer to

[PB #14-97-OPE,](http://hraedocs.hra.nycnet/HRAeDocs/DocumentFunctions/DocumentDirectAccess.aspx?DocId=a486c67b-534e-46fe-8174-0f479b686a1a&CategoryId=31&VersionDate=9%2f8%2f2014+2%3a43%3a28+PM&FileType=pdf) [PB #12-97-OPE,](http://hraedocs.hra.nycnet/HRAeDocs/DocumentFunctions/DocumentDirectAccess.aspx?DocId=93e75e2b-9d6d-4c92-a58e-a13baabf7199)

[PD #10-08-ELI.](http://hraedocs.hra.nycnet/HRAeDocs/DocumentFunctions/DocumentDirectAccess.aspx?DocId=0dcae393-cbf0-43d6-a036-7805840b4786&CategoryId=32&VersionDate=2%2f12%2f2010+2%3a46%3a22+PM&FileType=pdf)

Complete the following on the **Referrals** screen:

- 1. Record the answers to the questions asked;
- 2. Complete the **Response to Question** windows;
- 3. **Do not** make the referral appointments; and
- 4. Click **Next**.

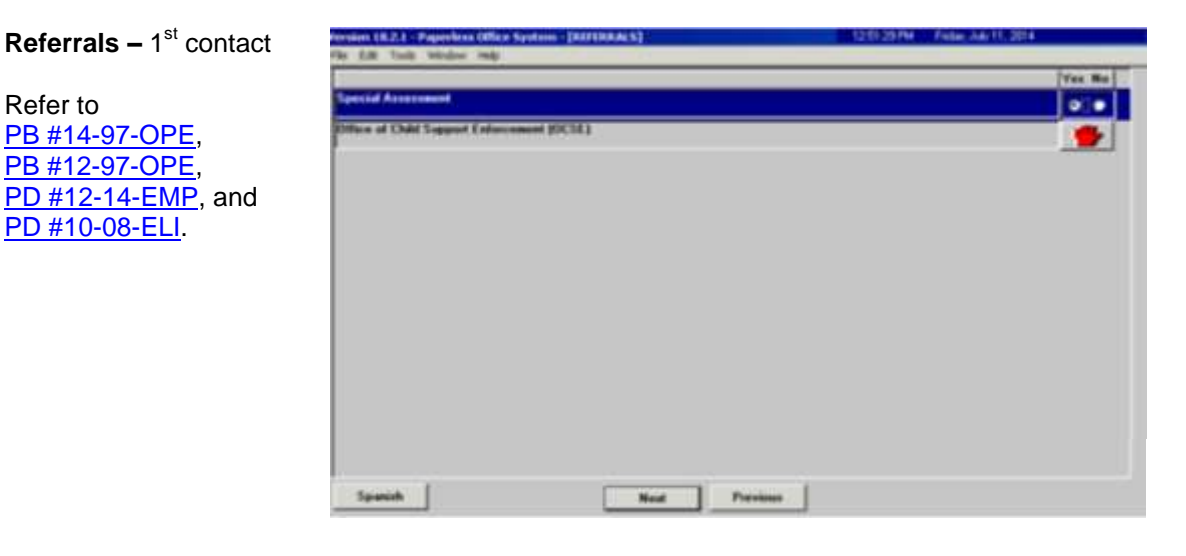

Click **Next** on the **Form Data-Entry** screen:

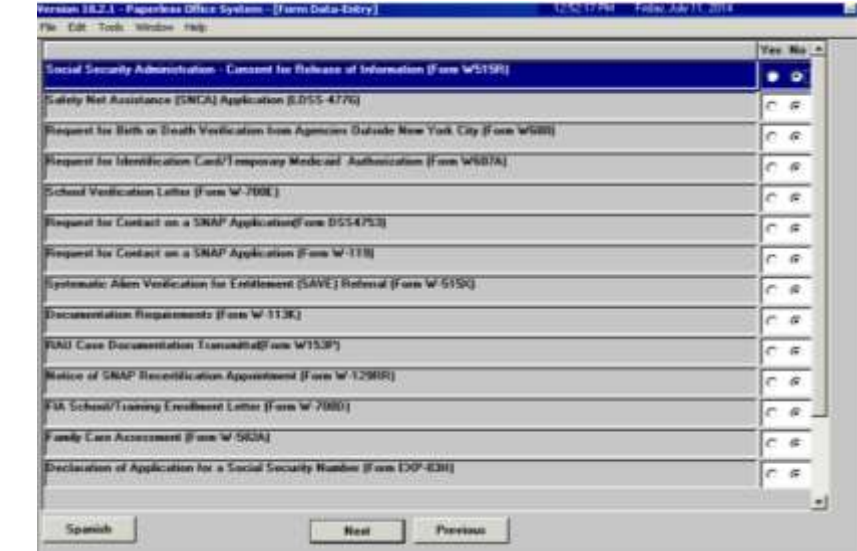

**Form Data-Entry – 1st** contact

Click **Next** on the **Notice Data-Entry** screen:

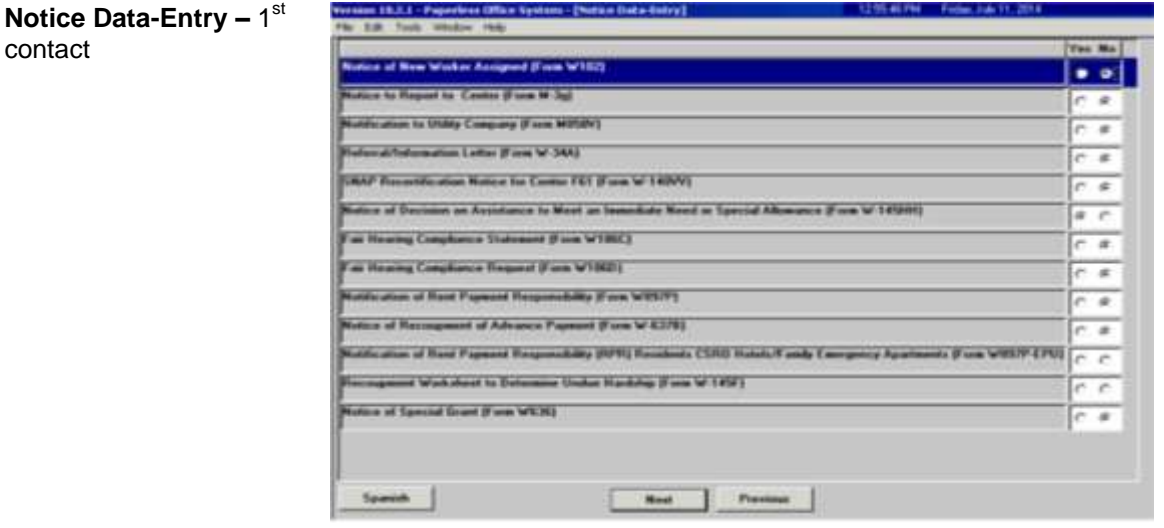

Complete the following on the **LDSS2921 Signature Capture** scree:

- 1. Click **Print**;
- 2. Capture all required signatures; and
- 3. Click **Next**.

**Note**: If the household contains more than eight individuals, the worker will need to print the Statewide Common Application (**LDSS-2921**) and manually capture the signatures for individuals nine and above. The entire **LDSS-2921**, that contains the captured required signatures, is scanned and indexed into the applicant's electronic case record.

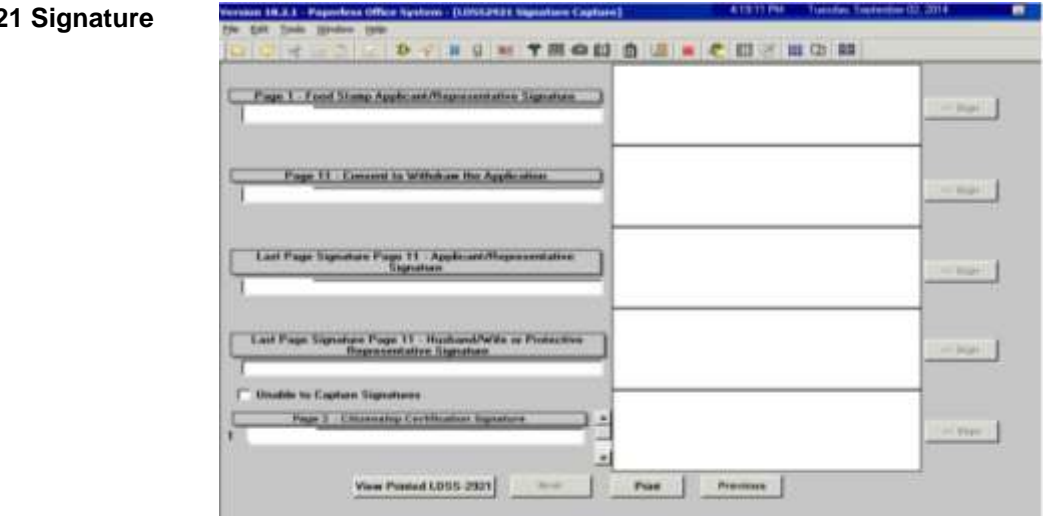

#### **LDSS292 Capture**

Complete the following on the **Expedited Processing** screen:

- 1. Click on each show button and complete the **Response to Question** windows, as required; and
- 2. Click **Next**.

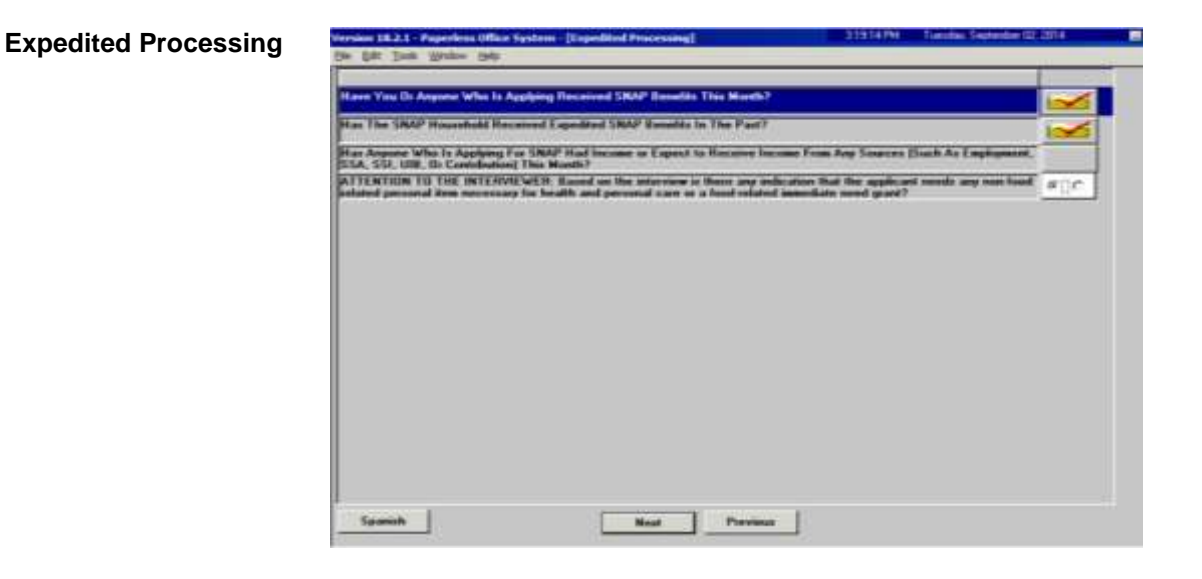

Click **Next** on the **Previewing Form DSS3938** screen:

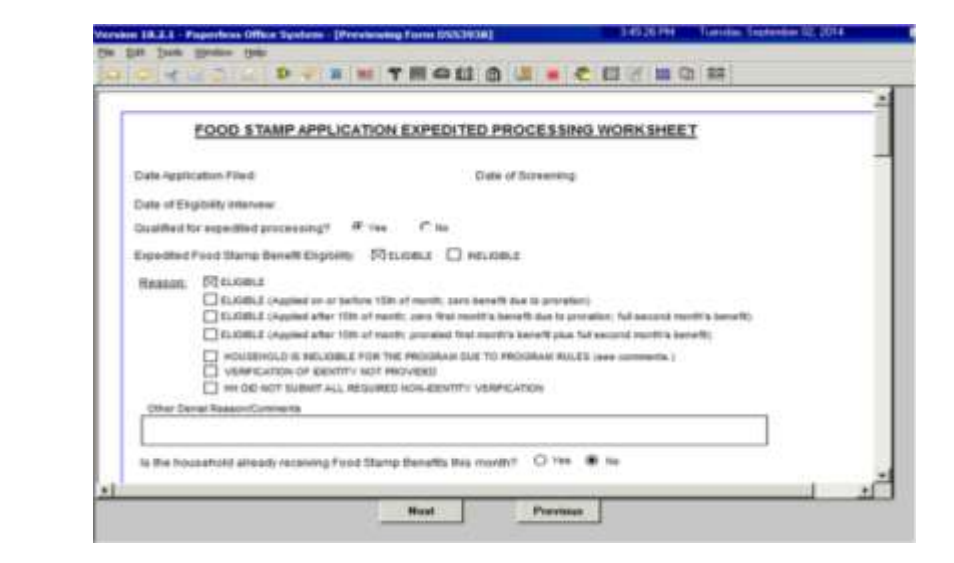

#### **Previewing Form DSS3938**

Complete the following on the **Print Forms** screen:

- 1. Select the **DSS-4279**;
- 2. Click **Print**; and
- 3. Click **Next**. POS moves the case to the **HDU Applications 078** queue; and then launches the **Immediate Need (IN)/ Expedited SNAP (ESNAP) Issuance** activity if the applicant's responses during the **CA Application Interview** activity indicated a need for an IN or ESNAP issuance.

Form No. **Form Description** Capier **Connect 25** BEVIDO BEV-100 Nation Real Property Democratiq App e-form 0552474 SSI Referral and Certification of Contact e-lors pssmrs **PA-Recognomi** a-loss<sup>1</sup> DSS2R30 SNAP Application Expedited Processing Summary Sh  $e$  form E π 0554198 Third Party Data Sheet **Notice of Responsibilities and Rights for Support<br>Agreement to Repay Any Salety Net Assistance Over** <u>pisse279</u> The case may be eligible for Expedited Food Starips. POS nel newsuspend the Application Interview and start the IN(IFS Insurance activity for this case. **DSS4529 DSS4530** Assignment of Wages, Salary, Commissions or other E. **DSS4571** Abohol/Substance Abuse Scieening Instrume  $\alpha$ **DSS4733 DFR Legal Residence Statement** DS\$4753 SNAP - Request for Center/Missed Inte **DSS4776** Safety Net Assistance (SNCA) Application (LDSS-4776) e fant DP\_76H **Documentation Receipt** e-form EXPERI Declaration of Application for a Social Security Number elas **FIA1021** Nation of Able Bodied Adult Without Dependents (ABAWD) Status  $e$  form **FIA1100 Child or Dependent Care Expenses** a fare **FIA1102** FIA-1102 Scanning and Indexing Internal Paper Authorization Doct e-fam **FIA11D4** e-form Nation of Datemination Regarding Your Request for a Utility Grant Presencial Service Nature **Houst** From **Previous** 

**Print Forms – 1st** contact

**Household Screen** 

# **Immediate Need (IN)/ Expedited SNAP (ESNAP) Issuance Activity**

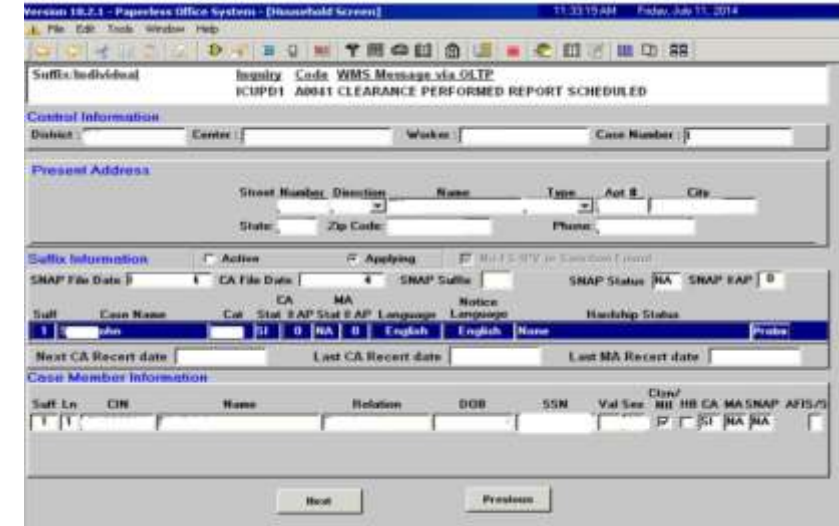

### Click **Next** on the **Household** screen:

Click **Next** on the **Expedited Processing** screen:

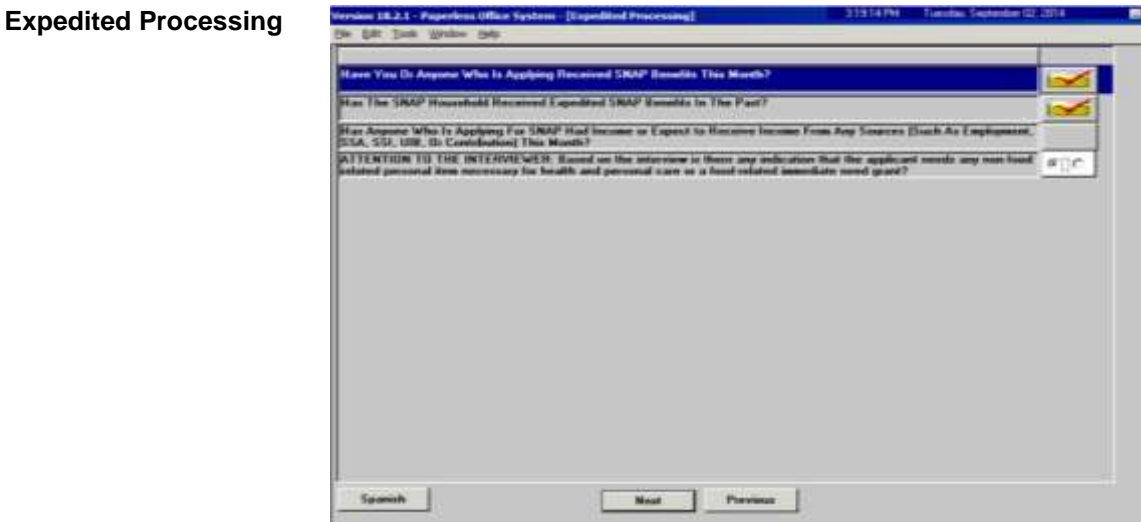

Complete the following on the **EFS Eligibility Determination** screen (see screen shots on the following page):

- 1. Review each tab (*Decision, Financial Eligibility*, *Document Completeness EFS,* and *Program Status*) to ensure that the information contained on them is accurate;
- 2. Click the **Run Rules** button on the *Program Status* tab; and
- 3. Click **Next**.

#### **EFS Eligibility Determination –** Decision, Financial Eligibility tab

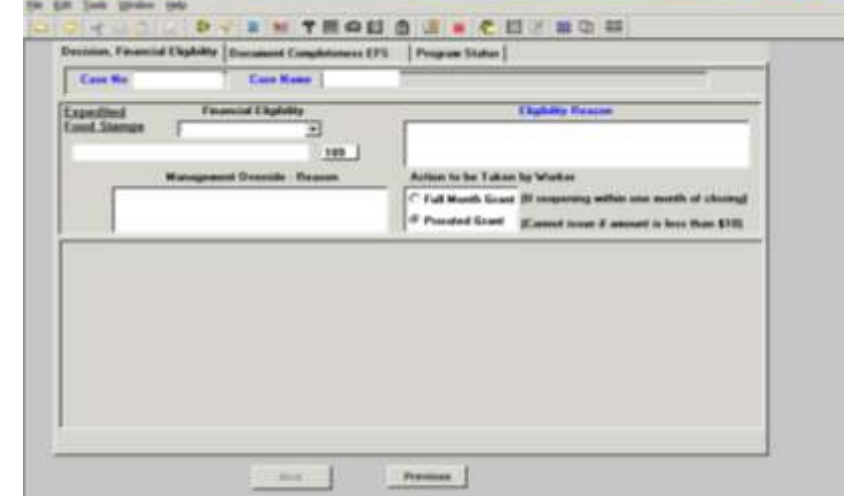

#### **EFS Eligibility Determination –** Document Completeness EFS tab

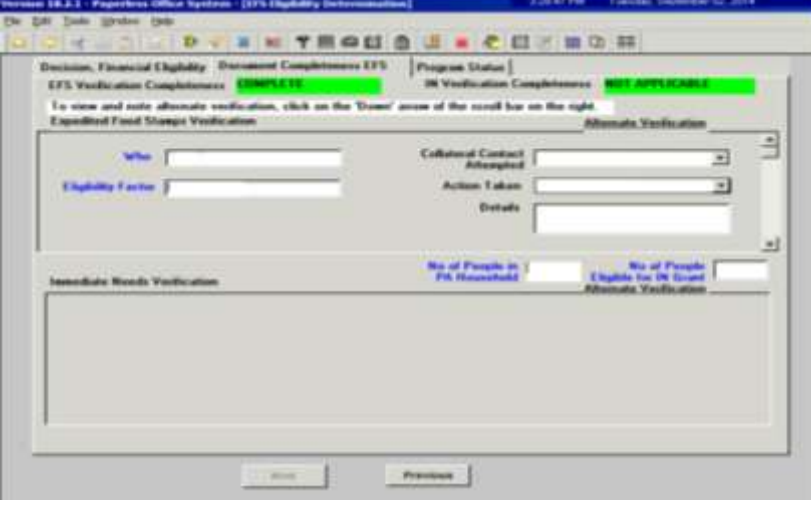

#### **EFS Eligibility Determination –** Program Status tab

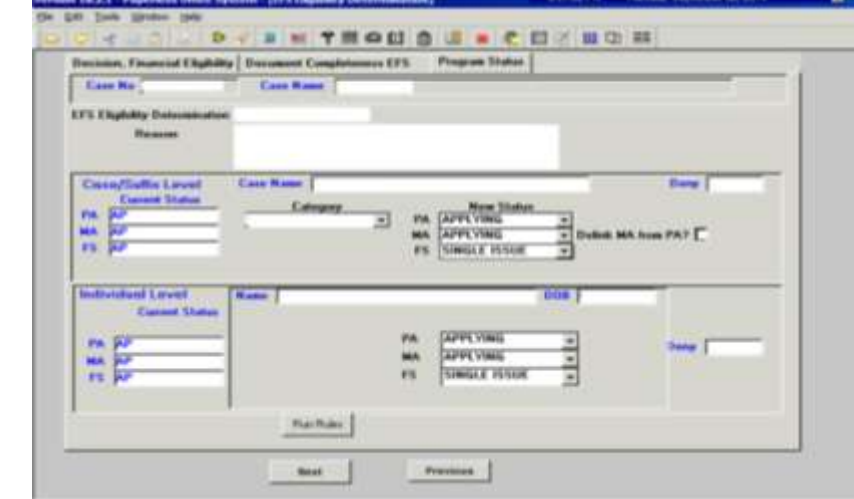

**Previewing Form** 

**DSS3938**

Version I.K.J.J. - Paperless Office System - [Previewing Form 0553938] 11155 FM Tuesday, September 02, 2014 He EM York 1 **DESCRIPTEDE IN TRADE IN A CONDITI** × FOOD STAMP APPLICATION EXPEDITED PROCESSING WORKSHEET Date Application Finit **Oals of Screening** Date of English Intervew Qualified for expedited processing?  $\theta$  view  $\theta$  m. Expedited Food Blamp Benefit Eighting DI ELGIBLE [] HELGIBLE **Reason Pleases** TI ELEVELE (Applied on or before 15th of month, zero benefit due to provation) [ ] ELEDRICE LApplied after 1935 of month; zero first month's benefit due to pronotion; full secured month's benefit: [7] ELIDBLE (Appled what 15th of month, provated that month's benefit plus full second month's benefit).  $\begin{array}{ll} \square & \text{MOSB-ICAD II } \texttt{IMLOSEE} \texttt{ + } \texttt{DW DE} & \text{NLODIAAB ID} \texttt{ + } \texttt{D} \texttt{ = } \texttt{MOCDAAID IDLEI} \texttt{ (see momenta.)} \\ \square & \texttt{VBECAFODIO IDEDIDITIV NOT BROVODI} \\ \square & \texttt{MUDD IDT DEUMF ALI REDEED NODI DEBITIV VESPEATIDN} \end{array}$ 

Click **Next** on the **Previewing Form DSS3938** screen:

Click **Next** on the **Document Completeness** screen:

Previous

ts the household already receiving Food Stamp Senaths this month? Q Year @ We

 $\qquad$  -Real  $\qquad$ 

Other Denial Researchconectiv

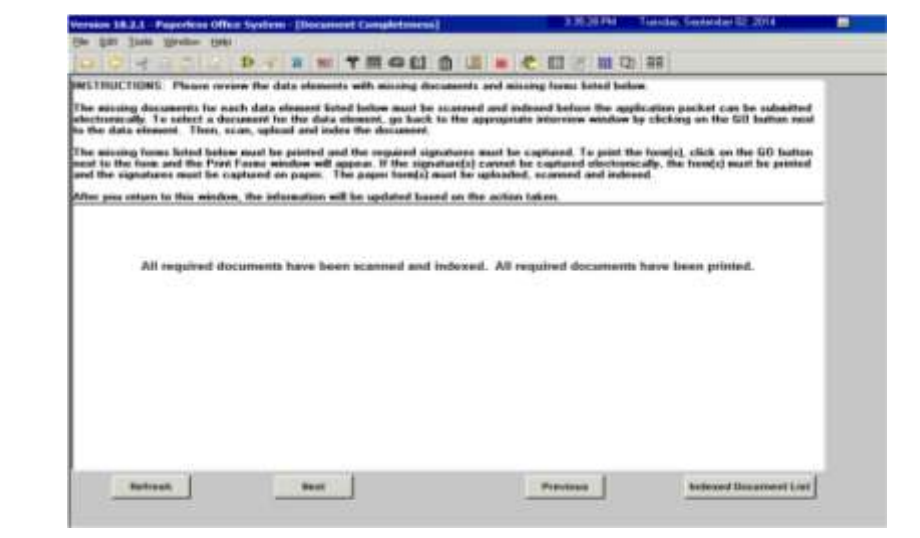

**Document Completeness**

**CIN Re-use**

1833-1 THOUSE COMP b. × **ED - 721**  $-77$ est New Cleanseco m.  $m = m$ Next | **Previous** 

Click **Next** on the **CIN Re-use** screen:

#### Click **Next** on the **Case Number Re-Use** screen:

#### **Case Number Re-Use**

**R**efer to [PB #13-16-SYS](http://hraedocs.hra.nycnet/HRAeDocs/DocumentFunctions/DocumentDirectAccess.aspx?DocId=dabef8e7-f67e-49e3-98cd-69f0db1a90f5&CategoryId=31&VersionDate=3%2f5%2f2013+4%3a45%3a34+PM&FileType=pdf)

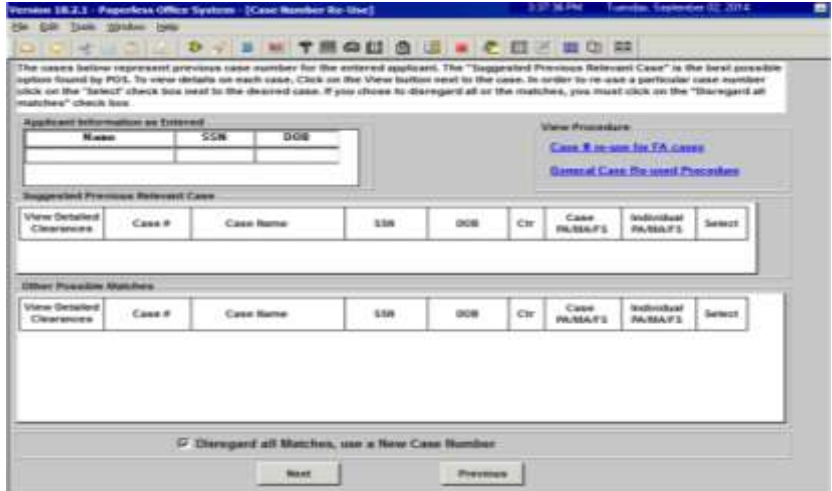

Complete the following on the **Existing Budgets** screen (see screen shot on the following page):

- 1. Click **New Budget** if the applicant household qualifies for the issuance of expedited SNAP benefits; and
- 2. Click **Next**.

### **Existing Budgets**

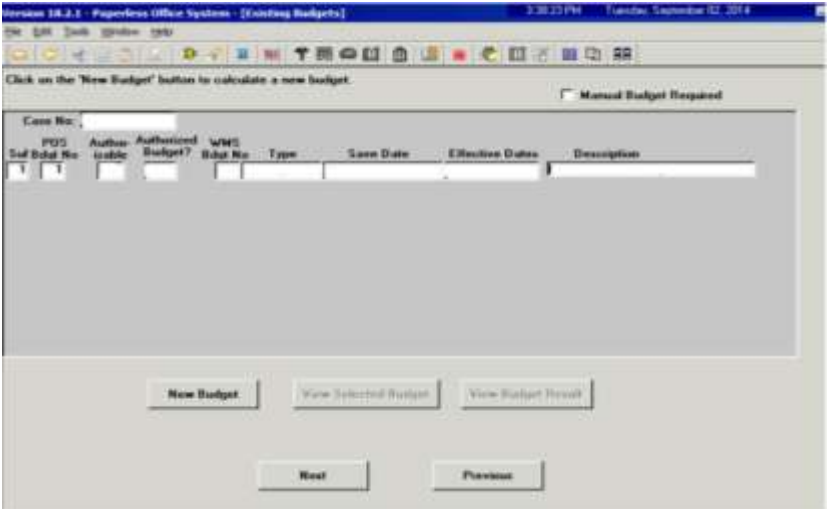

Complete the following on the **TAD Data – Eligibility** screen:

- 1. Click on the **Show Individual Data** button and update the applicant information as necessary; and
- 2. Click **Next**.

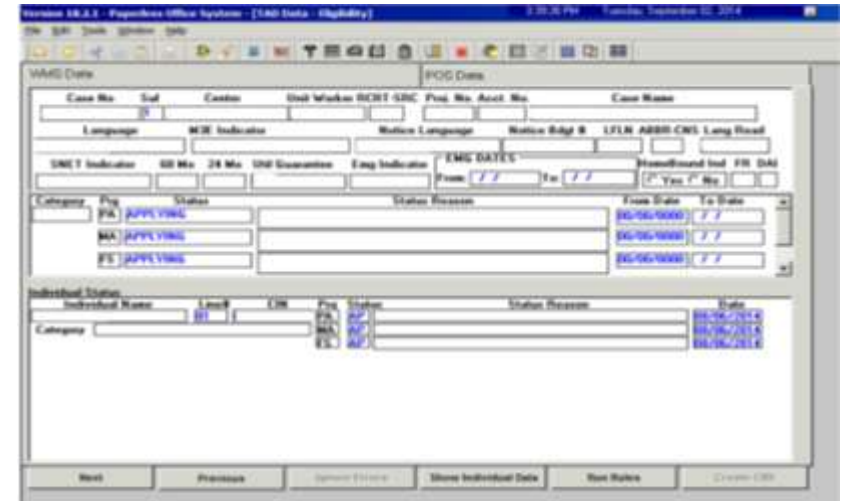

Complete the following on the **CBIC Payee Status Window** screen (see screen shot on the following page):

- 1. Record the answer to the question asked and complete the **Response to Question** window, as required; and
- 2. Click **Next**.

**TAD Data - Eligibility**

**CBIC Payee Status Window**

Refer to [PD #13-50-OPE.](http://hraedocs.hra.nycnet/HRAeDocs/DocumentFunctions/DocumentDirectAccess.aspx?DocId=940b8041-631f-4bdc-b621-9f5961c58e93&CategoryId=31&VersionDate=6%2f10%2f2013+12%3a52%3a37+PM&FileType=pdf)

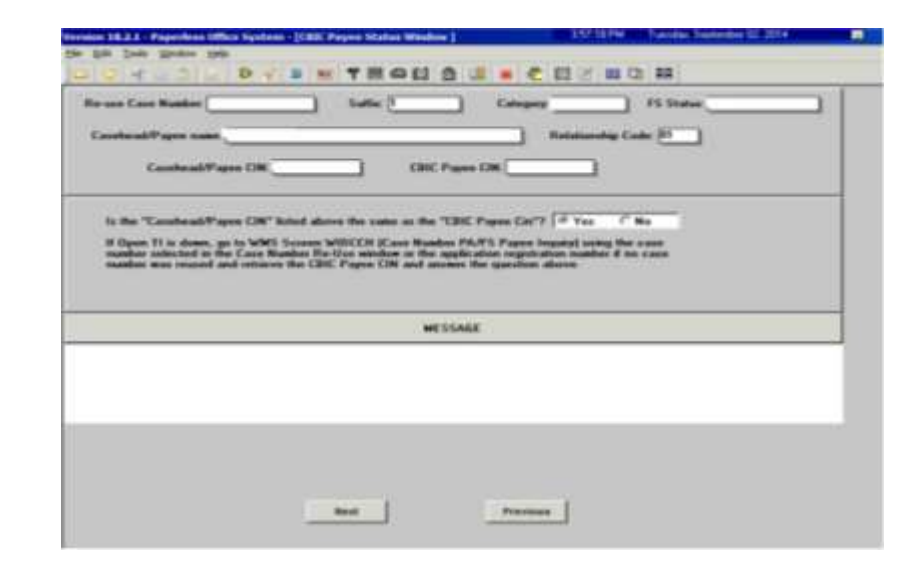

Complete the **PA Single Issuance Benefit** screen, if applicable:

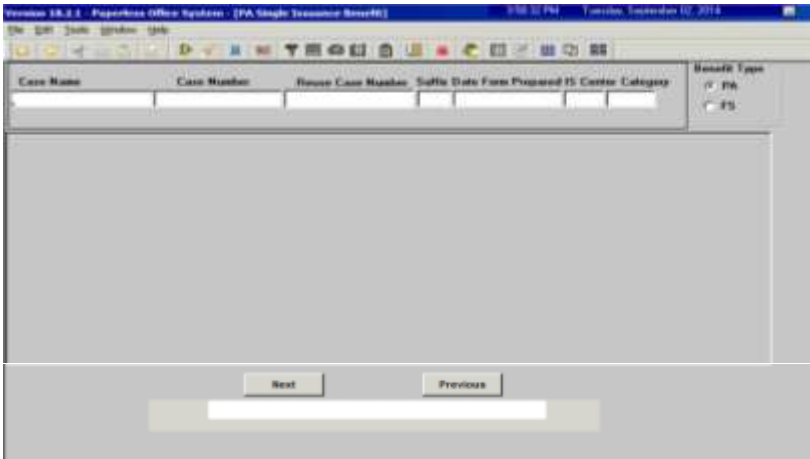

Complete the **FS Single Issuance Benefit** screen, if applicable:

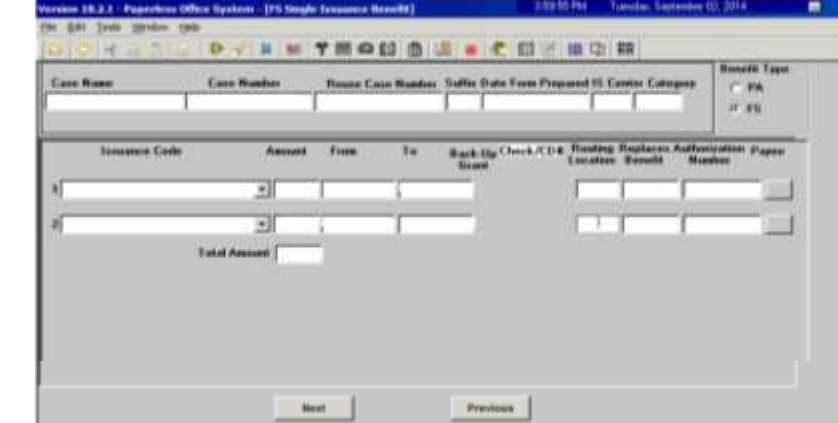

# **PA Single Issuance Benefit**

**FS Single Issuance** 

**Benefit**

Complete the following on the **Non-Food Emergency/Special Grant** screen, if applicable:

1. If the applicant states that s/he has a non-food emergency or an immediate need, select the problem from the dropdown menu;

a month of the company of the company of the company of the company of the company of the company of the company of the company of the company of the company of the company of the company of the company of the company of t

- 2. Enter a detailed description of the problem; and
- 3. Click **Next**.

Vention III 3 1 - Pa

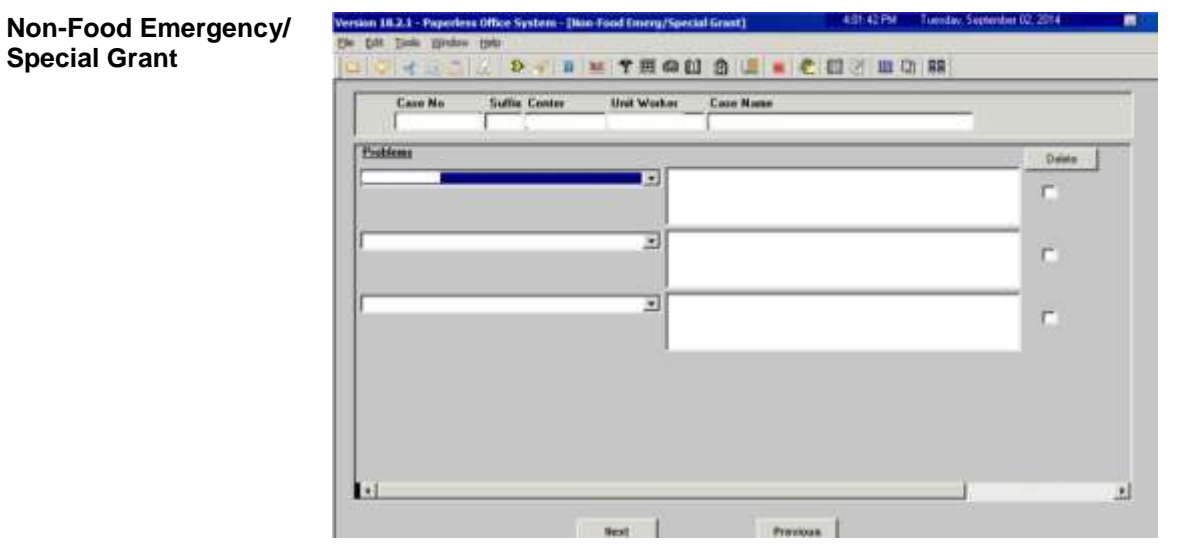

Complete the following on the **Non-Food Emergency/Special Grant Detail** screen, if applicable (see screen shot on the following page):

- 1. If the applicant states a problem that is not listed in the dropdown menu on the **Non-Food Emergency/Special Grant** screen, enter the problem in the **Other Problems** field; and
- 2. Click **Next**.

**Non-Food Emergency/ Special Grant Detail**

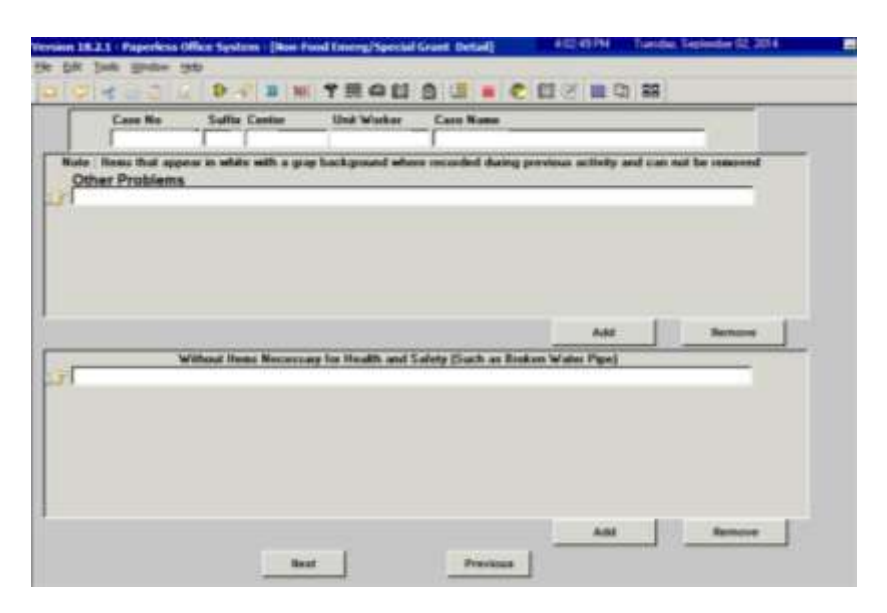

# Click **Next** on the **Form Data-Entry** screen:

**Form Data-Entry –** IN/ESNAP Issuance activity

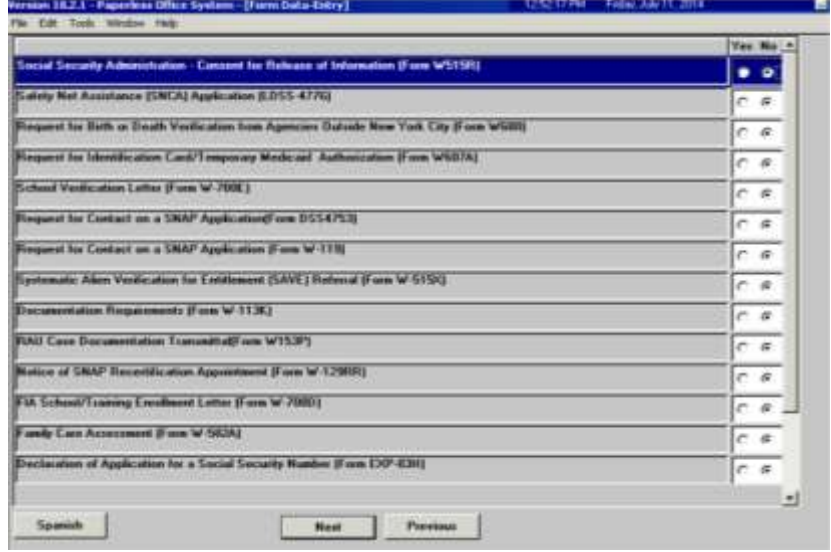

Click **Next** on the **Notice Data-Entry** screen:

**Notice Data-Entry –** IN/ESNAP Issuance activity

n 1933 - Paperbes (Max System - [Seran Data Boty]<br>19 November - Peter System - [Seran Data Boty] tion of New Worker Assigned (From W182)  $\bullet$  of store to Hayaat to Center (Form W-3g)  $\overline{a}$ **Management of Children Company of any MOTORY** Ξ Affordamental Latter Wood W-5442 τ at Nation for Contact EST (Face, W. 1409/V)  $\overline{\epsilon}$ of an Innovitate Need or Special Allowance (From W 141991)  $\overline{c}$ *<i><b>Bun WIRCO*  $\pi$  $\overline{\phantom{a}}$  $\overline{\phantom{a}}$ **Autor: IF your factory for**  $\frac{1}{2}$ A Payment (Form W.E3783) schiller (RPS) Recordents CSRD Hotels Condy Commer- $\frac{1}{c}$ 123,000 **CALL OF LAND AND REAL PROPERTY** The State Machine Wood W11977  $\frac{1}{c}$ and Ground Winner Selle Mil $c -$ Ned Persons

Complete the following on the **Print Forms** screen:

- 1. Select the form(s) to be printed, as required; and
- 2. Click **Print**.

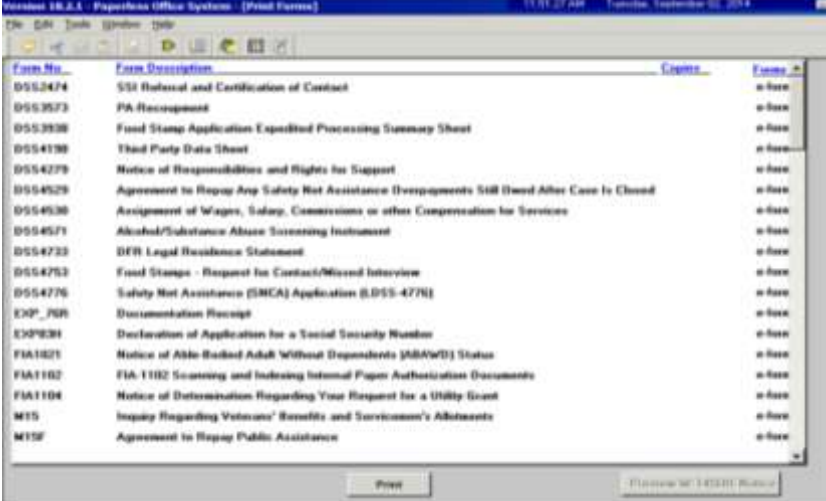

Complete the following on the **No Food – Reason for No Immediate Grant Window** screen, if applicable (see screen shot on the following page):

- 1. Record the answer to the question asked and enter a detailed comment in the **Additional Details** field, as required; and
- 2. Click **Next**.

**Print Forms –** IN/ESNAP Issuance activity

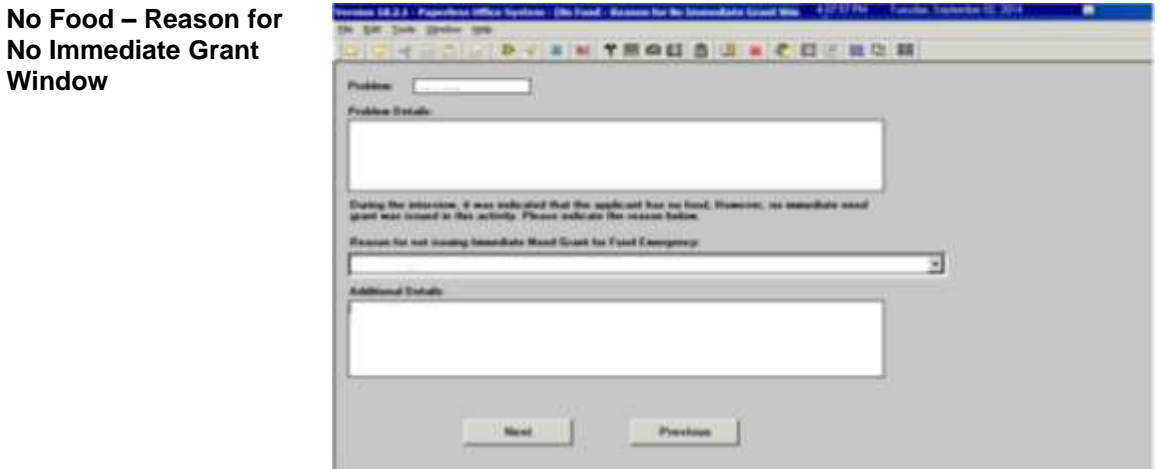

Suspend the **IN/ESNAP Issuance** activity on the **Approval Elements** screen.

- 1. Enter a detailed case comment;
- 2. Click **File**; and
- 3. Click the **Suspend** button.

**Note**: The **/ESNAP Issuance** activity is submitted by an HDU JOS/Worker once the center designation is changed from **078** to the responsible Job Center.

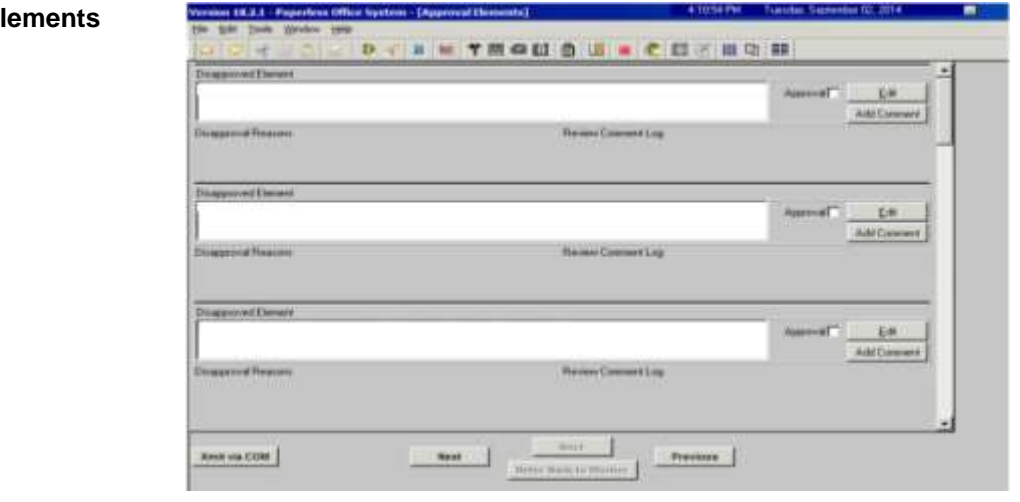

### **Approval El**

# **CA Application Interview Activity – 2 nd Contact**

Complete the following on the **Job Center Selection** window:

Refer to the [Job Center](http://hraedocs.hra.nycnet/HRAeDocs/DocumentFunctions/DocumentDirectAccess.aspx?DocId=c4175646-c0b4-42b3-9391-72bdbea568f9&CategoryId=17&VersionDate=1%2f13%2f2014+2%3a44%3a14+PM&FileType=pdf)  [Zip Code Region Guide](http://hraedocs.hra.nycnet/HRAeDocs/DocumentFunctions/DocumentDirectAccess.aspx?DocId=c4175646-c0b4-42b3-9391-72bdbea568f9&CategoryId=17&VersionDate=1%2f13%2f2014+2%3a44%3a14+PM&FileType=pdf)

- 1. Select the **Yes** radio button to the question "*Ready to select center?*";
- 2. Enter the zip code of the shelter in the **Shelter Zip Code** field;
- 3. POS will pre-fill the **Center** field; and
- 4. Click **OK**.

**Note**: If the conditional placement is not assigned by 5:00 PM, select **East River #37** from the **Center** dropdown menu.

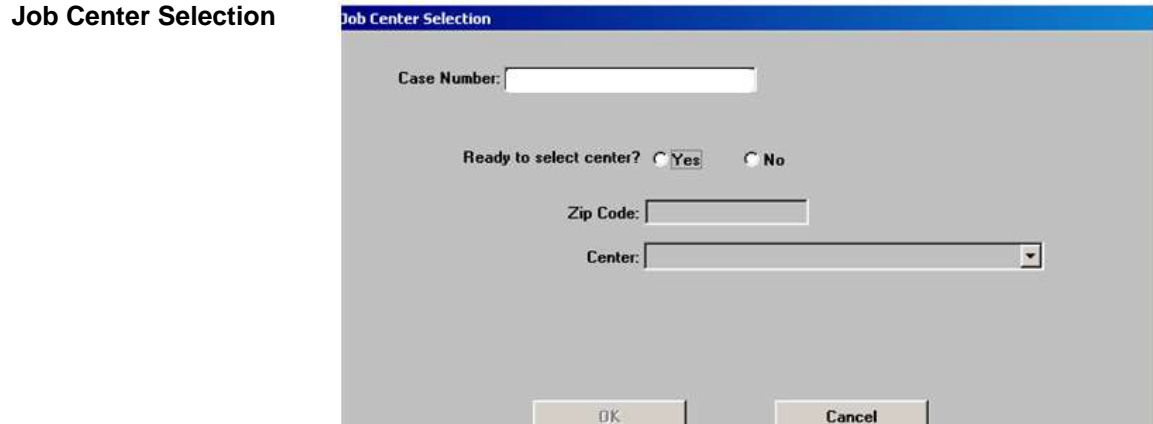

### Click **Next** on the **Household** screen:

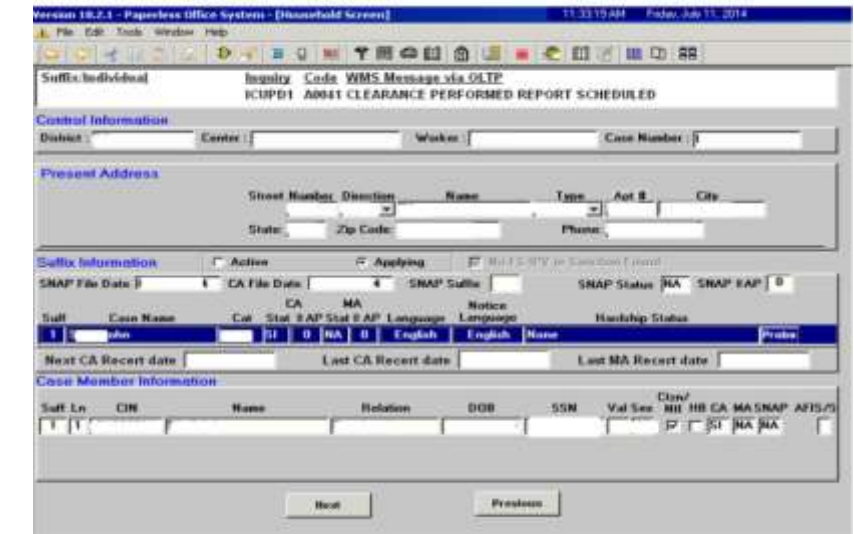

### **Household Screen**

Complete the following on the **Address Information** screen:

- 1. If the conditional placement is known:
	- a. Select **No** to the question "*Is the applicant/participant undomiciled?;*"
	- b. Enter the shelter address assigned to the applicant in the **Present Address** fields; and
	- c. Click **Next**.

2. Click **Next**.

**Note**: If the conditional placement is not assigned by 5:00 PM, verify the mailing address with the applicant. If the applicant does not return to meet with the HDU JOS/Worker and a mailing address was not obtained from the applicant during their first contact with the HDU JOS/Worker, contact the DHS supervisor to obtain a mailing address/emergency contact address for the applicant.

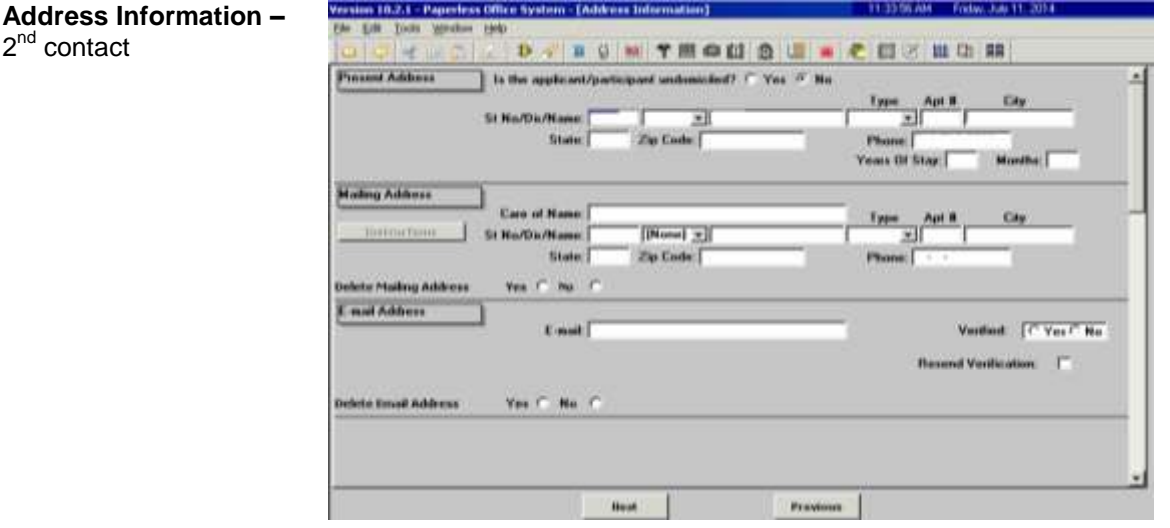

Complete the following on the **Referrals** screen (see screen shot on the following page):

Refer to [PB #14-97-OPE,](http://hraedocs.hra.nycnet/HRAeDocs/DocumentFunctions/DocumentDirectAccess.aspx?DocId=a486c67b-534e-46fe-8174-0f479b686a1a&CategoryId=31&VersionDate=9%2f8%2f2014+2%3a43%3a28+PM&FileType=pdf) and [PB #12-97-OPE.](http://hraedocs.hra.nycnet/HRAeDocs/DocumentFunctions/DocumentDirectAccess.aspx?DocId=93e75e2b-9d6d-4c92-a58e-a13baabf7199)

Refer to [PD #10-08-ELI.](http://hraedocs.hra.nycnet/HRAeDocs/DocumentFunctions/DocumentDirectAccess.aspx?DocId=0dcae393-cbf0-43d6-a036-7805840b4786&CategoryId=32&VersionDate=2%2f12%2f2010+2%3a46%3a22+PM&FileType=pdf)

**Note**: If a Special Assessment referral is needed, the referral must be made in NYCWAY using Action Code **991S**  (Referral/Reschedule) and the worker must only make the Special Assessment and BEV referrals.

1. Make all referral appointments, as required; and

Refer to [PD #12-14-EMP.](http://hraedocs.hra.nycnet/HRAeDocs/DocumentFunctions/DocumentDirectAccess.aspx?DocId=3284f98b-5c7a-4672-83ac-902f661b6680&CategoryId=32&VersionDate=5%2f10%2f2012+4%3a50%3a37+PM&FileType=pdf) **Note**: If a substance abuse referral is needed, the referral must be made in NYCWAY using Action Code **915G** (CASAC Assessment – Applicant).

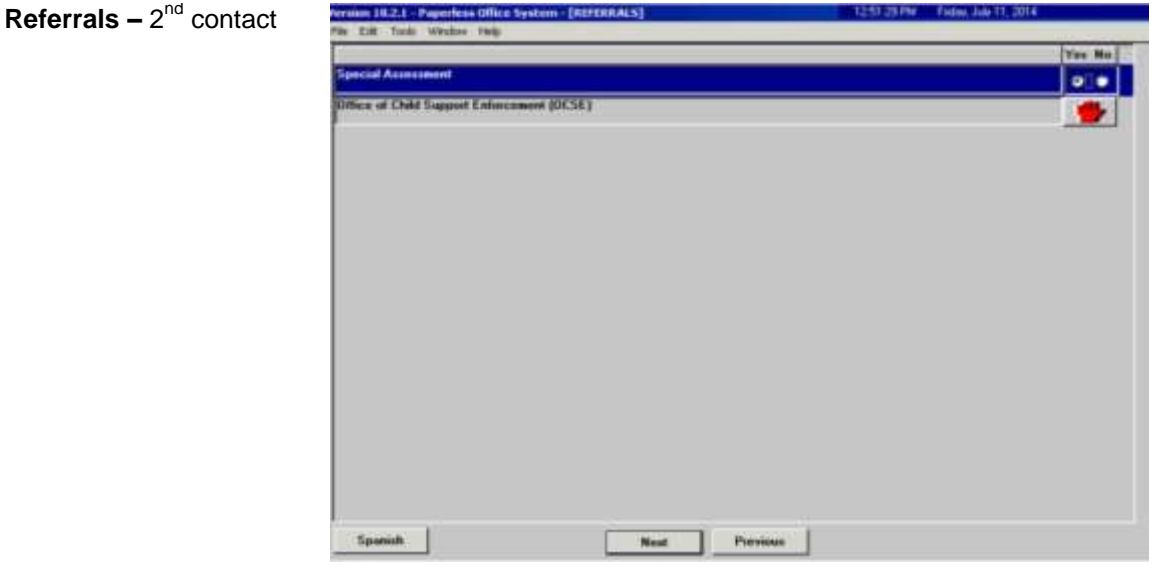

Complete the following on the **Form Data-Entry** screen:

- 1. Record a response for each form listed;
- 2. Enter the requested information in the form(s) that must be completed, as required; and
- 3. Click **Next**.

**Note**: A separate SAVE Referral (**W-515X**) must be generated for each non-citizen in the household.

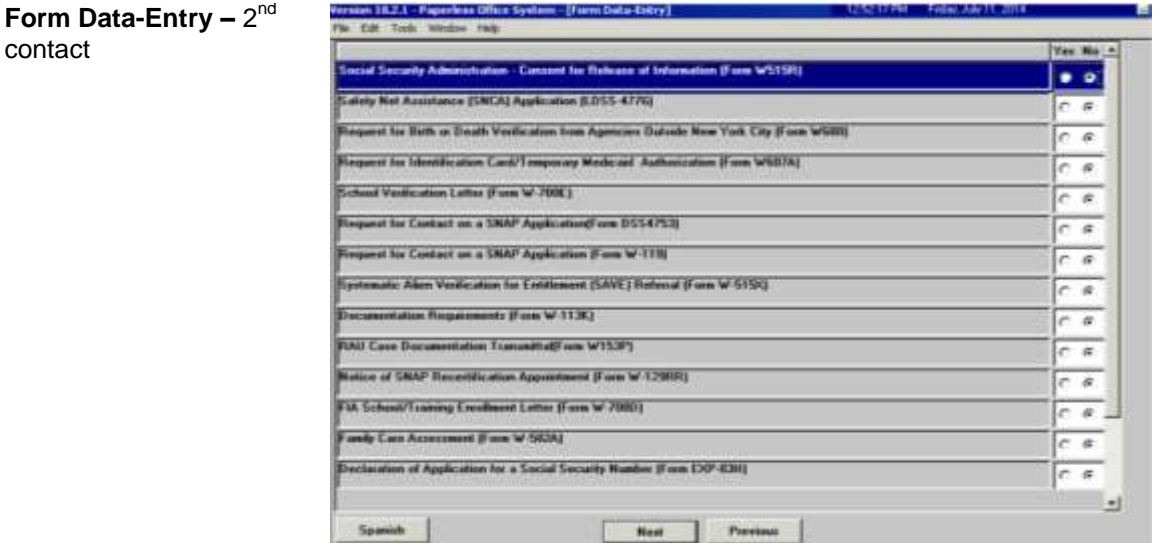

Complete the following on the **Notice Data-Entry** screen:

- 1. Record a response for each notice listed;
- 2. Enter the requested information in the notice(s) that must be completed, as required; and
- 3. Click **Next**.

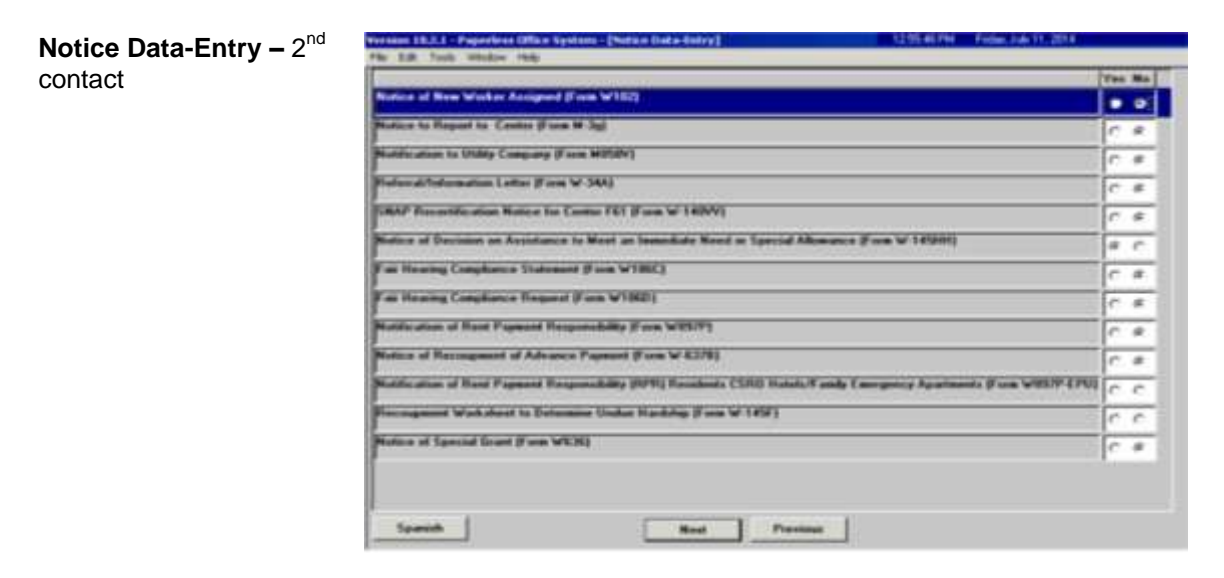

Complete the following on the **Finger Imaging – AFIS** screen (see screen shot on the following page):

- 1. Choose the radio button that describes the household member listed;
- Refer to [PD #13-08-ELI.](http://hraedocs.hra.nycnet/HRAeDocs/DocumentFunctions/DocumentDirectAccess.aspx?DocId=de7bceda-10e1-478c-a07b-ceb89e5e606b&CategoryId=32&VersionDate=4%2f3%2f2013+4%3a32%3a22+PM&FileType=pdf) **Note**: If an individual is required to be finger imaged and the onsite AFIS is closed or not operable, an AFIS referral to the responsible Job Center must be made. Select "*Required to be finger imaged*" to generate the **W-519** for the individual.
	- 2. Click **Print**; and
	- 3. Click **Done**.

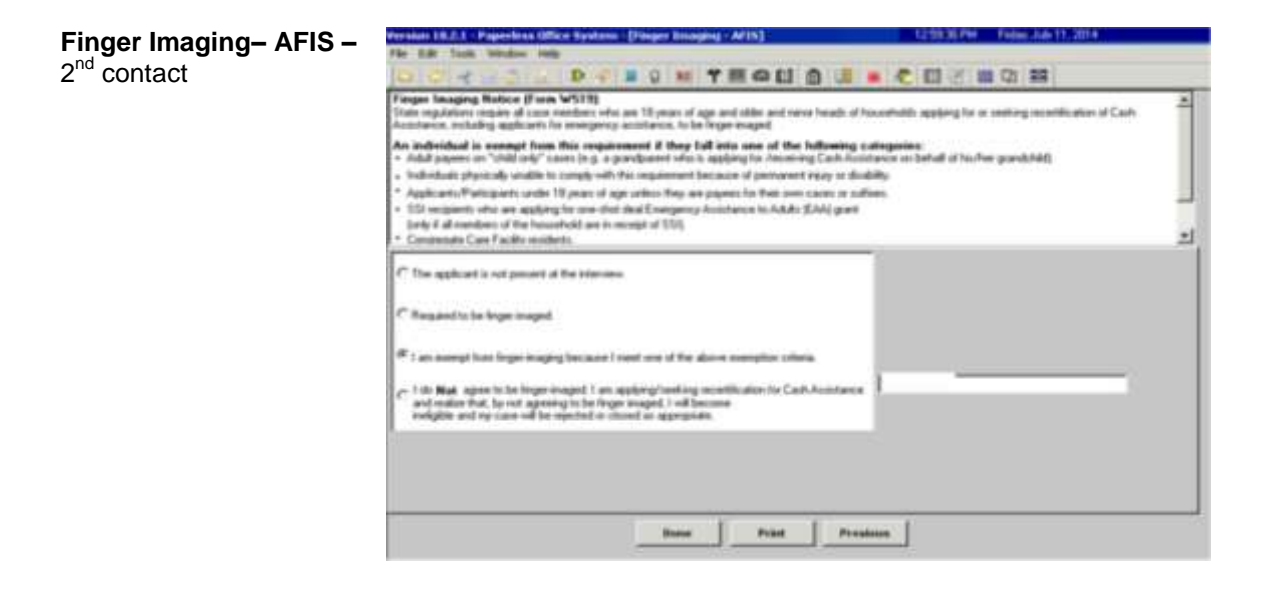

Complete the following on the **Print Forms** screen:

- 1. Select the form(s) to be printed, as required;
- 2. Click **Print**; and
- 3. Click **Next**.

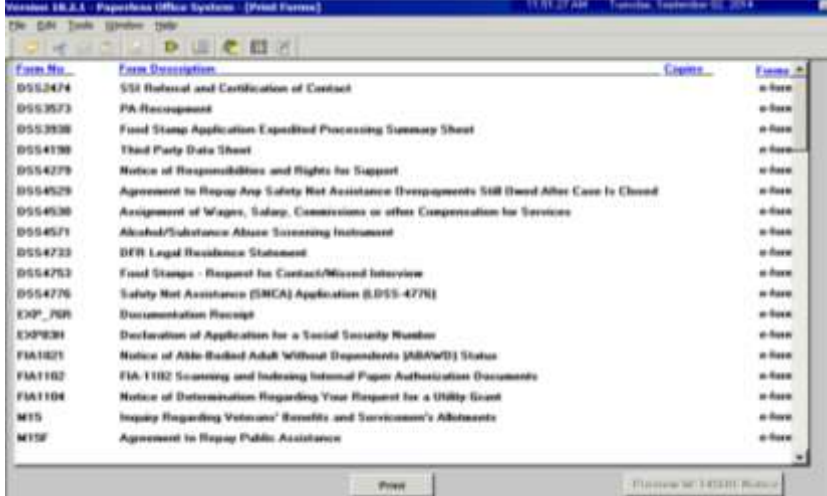

The **CA Application Interview** activity will automatically close when the HDU JOS/Worker clicks Next on the **Print Forms** screen. POS moves the case to the **HDU Applications** queue for the responsible Job Center that was designated on the **Job Center Selection**  window.

**Print Forms – 2<sup>nd</sup>** contact

Complete the following on the **Approval Elements** screen:

- 4. Click **File**;
- 5. Click the **Complete** button;
- 6. Select your Supervisor from the list of supervisors;
- 7. Enter a detailed case comment; and
- 8. Click **OK**.

**Note**: The HDU Supervisor will complete any required actions on the **Approval Elements** screen once the HDU JOS/Worker has changed the center designation from **078** to the responsible Job Center during the applicant's second contact with HDU.

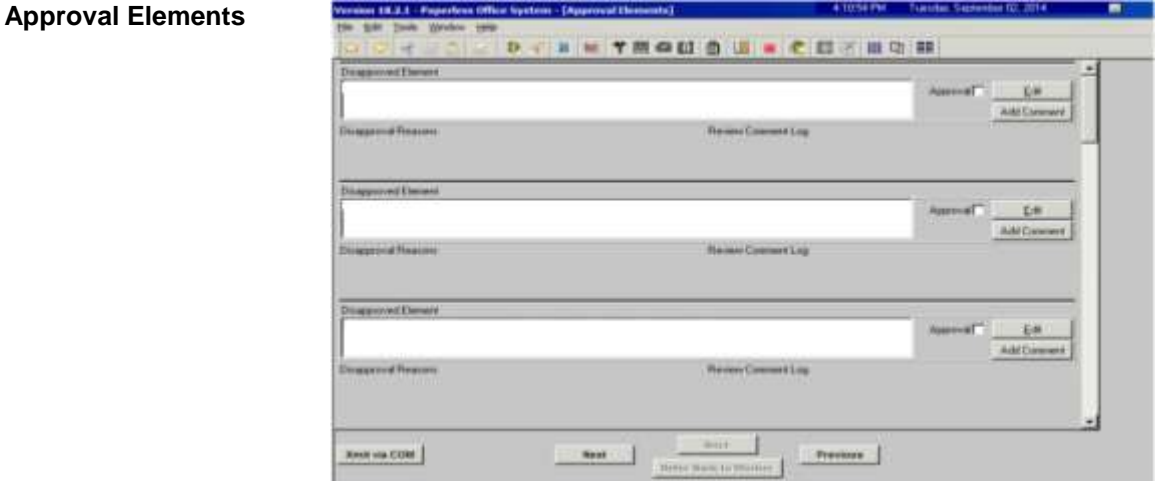

# **Paperless Office System (POS) Screens: Non-Center 078 Workflow**

The POS instructions for the CA Application activities in this attachment are a supplement to the training you have received as an HDU JOS/Worker. The required action for every field on each screen is not included in this document. Please speak with your supervisor if you have questions regarding an action that must be performed on a screen if the instructions are not provided in this document.

### **Logging into POS**

Double click on the **POS Portal** icon on your desktop.

**POS** Portal icon

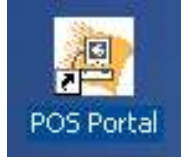

Click on the **POS (Paperless Office Systems)** button on the **Welcome to POS** screen.

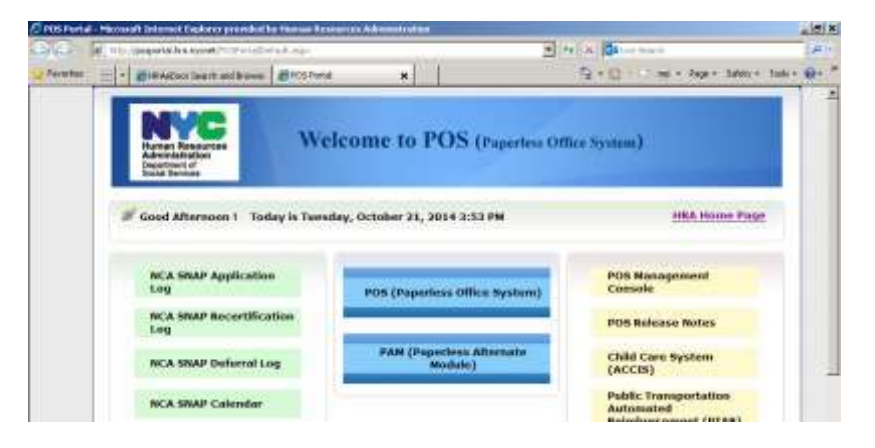

**Welcome to POS** screen

**POS Sign On** – first

screen

On the first **POS Sign On** screen, select **HDU** from the **CA Sites** dropdown menu.

C Frimary PDS Sign Dn v 7.1 | Car | LINI - Microsoft Int - 218 mr presided by that **Mile A Divelop** Capital and prospect  $\overline{c_2} + \underline{c_3} + \cdots \rightarrow \cdots \rightarrow \text{base} + \text{Sdev} + \text{Tode} + \underline{Q} + \cdots$ star. Brewsy POS Sign On +7.1 | C# 11842 **CON VISLAND (00)**<br>CROTORA (1441)<br>DEALE (1541)<br>OFALE (1541)<br>OFALE (1541)<br>SAST SUD (02)<br>SAST AND (1541)<br>FAROLLARES (1541)<br>CONDITABLE (1541)<br>CONDITABLE (1541)<br>CONDITABLE (1541)<br>CONDITABLE (1541)<br>CONDITABLE (1541) Human Resources<br>Administration<br>Department of<br>Bocar Berview a ÷ ). State and Federal law and regulations. Fallure to protect this information from unisothoroed use or disclosure<br>Land christul peoplise, up to profile diadeg incoronation. By legging anto this system, you agree to these t **HOME DOWN (EAR)**<br>HOME DOWN BEATING (EAR)<br>HOMEO CONT (EAR)<br>HUNT'S PONT (EAR) cording to the site's function<br>(it rehistess dualf every 10 minutes)<br>(action' panel which will appear<br>(an sinother bite limit button) PUT : 4 CONT (1441)<br>| COMPARENT (1441)<br>| COMP<br>| COMPARENT (2003)|<br>| COMPARENT (147 (1471)<br>| COMPARENT (1500)|| COMPARENT (1471)<br>| COMPARENT (1600)|| COMPARENT (1471)|<br>| COMPARENT (1600)|| COMPARENT (1471)|<br>| COMPARENT (160 RESERVED (RES.) **Le TOOD STANPS SITE WE HASA STES: WE TRANSIS SITES:** Î CHOOSE THE SITE CHOOSE THE SITE 3  $\overline{\mathbf{z}}$ CHOOSE THE SITE #

On the second **POS Sign On** screen, click on the **Connect to Centers: 078** link.

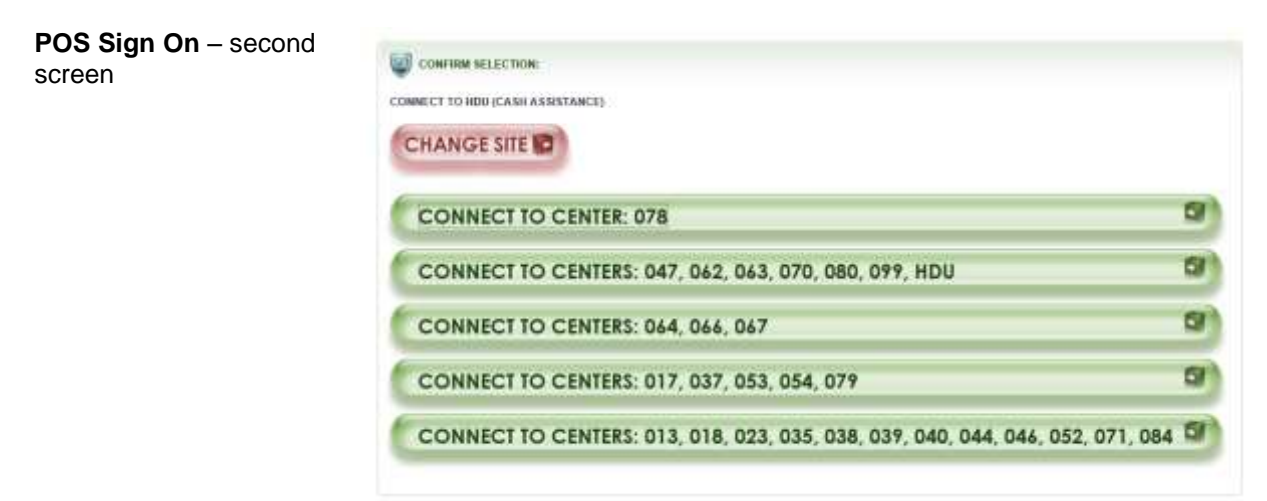

# **CA Application Intake Activity**

Complete the following on the **Tracking Language Access Indicators** screen (see screen shot on the following page):

- 1. Record the answers to the questions asked; and
- 2. Click **Continue**.

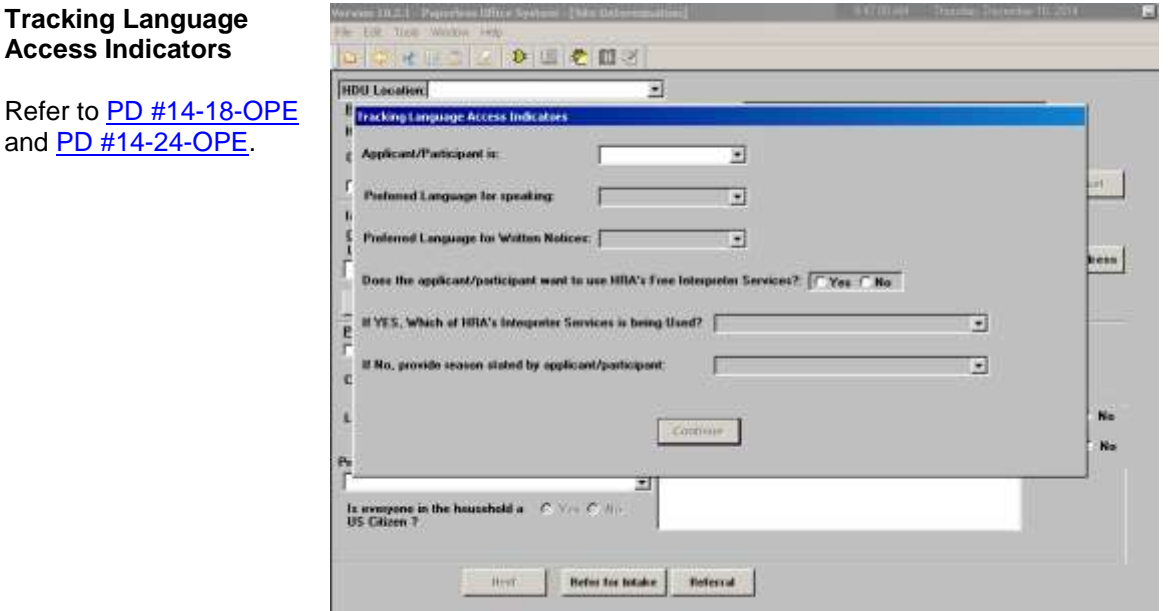

Complete the following on the **Site Determination** screen (see screen shot on page 5) for a family that is:

#### Diverted:

Refer to the [Job Center](http://hraedocs.hra.nycnet/HRAeDocs/DocumentFunctions/DocumentDirectAccess.aspx?DocId=c4175646-c0b4-42b3-9391-72bdbea568f9&CategoryId=17&VersionDate=1%2f13%2f2014+2%3a44%3a14+PM&FileType=pdf)  [Zip Code Region Guide.](http://hraedocs.hra.nycnet/HRAeDocs/DocumentFunctions/DocumentDirectAccess.aspx?DocId=c4175646-c0b4-42b3-9391-72bdbea568f9&CategoryId=17&VersionDate=1%2f13%2f2014+2%3a44%3a14+PM&FileType=pdf)

- 1. Select the responsible Job Center in the **Center** field according to the zip code of the applicant's residential address;
- 2. Select **PATH** from the **HDU Location** dropdown menu;
- 3. Select the **Yes** radio button for the question "*Was the applicant diverted by HDU or already placed by DHS?*";
- 4. Enter the diverted address in the **Residential Address** fields;
- 5. Enter all other requested information and run the requested clearances on the screen; and
- 6. Click **Next**.

Not Diverted **and** the application is started after 4:00 PM

**or**

Not NoVA Eligible **and** their conditional placement is **not known**:

1. Select East River 037 in the **Center** field;

**Note**: If the Not NoVA Eligible family's borough of exclusion is Queens, ask the applicant to choose a Job Center in another borough and select that location as the responsible Job Center.

- 2. Select **PATH** from the **HDU Location** dropdown menu;
- 3. Select the **No** radio button for the question "*Was the applicant diverted by HDU or already placed by DHS?*";
- 4. POS will pre-fill the **Undomicilied?** checkbox and the **Residential Address** fields;
- 5. Enter all other requested information and run the requested clearances on the screen; and
- 6. Click **Next**.

Not NoVA Eligible **and** their conditional placement is known:

Refer to the [Job Center](http://hraedocs.hra.nycnet/HRAeDocs/DocumentFunctions/DocumentDirectAccess.aspx?DocId=c4175646-c0b4-42b3-9391-72bdbea568f9&CategoryId=17&VersionDate=1%2f13%2f2014+2%3a44%3a14+PM&FileType=pdf)  [Zip Code Region Guide.](http://hraedocs.hra.nycnet/HRAeDocs/DocumentFunctions/DocumentDirectAccess.aspx?DocId=c4175646-c0b4-42b3-9391-72bdbea568f9&CategoryId=17&VersionDate=1%2f13%2f2014+2%3a44%3a14+PM&FileType=pdf)

- 1. Select the responsible Job Center in the **Center** field according to the zip code of the DHS shelter address;
- 2. Select **PATH** from the **HDU Location** dropdown menu;
- 3. Select the **Yes** radio button for the question "*Was the applicant diverted by HDU or already placed by DHS?*";
- 4. Enter the DHS shelter address the **Residential Address** fields;
- 5. Enter all other requested information and run the requested clearances on the screen; and
- 6. Click **Next**.

# NoVA Eligible:

Refer to the **Job Center** [Zip Code Region Guide.](http://hraedocs.hra.nycnet/HRAeDocs/DocumentFunctions/DocumentDirectAccess.aspx?DocId=c4175646-c0b4-42b3-9391-72bdbea568f9&CategoryId=17&VersionDate=1%2f13%2f2014+2%3a44%3a14+PM&FileType=pdf)

- 1. Select the responsible Job Center in the **Center** field according to the zip code of the HRA DV shelter's safe address;
- 2. Select **PATH** from the **HDU Location** dropdown menu;
- 3. Select the **Yes** radio button for the question "*Was the applicant diverted by HDU or already placed by DHS?*";
- 4. Enter the HRA DV shelter's safe address in the **Residential Address** fields;
- 5. Enter all other requested information and run the requested clearances on the screen; and
- 6. Click **Next**.

### **Site Determination**

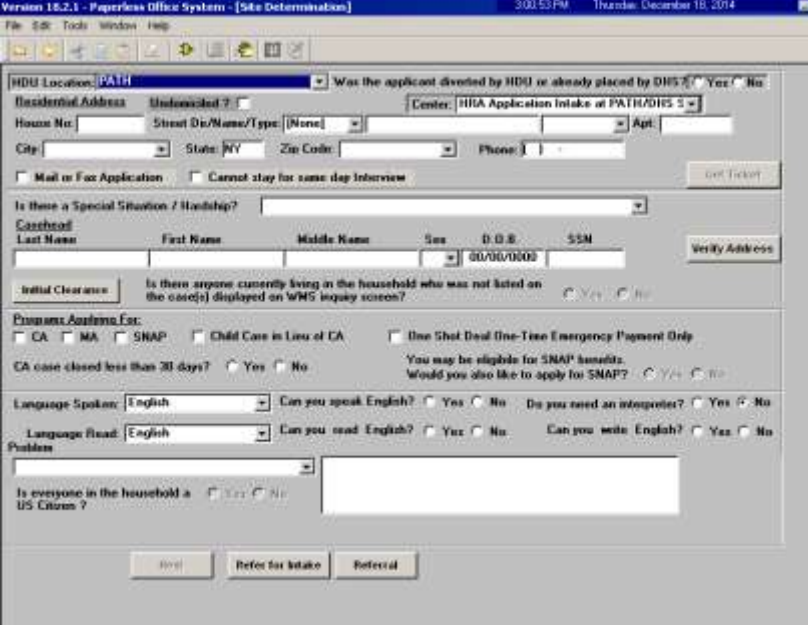

Complete the following on the **WMS Address Check** screen (see screen shot on the following page):

- 1. Select a response to the question "*Does the applicant have a mailing address?*";
	- a. If **Yes** is selected, enter the mailing address in the **Mailing Address** fields; or
	- b. If **No** is selected, the General Post Office (GPO) address for the Bronx will pre-fill in the **Mailing Address** fields;

**Note**: A mailing address must be entered if **Undomicilied?**  was checked on the **Site Determination** screen. A mailing address may also be entered for Diverted families, but it is not required.

- 2. Click the *WMS Address Check* button; and
- 3. Click **Next.**

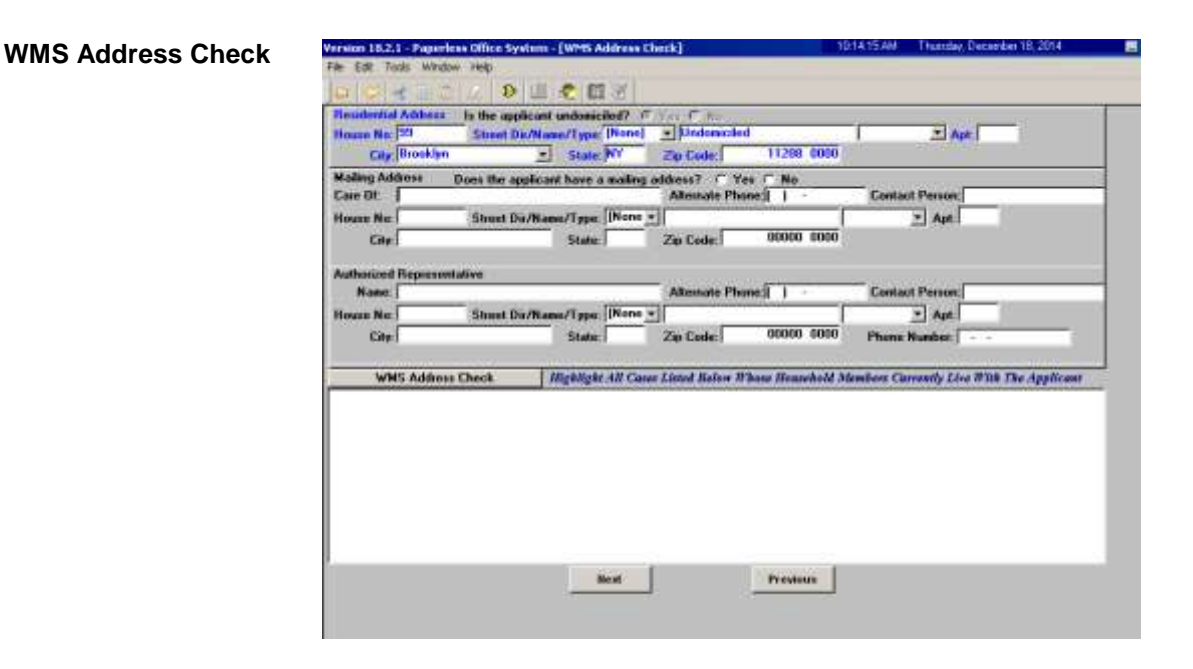

Complete the following on the **Adults in Household** screen:

1. Enter all requested information for each **adult** in the household:

**Note**: If there are multiple adults, click on the vertical scroll bar for a blank data entry field and repeat step one until all adults in the household have been recorded; and

2. Click **Next**.

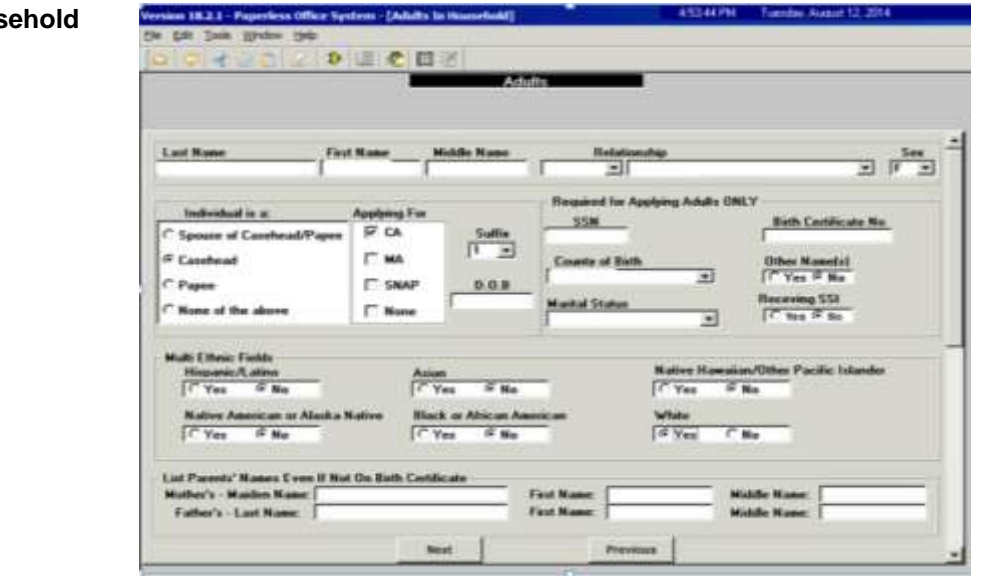

**Adults in Hous** 

Complete the following on the **Children in Household** screen:

1. Enter all requested information for each **child** in the household:

**Note**: If there are multiple children, click on the vertical scroll bar for a blank data entry field and repeat step one until all children in the household have been recorded; and

2. Click **Next**.

*Committee Committee Committee Committee* 

## **Children in Household**

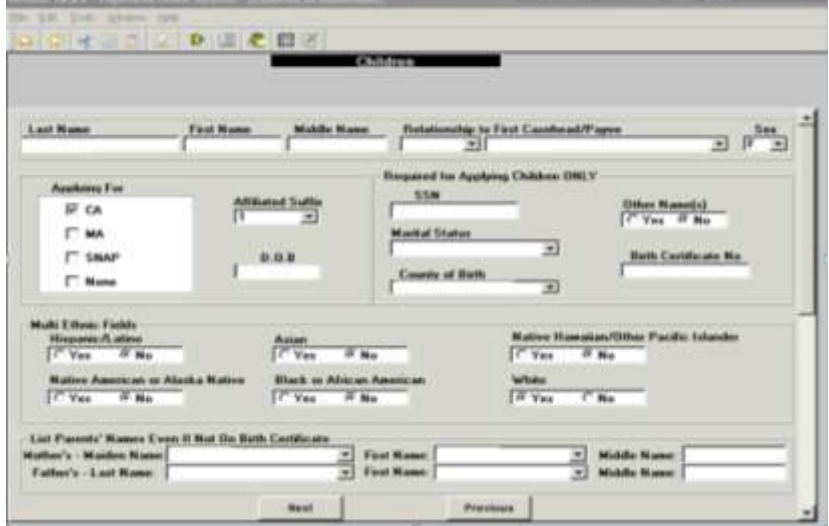

Complete the following on the **Gathering Statistics** screen, if applicable:

- 1. Record the answer to the question asked and complete the **Response to Question** window, as required; and
- 2. Click **Next**.

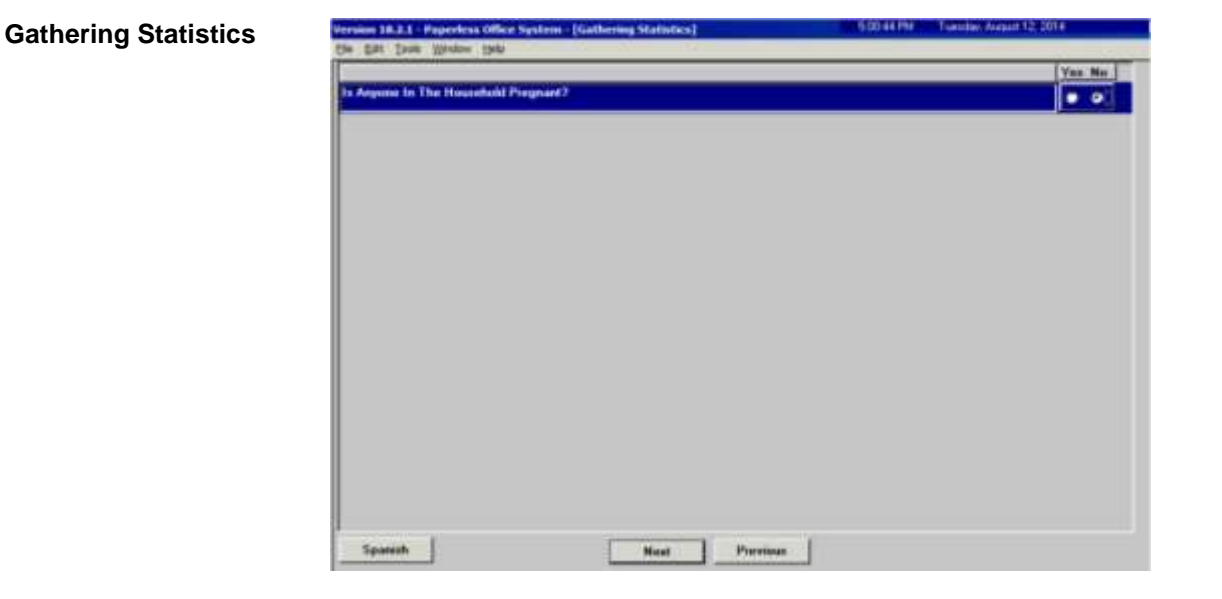

Complete the following on the **Food Stamp Household Composition** screen:

- 1. Record the answer to the question asked; and
- 2. Click **Next**.

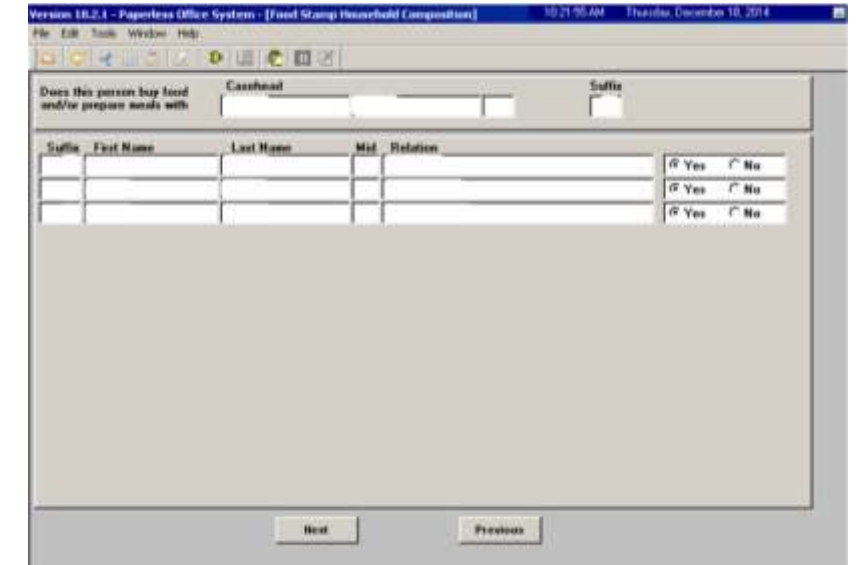

**Food Stamp Household Composition** Complete the following on the **Case Login** screen:

- 1. Enter all requested information on the screen;
- 2. Click **Xmit**; and
- 3. Click **Done**.

**Note**: The **CA Application Interview** activity will launch automatically when the HDU JOS/Worker clicks **Done** on the **Case Login** screen.

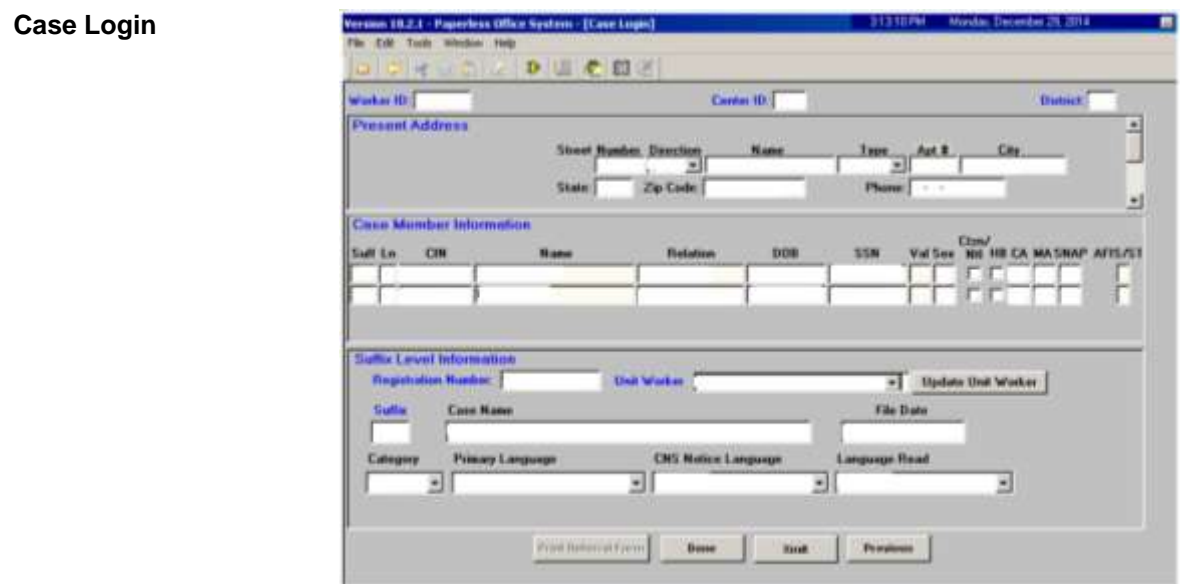

### **CA Application Interview Activity**

Click **Next** on the **Household** screen:

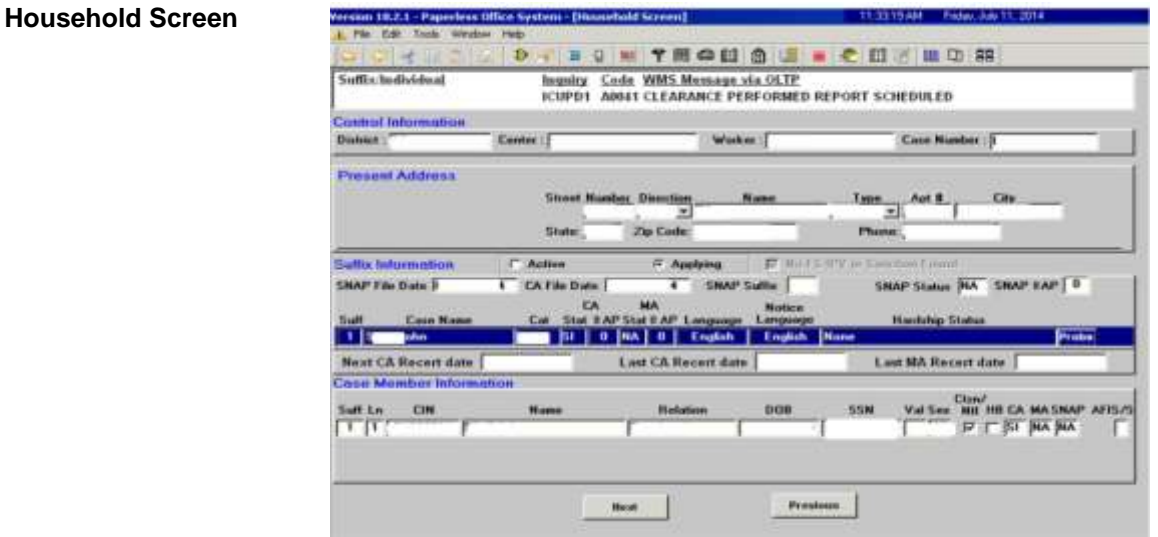

**Address Information** 

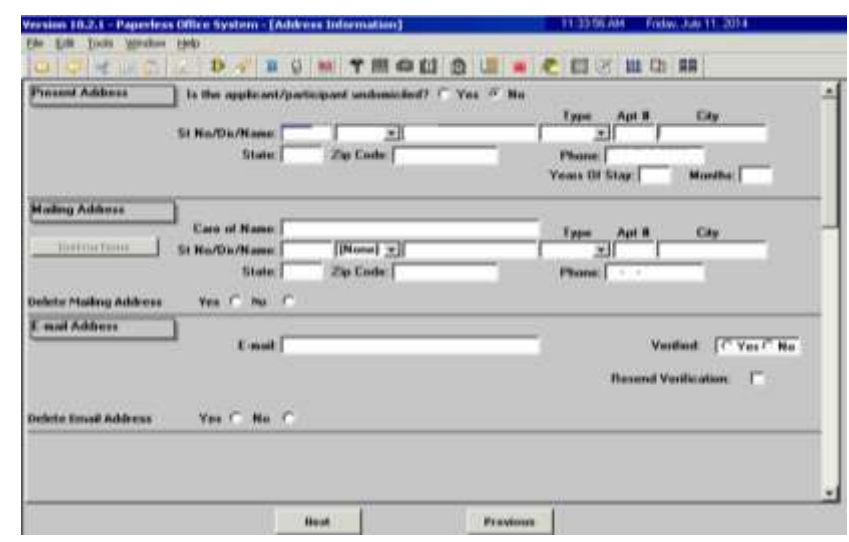

Click **Next** on the **Address Information** screen:

Complete the following on the **Address Suffix Level Data** screen:

- 1. Enter all requested information on the screen;
- 2. Click on the **Other Residents** button; and
- 3. Click **Next**.

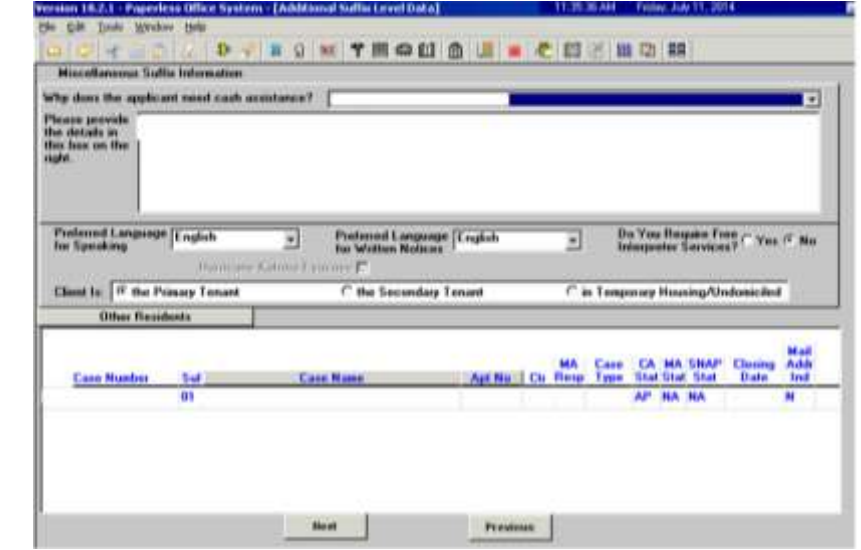

**Address Suffix Level Data** 

Complete the following on the **CIN Re-use** screen:

- 1. Evaluate the clearance to determine the correct CIN to select; and
- 2. Click **Next**.

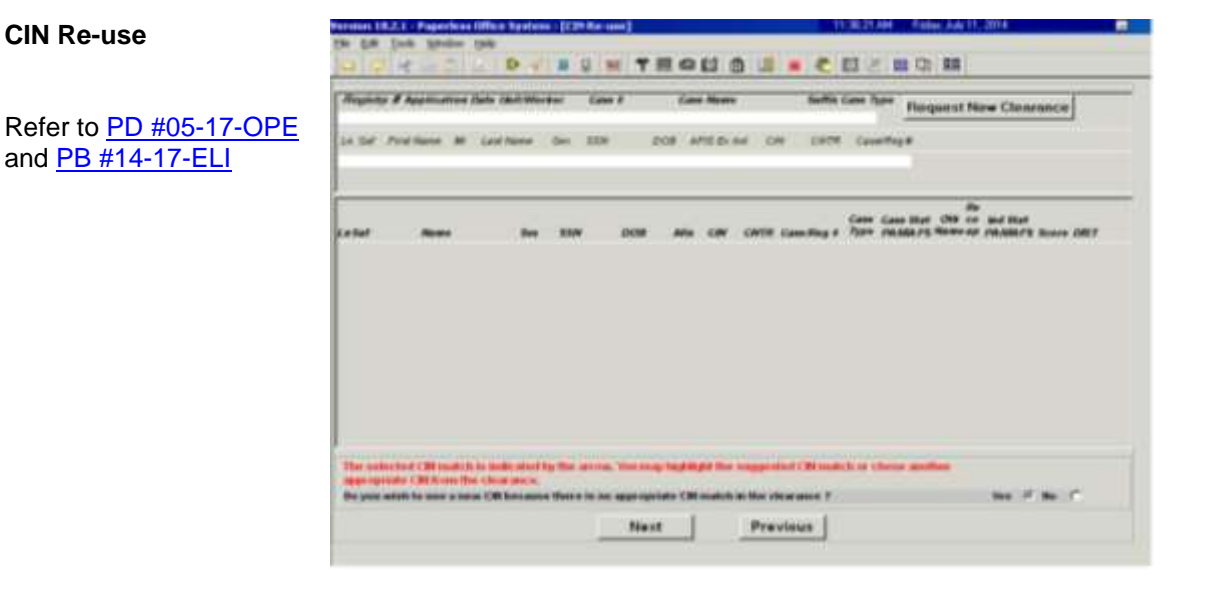

Complete the following on the **Case Number Re-Use** screen:

- 1. Evaluate the clearance to determine the correct WMS case number to select; and
- 2. Click **Next**.

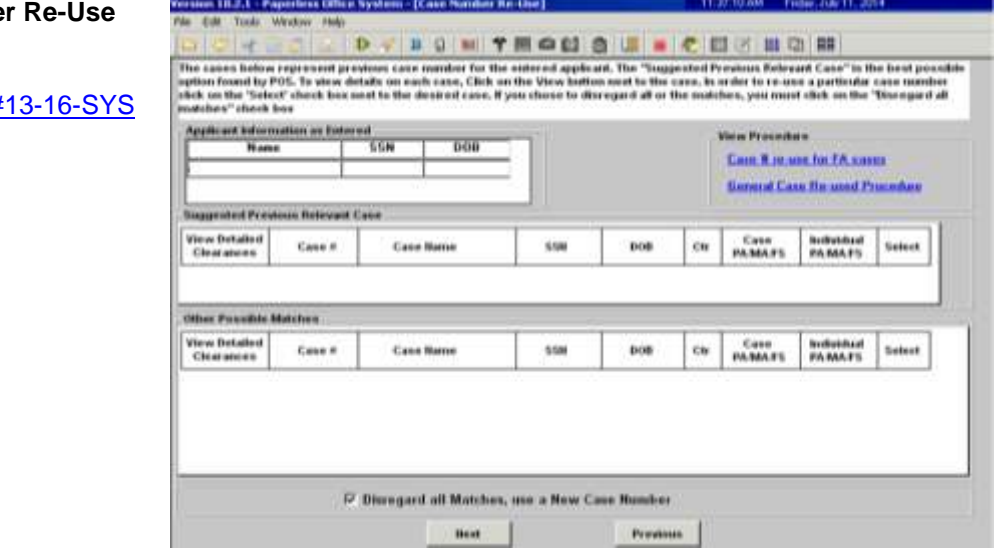

### **Case Number**

Refer to  $PB#$
Complete the following on the **Individual Detail** screen

- 1. Enter all requested information and complete any **Response to Question** windows; and
- 2. Click **Next**.

Refer to [PD #13-09-ELI](http://hraedocs.hra.nycnet/HRAeDocs/DocumentFunctions/DocumentDirectAccess.aspx?DocId=8ede727d-4b9a-4525-b309-ca6c4c1531de&CategoryId=32&VersionDate=5%2f23%2f2013+9%3a48%3a24+AM&FileType=pdf) and [PD #14-26-SYS](http://hraedocs.hra.nycnet/HRAeDocs/DocumentFunctions/DocumentDirectAccess.aspx?DocId=ae327077-78e3-4c4b-a356-e45424e603c8&CategoryId=32&VersionDate=10%2f28%2f2014+3%3a41%3a05+PM&FileType=pdf) if the household contains non-citizens.

**Note**: The **Alien Checklist** screens must be completed for each applicant in the household that is not a United States citizen. The HDU JOS/Worker must generate a separate Systematic Alien Verification for Entitlements (SAVE) Referral (**W-515X**), on the **Form Data-Entry** screen, to request a SAVE clearance for each noncitizen in the household (refer to pages 24-25). .

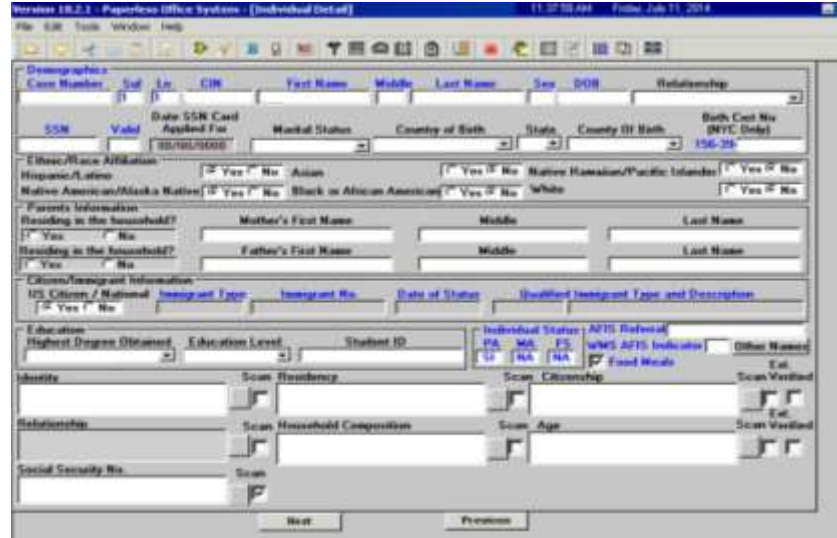

Complete the following on the **Interview Guide** screen (see screen shot on the following page):

- 1. Record the answer to the question asked and complete the **Response to Question** window, as required; and
- 2. Click **Next**.

**Individual Detail**

**Interview Guide**

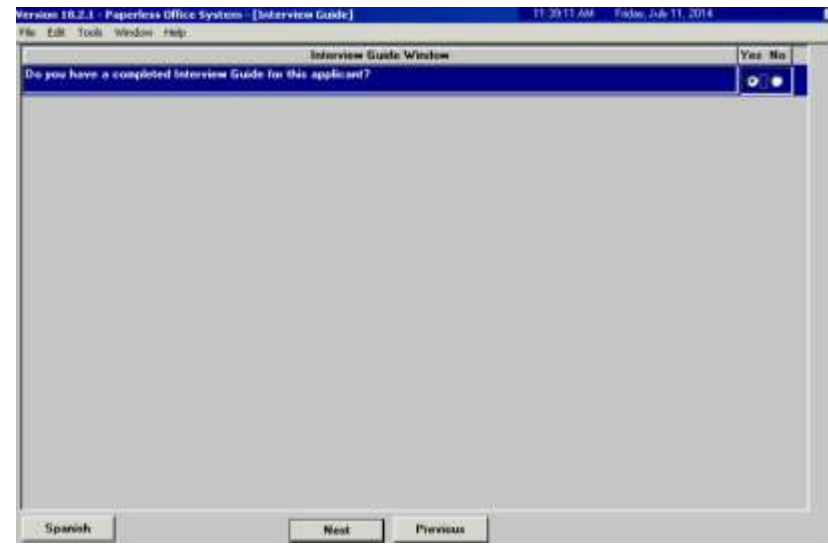

Complete the following on the **Absent/LRR's** screen:

- 1. Record the answers to the questions asked and complete the **Response to Question** windows, as required; and
- 2. Click **Next**.

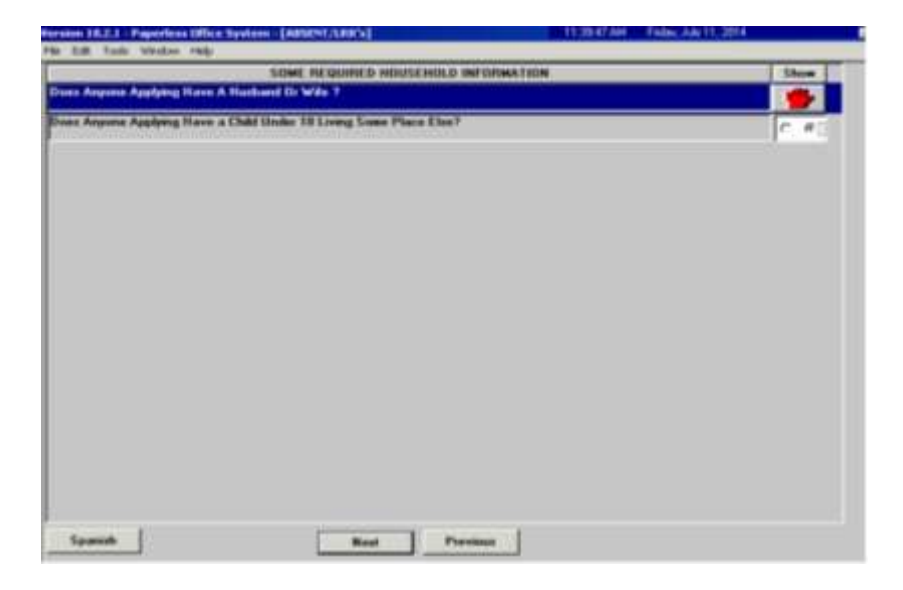

**Absent/LRR's**

Complete the following on the **Employment Information** screen (see screen shot on the following page):

- 1. Record the answers to the questions asked and complete the **Response to Question** windows, as required; and
- 2. Click **Next**.

**Employment Information**

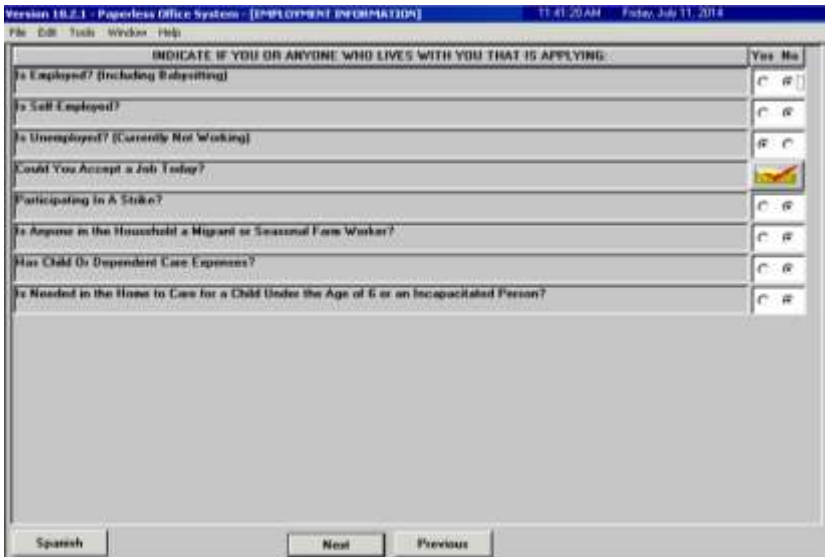

Complete the following on the **Current Income** screen (screen shot continued on the following page):

- 1. Record the answers to the questions asked and complete the **Response to Question** windows, as required; and
- 2. Click **Next**.

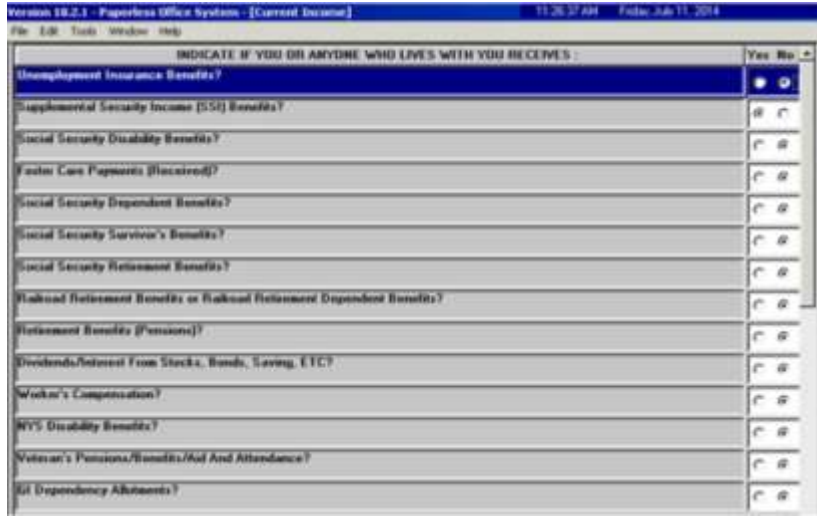

#### **Current Income**

#### **Current Income**  continued

**Past Maintenance**

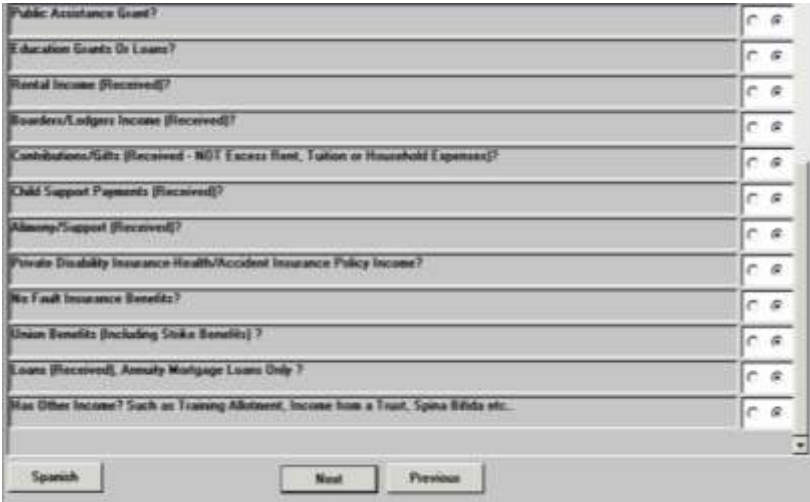

Complete the following on the **Past Maintenance** screen:

- 1. Record the answers to the questions asked and complete the **Response to Question** windows, as required; and
- 2. Click **Next**.

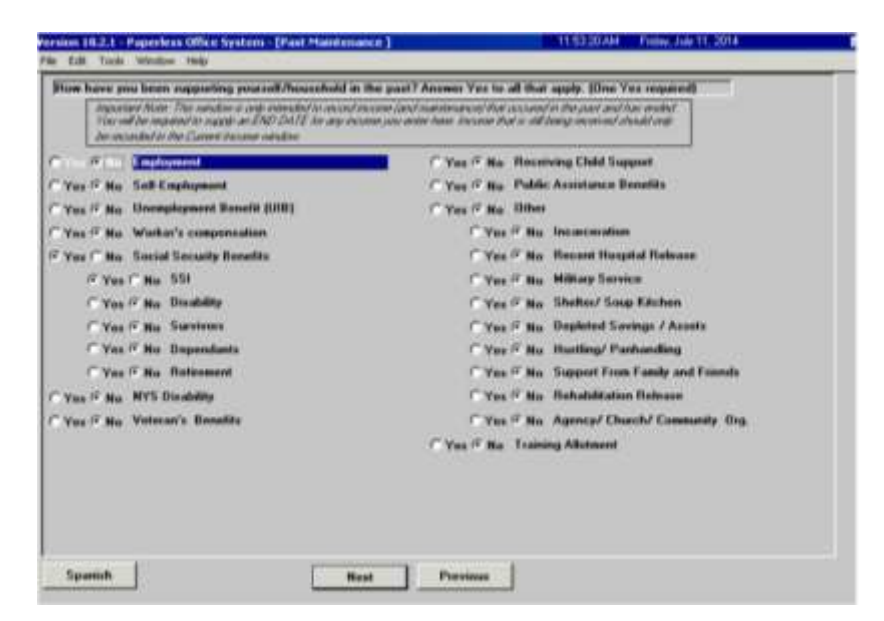

Complete the following on the **Grand Parent/Step Parent/Immigrant** screen (see screen shot on the following page):

- 1. Record the answers to the questions asked and complete the **Response to Question** windows, as required; and
- 2. Click **Next**.

**Grand Parent/Step Parent/Immigrant**

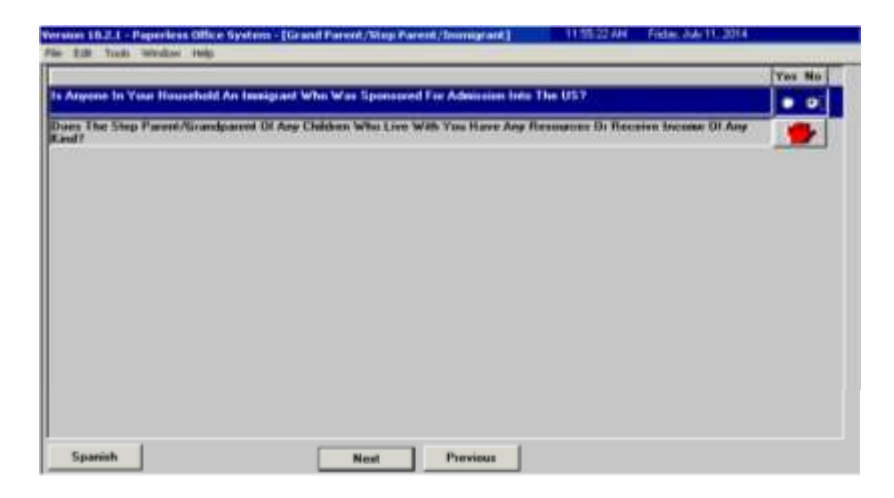

Complete the following on the **Resources** screen:

- 1. Record the answers to the questions asked and complete the **Response to Question** windows, as required; and
- 2. Click **Next**.

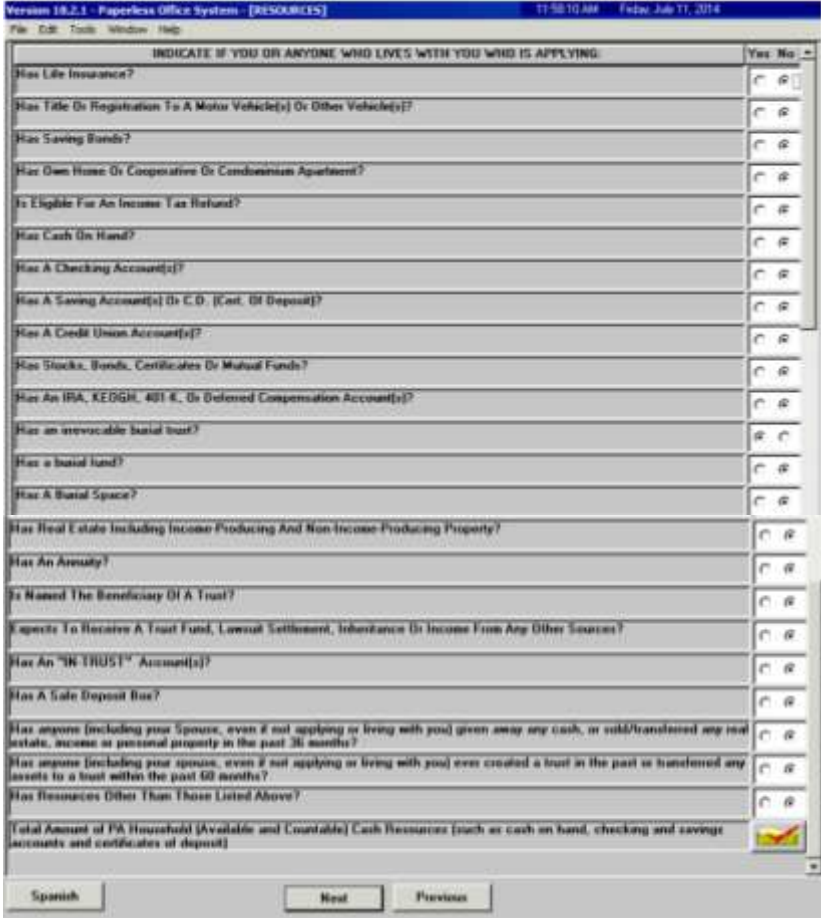

#### **Resources**

Complete the following on the **Medical** screen:

- 1. Record the answers to the questions asked and complete the **Response to Question** windows, as required; and
- 2. Click **Next**.

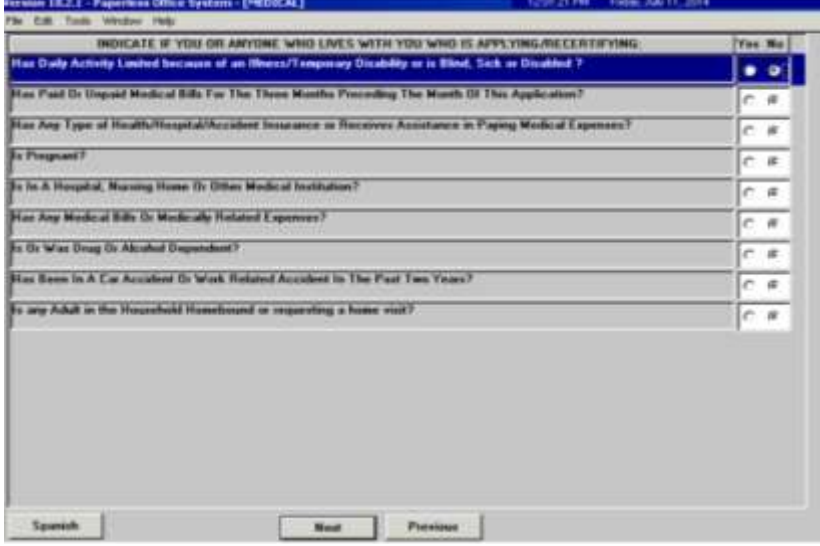

Complete the following on the **Shelter (Housing) Expenses** screen:

- 1. Record the answers to the questions asked and complete the **Response to Question** windows, as required; and
- 2. Click **Next**.

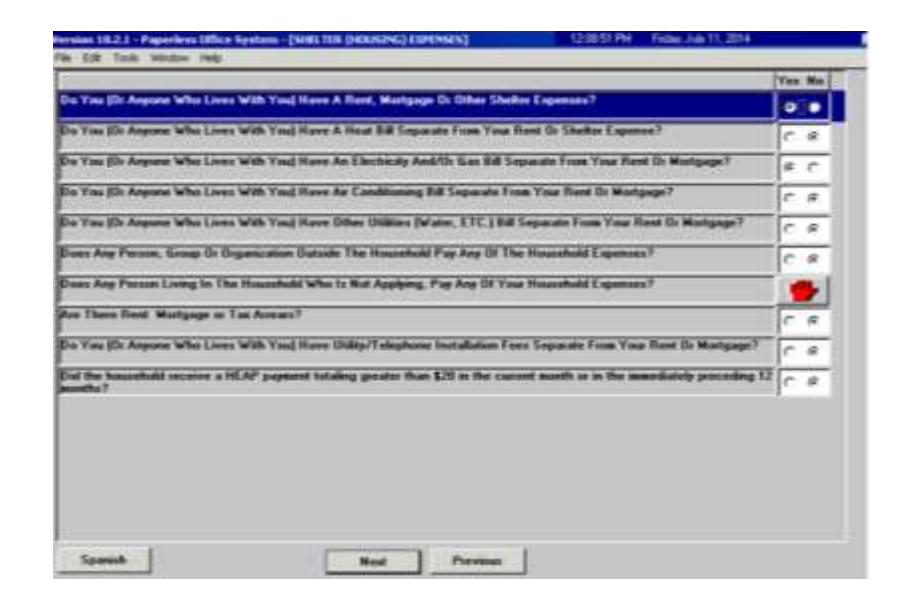

**Medical**

**Shelter (Housing) Expenses**

Complete the following on the **Other Expenses** screen:

- 1. Record the answers to the questions asked and complete the **Response to Question** windows, as required; and
- 2. Click **Next**.

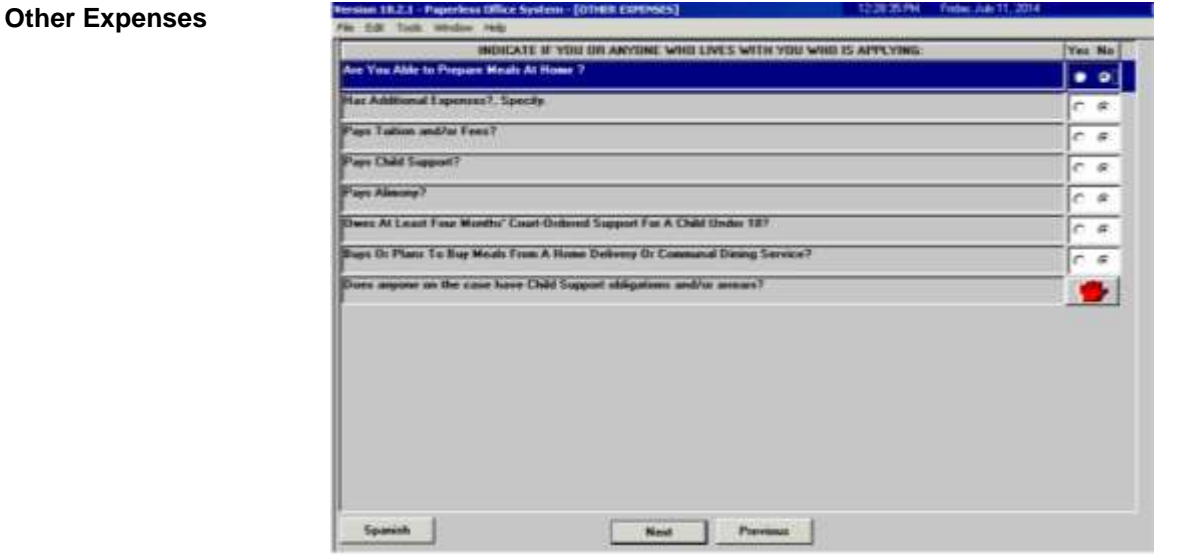

Complete the following on the **Education/Training** screen:

- 1. Click on each show button and complete the **Response to Question** windows, as required; and
- 2. Click **Next**.

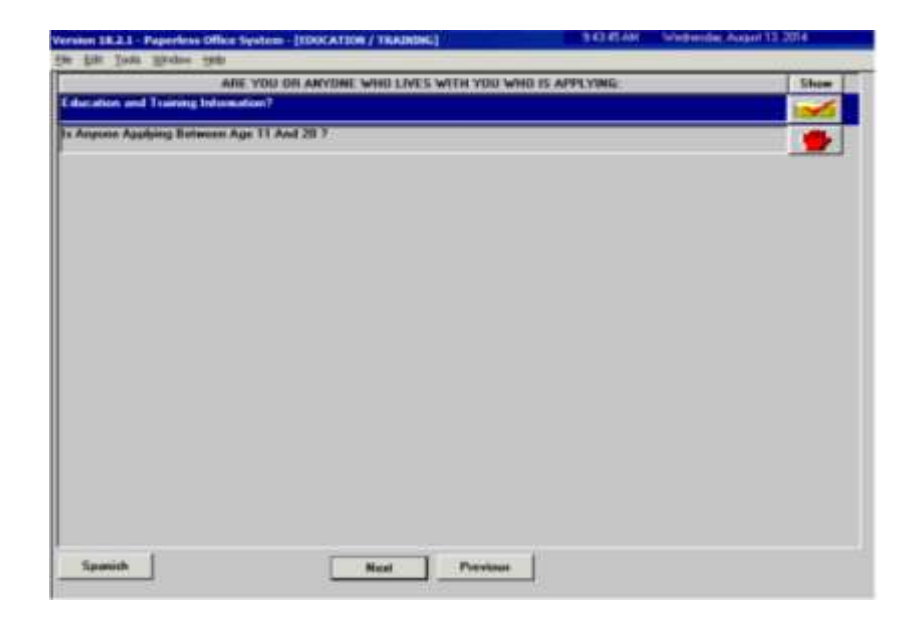

#### **Education/Training**

Complete the following on the **Disposition/Withdrawal** screen:

- 1. Select the appropriate checkbox in the **EXEPTION STATUS** section;
- 2. Select the appropriate checkbox in either:
	- a. The **JOS DISPOSITION** section if the household wishes to proceed with the CA application; or
	- b. The **WITHDRAWAL** section if the household wishes to withdraw the CA application; and
- 3. Click **Next**.

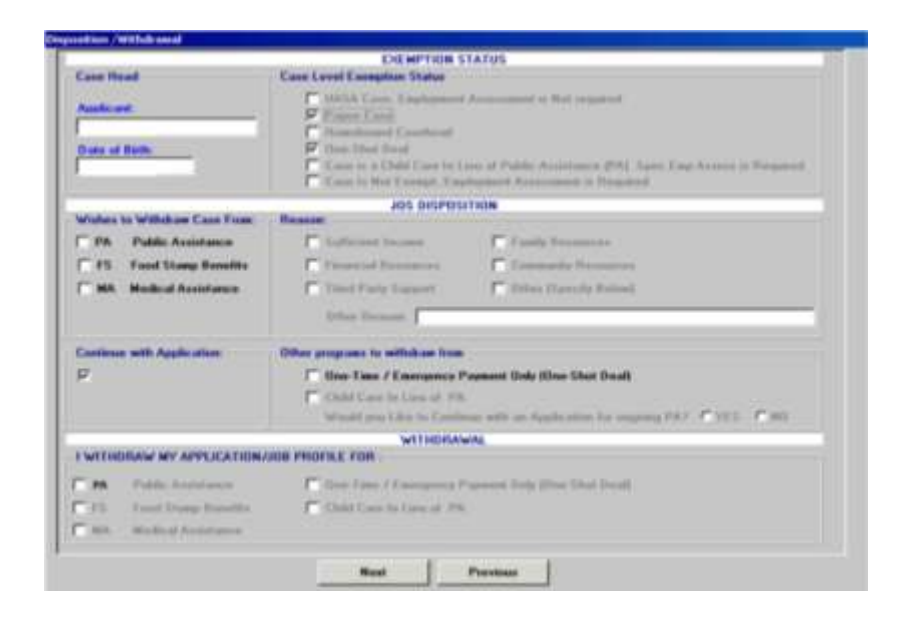

Complete the following on the **Other Information** screen (see screen shot on the following page):

- 1. Record the answers to the questions asked and complete the **Response to Question** windows, as required; and
- 2. Click **Next**.

#### **Disposition / Withdrawal**

#### **Other Information**

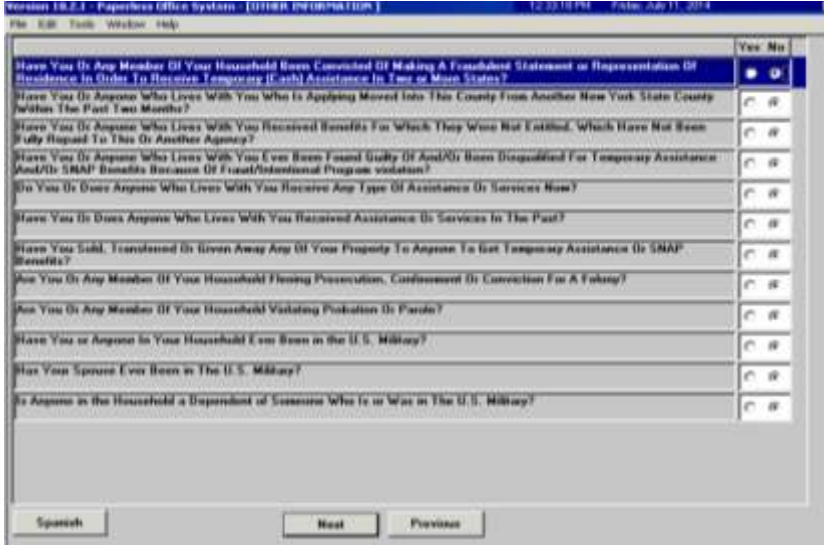

Complete the following on the **SI Grant Requests and Issuance** screen (screen shot continued on the following page):

- 1. The JOS/Worker must click on every button labeled **GO**, in numerical order, and complete the task item before moving on to the next task;
- 2. The JOS/Worker is not required to click on the buttons that are labeled **NA**; and
- 3. Click **Next**.

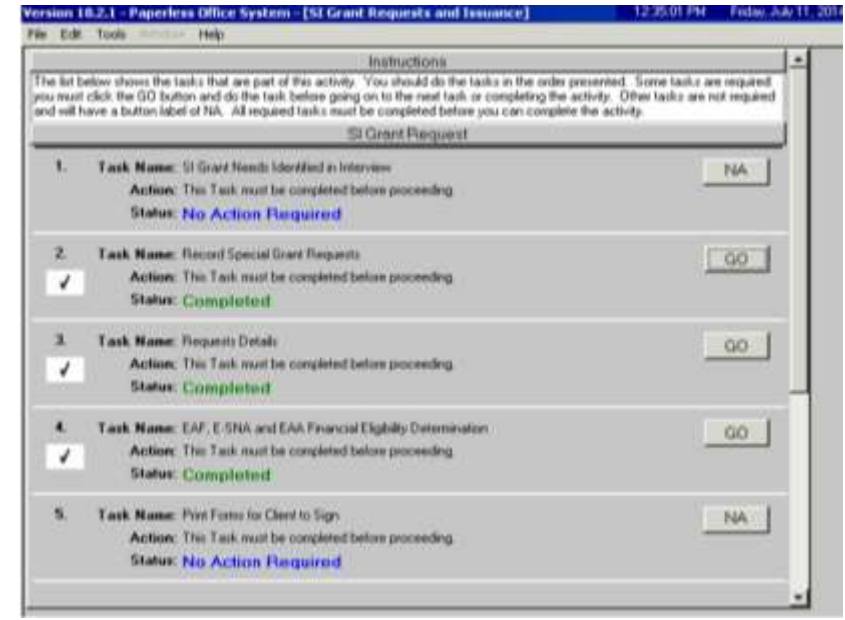

**SI Grant Requests and Issuance**

**SI Grant Requests and Issuance** continued

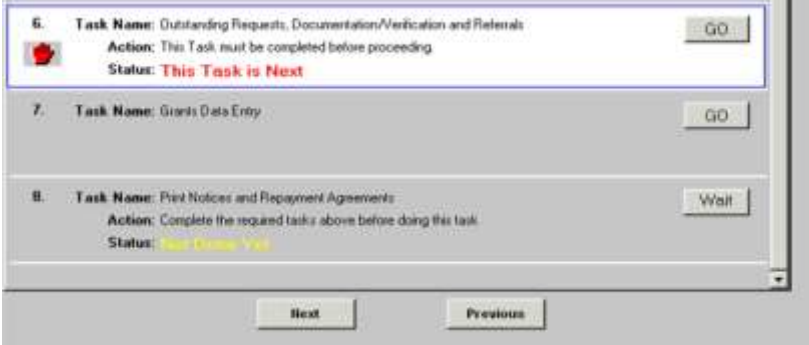

Complete the following on the **Potential Benefits** screen:

- 1. Click on each show button and complete the **Response to Question** windows, as required; and
- 2. Click **Next**.

#### **Potential Benefits**

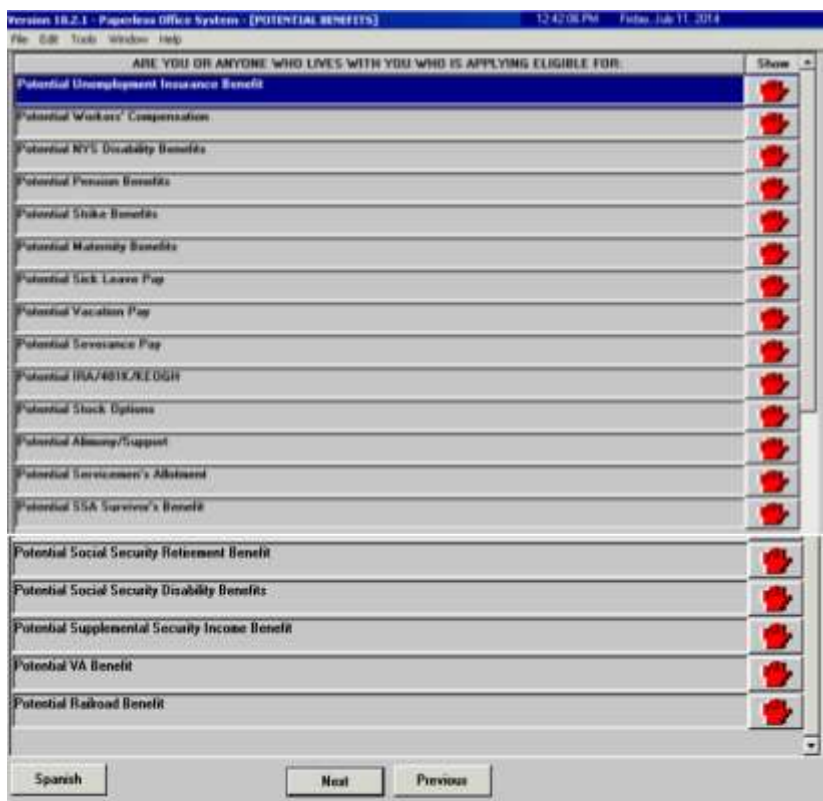

Complete the required task on the **Child/Teen Health Program Script** screen and click **Next**:

Version 18.2.1 - Paperfree Office System - [CHILD/THRNHA TH PROGRAM SCRIPT] 11:07:25 AM - Trunsle, December 19, 2014<br>File - Est - Toos - Window - Help **Child/Teen Health Program Script** .<br>Now I'm gang to tell you about a program that can protect the health of your children. If's called the ChildTeen Realth Program, or<br>CTHP, CTHP is transfer children under 21 who have Medicad. Your children need regular checkups, even if they're heality. Checkups can help<br>silently problem: the authors and last possible g, and can show it a chald needs and py<br>offer needsal a devial trading at Modosal doctors, cli The CTHF Fact Sheet, in English and Spanish, and the Ltd of Postopathy CM and Prosper and syncar patient The Task Sheet explains the Diffill Form Had a Propose and given a bulking CTHP Metapolity in the United Politicality Fyou call the CTHP miniter you can get help finding CTHP doctors or climat must where you live. The doctors or climat can help<br>you to assege formportation to and from your apportment and they can believe to get a knock rea

**Note To Worker** 

Complete the following on the **Pre-Referrals** screen:

Next Previous

Have you read ALDUD to this applicant the statement about the Child/Teen Health Program?

1. Click on the show button and complete the **Response to Question** window, as required; and

OYes O No

2. Click **Next**.

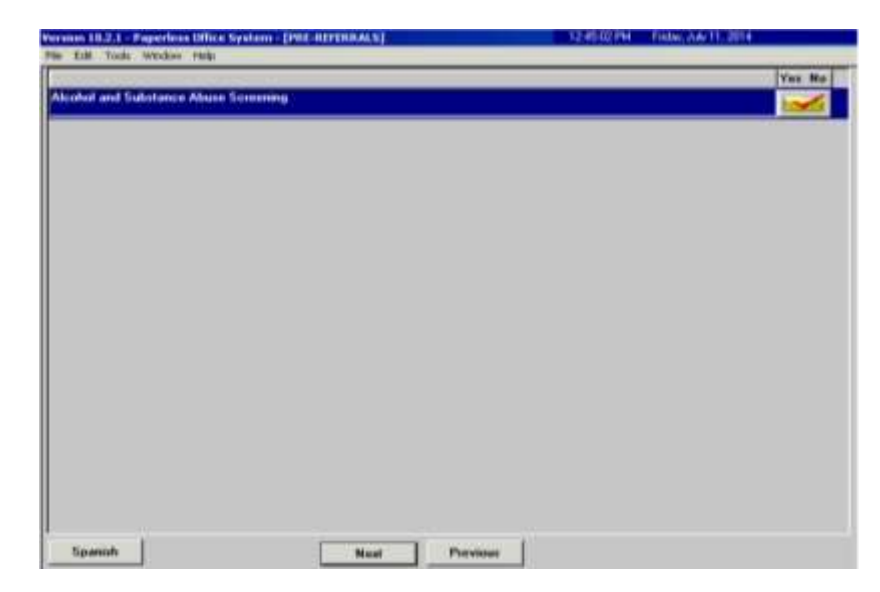

#### **Pre-Referrals**

Complete the following on the **POS Alcohol and Drug Abuse Screening Response to Question** window:

- 1. Record the answers to the questions asked; and
- 2. Click **OK**.

Refer to [PD #12-14-EMP.](http://hraedocs.hra.nycnet/HRAeDocs/DocumentFunctions/DocumentDirectAccess.aspx?DocId=3284f98b-5c7a-4672-83ac-902f661b6680&CategoryId=32&VersionDate=5%2f10%2f2012+4%3a50%3a37+PM&FileType=pdf)

**POS Alcohol and Drug Abuse Screening –** Response to Question

**Note**: If a substance abuse referral is needed, the referral must be made in NYCWAY using Action Code **915G** (CASAC Assessment – Applicant).

POS Alcohol and Drug Abuns Sammong **What** -Read this statement to the a We are suborg the following questions in order to understand factors, such as alcohol or substance abuse. That suppl make it had the pure of the standard for pure of the standard for the standard form of the standard form ance projetuose in the last two CT years. Aid you have problems in conside C. Yes W. Bit 1. If you have received to **C You IF No.** Have you feet a job or gotten new trouble at work witten the but two (7) years? IT You IF No 3. Have you had any broad problems within the last two \$75 pears? Have you were attempted to cut down on your atcohol as drug und **C Yes IF No** 5. Have you felt the rend to take a drink or use drugs when you are C Yes IF No 6. Have put over heart annuyed by people making co **Tesu guib to protect were toods stressed** TC Yes IF No. T Yes F He 7. Have you avec hean touched for the following medical problem. May will c.C. Liver Disease or Tube **Court you and a guide and your budded Will are way may!** .B **C. Yes O. No.** 9. Have you over been in touch at he strated and/or relations of **C Yes IF No** 19 Would post-the selection about alcoholize participate add and Blunch C Yes O' No. IT Vas F No Did the client/acalicant refuse to answer score  $C$  Yes  $F$  Ho. Is a Drau/Abodial Assessment Referral Accessor/ **UK** Cancel

Complete the following on the **Human Trafficking Victim** screen:

- 1. Record the answer to the question asked and complete the **Response to Question** window, as required; and
- 2. Click **Next**.

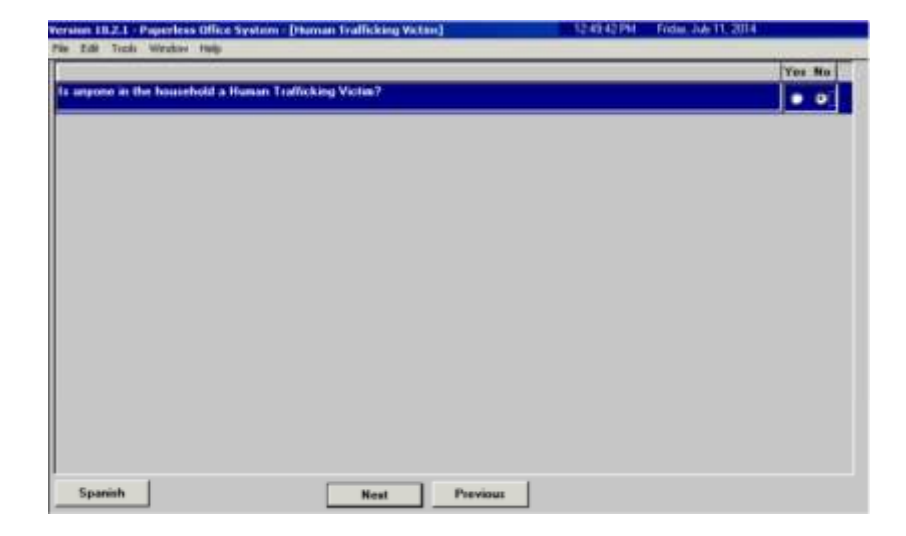

**Human Trafficking Victim**

Complete the following on the **Referrals** screen:

- 1. Record the answers to the questions asked;
- 2. Complete the **Response to Question** windows;
- 3. Make the referral appointments, as required; and
- 4. Click **Next**.

**Note**: If a Special Assessment referral is needed, the referral must be made in NYCWAY using Action Code **991S** (Referral /Reschedule) and the worker must only make the Special Assessment and BEV referrals.

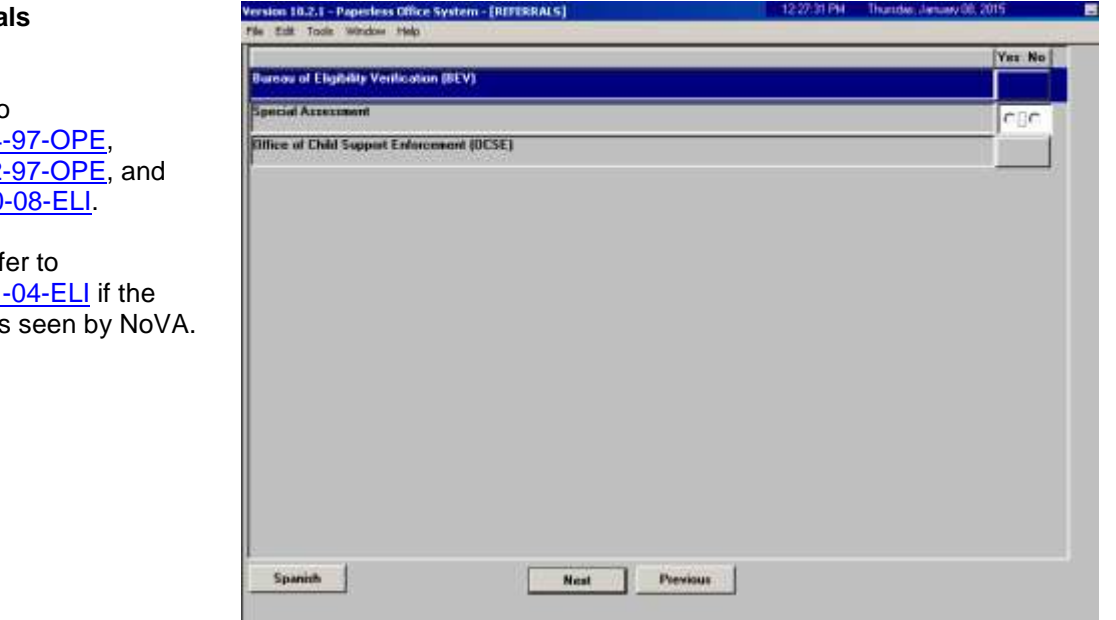

Complete the following on the **Form Data-Entry** screen (see screen shot on the following page):

- 1. Record a response for each form listed;
- 2. Enter the requested information in the form(s) that must be completed, as required; and
- 3. Click **Next**.

**Note**: A separate SAVE Referral (**W-515X**) must be generated for each non-citizen in the household.

### **Referra**

Refer to PB #14-PB #12-**PD #10** 

Also ref PB #11family is

#### **Form Data-Entry**

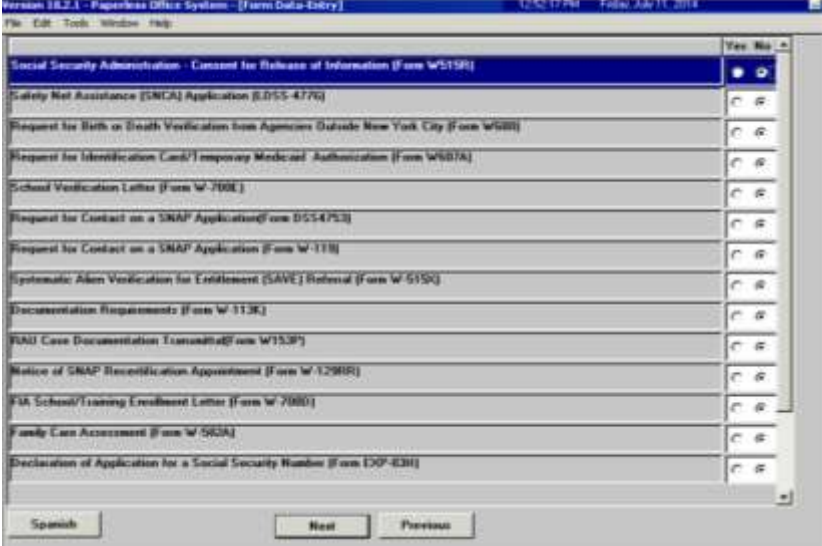

Complete the following on the **Notice Data-Entry** screen (see screen shot on the following page):

- 1. Record a response for each notice listed;
- 2. Enter the requested information in the notice(s) that must be completed, as required; and
- 3. Click **Next**.

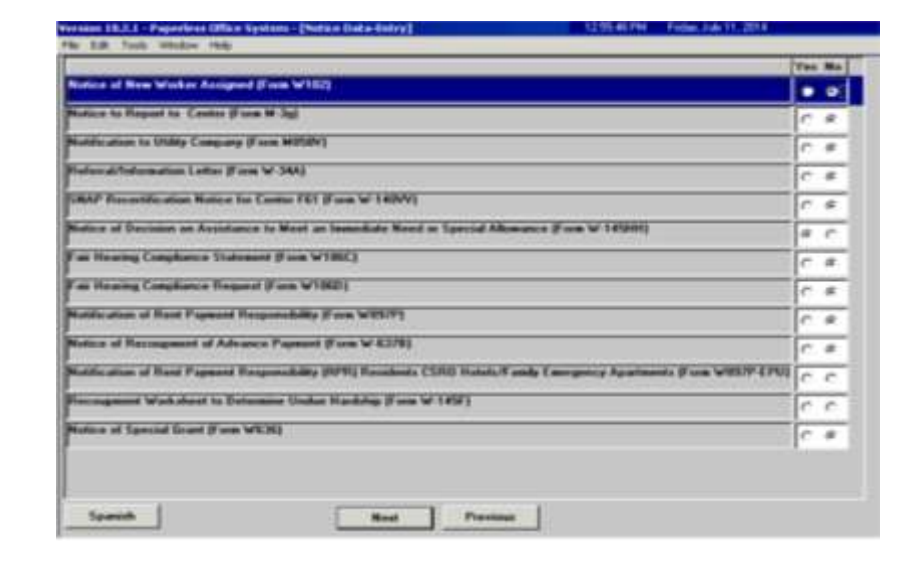

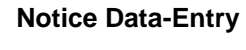

Complete the following on the **Finger Imaging – AFIS** screen:

1. Choose the radio button that describes the household member listed;

**Note**: If an individual is required to be finger imaged and the onsite AFIS is closed or not operable, an AFIS referral to the responsible Job Center must be made. Select "*Required to be finger imaged*" to generate the **W-519** for the individual.

- 2. Click **Print**; and
- 3. Click **Done**.

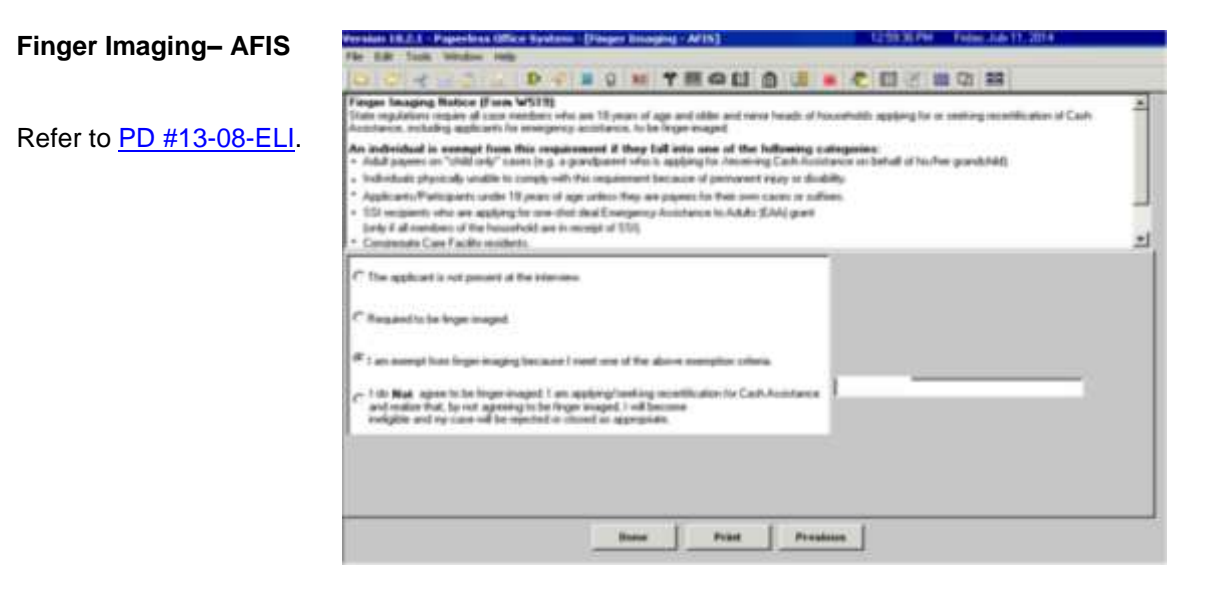

Complete the following on the **LDSS2921 Signature Capture** screen (see screen shots on the following page):

- 1. Click **Print**;
- 2. Capture all required signatures; and
- 3. Click **Next**.

**Note**: If the household contains more than eight individuals, the worker will need to print the Statewide Common Application (**LDSS-2921**) and manually capture the signatures for individuals nine and above. The entire **LDSS-2921**, that contains the captured required signatures, is scanned and indexed into the applicant's electronic case record.

**LDSS2921 Signature Capture**

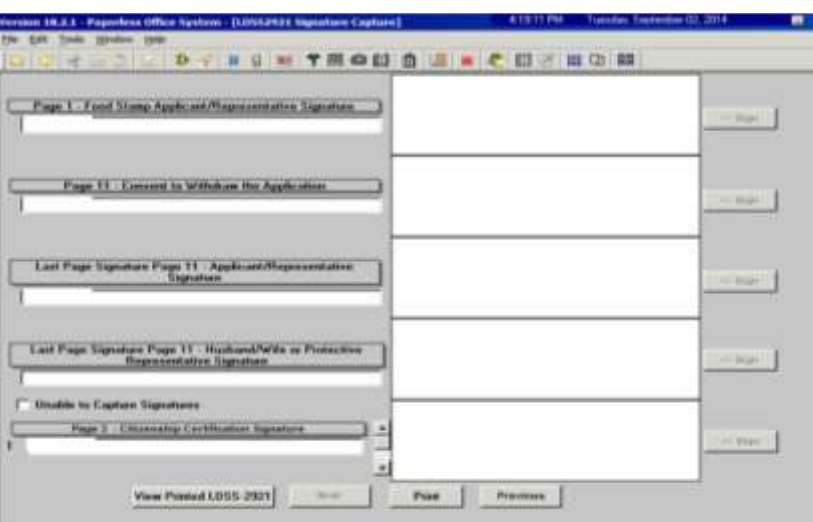

Complete the following on the **Expedited Processing** screen:

- 1. Click on each show button and complete the **Response to Question** windows, as required; and
- 2. Click **Next**.

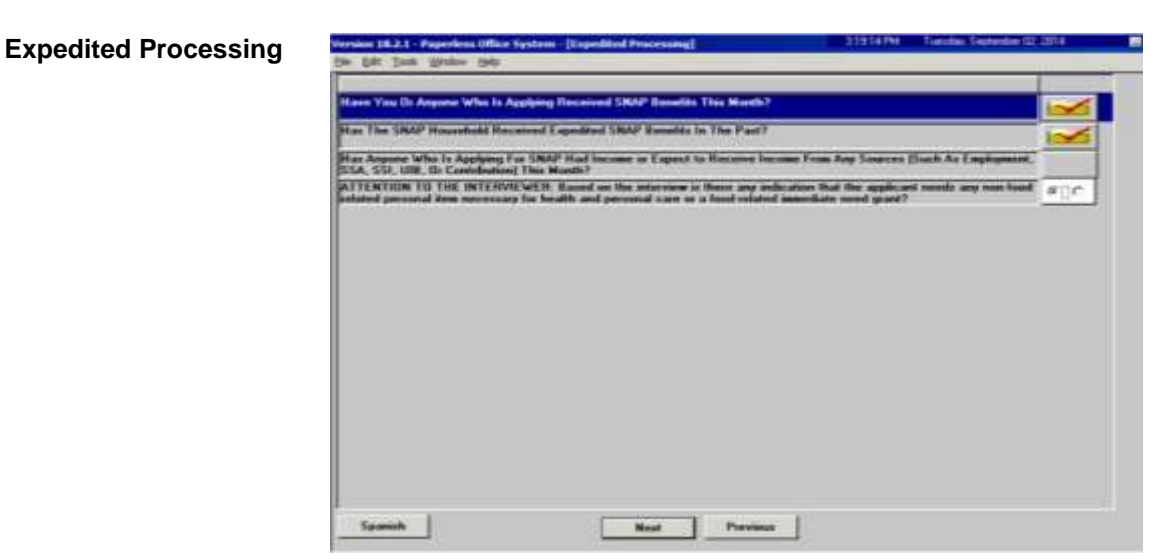

Click **Next** on the **Previewing Form DSS3938** screen:

**Previewing Form DSS3938**

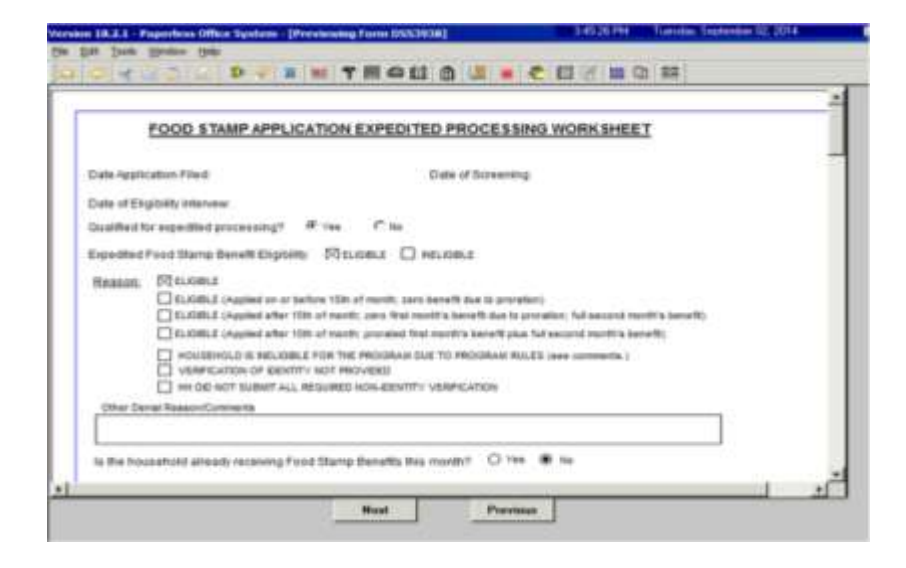

Complete the following on the **Print Forms** screen:

- 1. Select the **DSS-4279**;
- 2. Click **Print**; and
- 3. Click **Next**. POS moves the case to the **HDU Applications** queue for the responsible Job Center; and then launches the **Immediate Need (IN)/ Expedited SNAP (ESNAP) Issuance**  activity if the applicant's responses during the **CA Application Interview** activity indicated a need for an IN or ESNAP issuance.

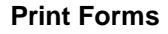

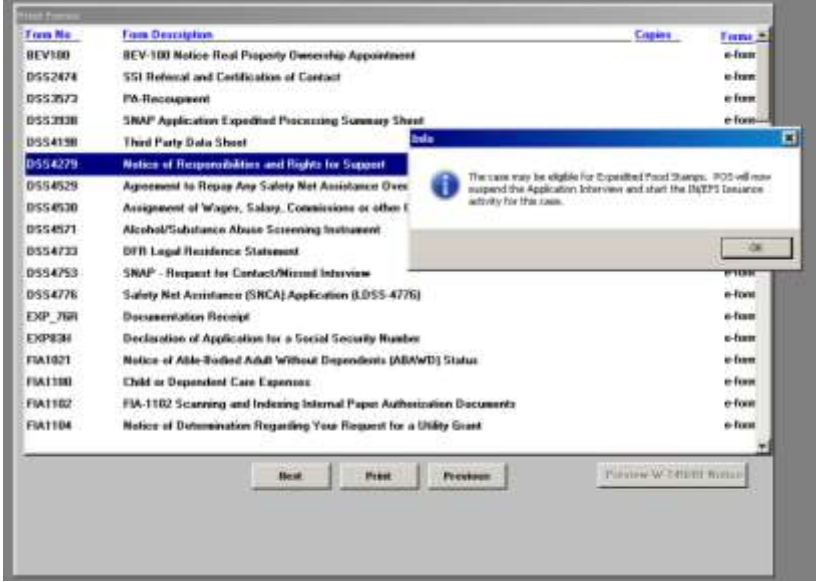

**Household Screen** 

### **Immediate Need (IN)/ Expedited SNAP (ESNAP) Issuance Activity**

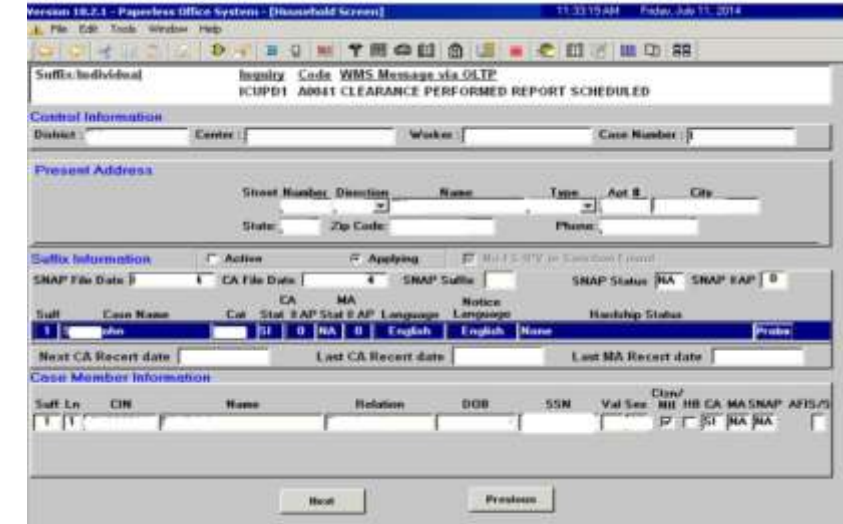

#### Click **Next** on the **Household** screen:

Click **Next** on the **Expedited Processing** screen:

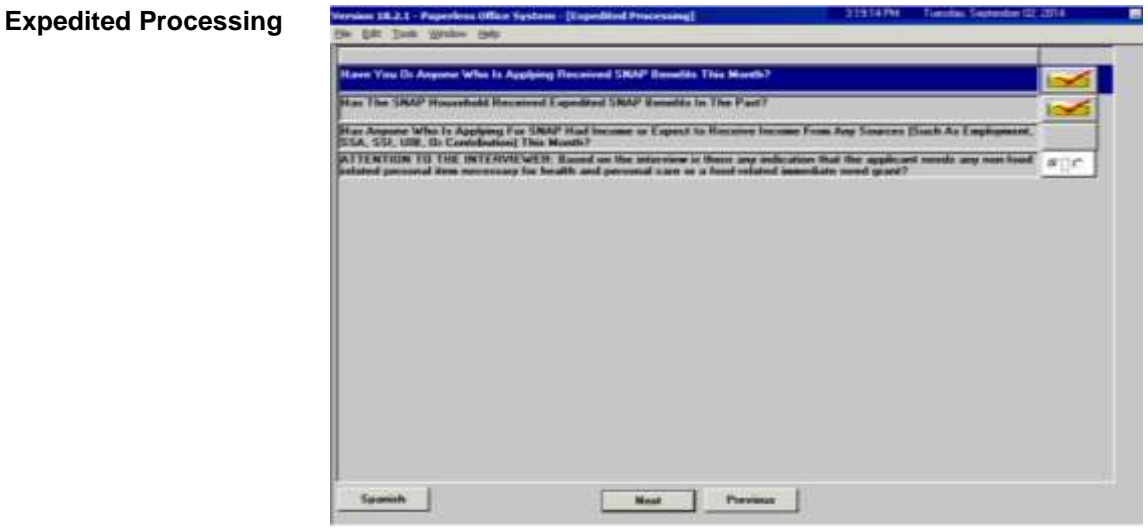

Complete the following on the **EFS Eligibility Determination** screen (see screen shots on the following page):

- 1. Review each tab (*Decision, Financial Eligibility*, *Document Completeness EFS,* and *Program Status*) to ensure that the information contained on them is accurate;
- 2. Click the **Run Rules** button on the *Program Status* tab; and
- 3. Click **Next**.

#### **EFS Eligibility Determination –** Decision, Financial

Eligibility tab

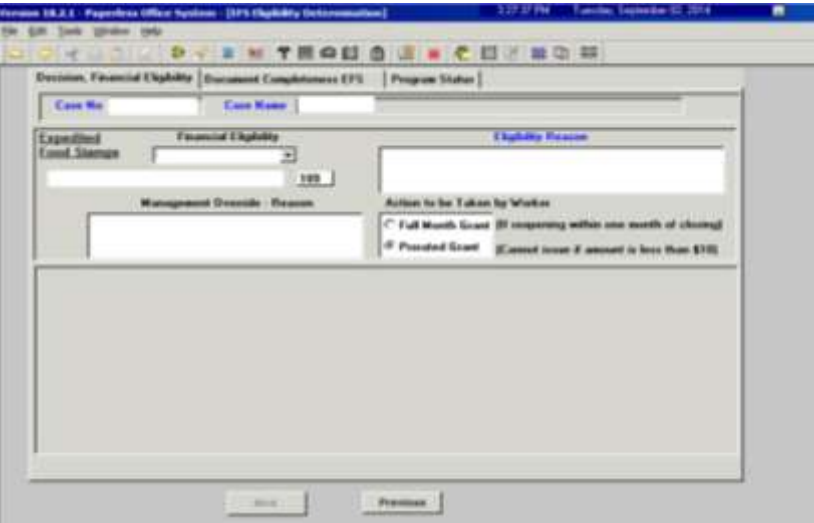

#### **EFS Eligibility Determination –** Document Completeness EFS tab

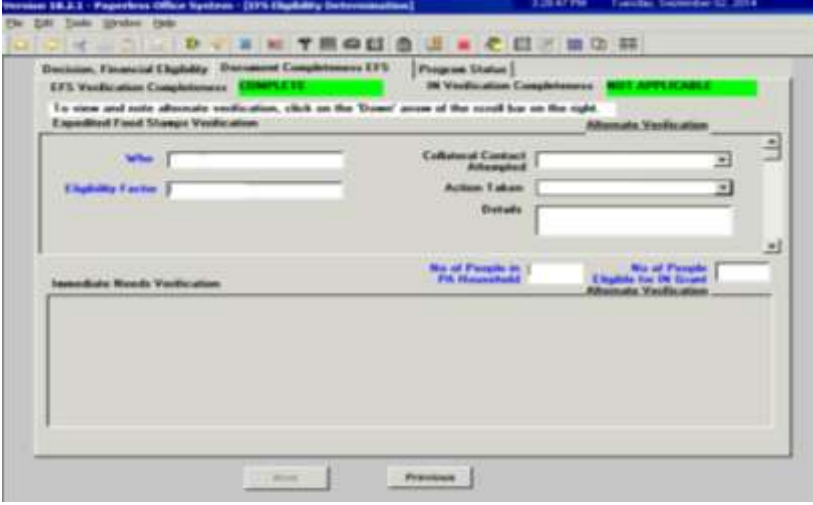

#### **EFS Eligibility Determination –** Program Status tab

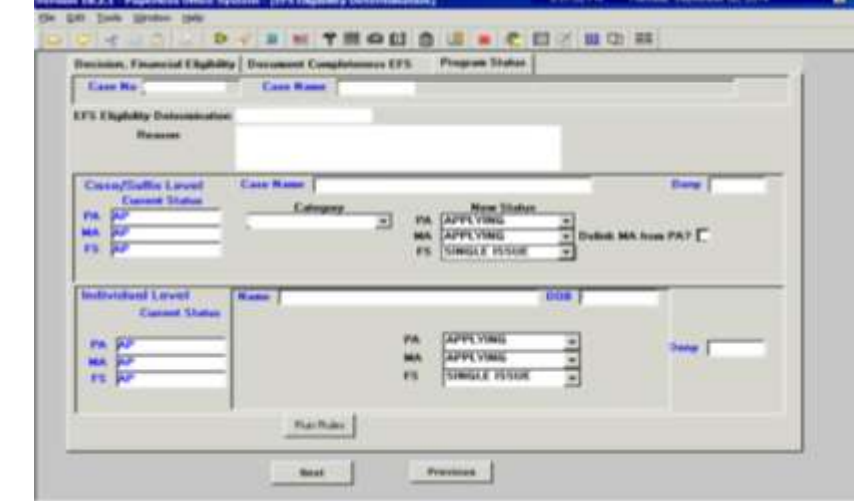

Click **Next** on the **Previewing Form DSS3938** screen:

**Previewing Form DSS3938**

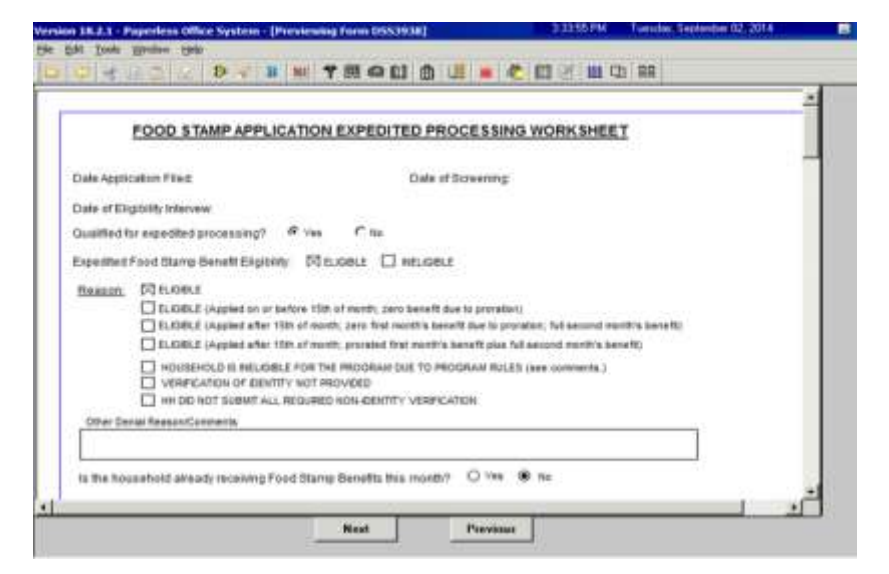

Click **Next** on the **Document Completeness** screen:

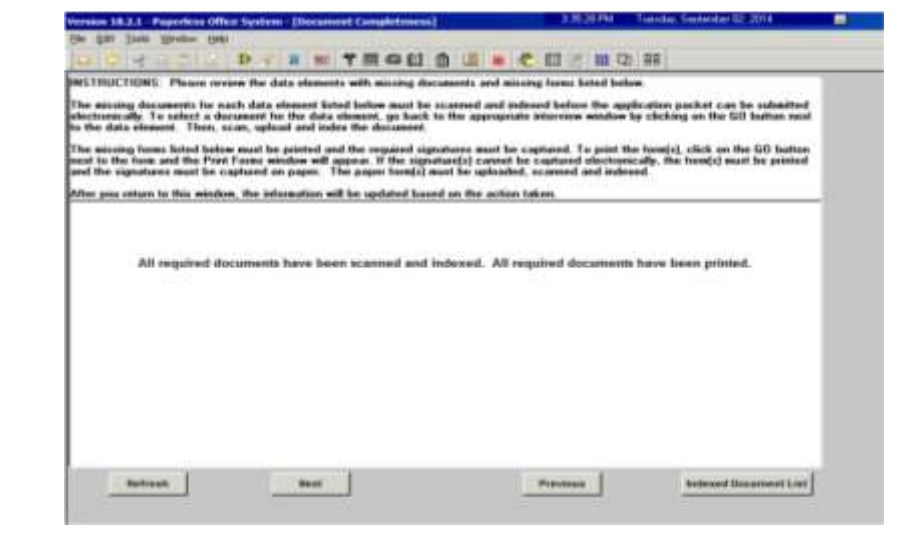

**Document Completeness**

**CIN Re-use**

1833-1 THOUSE COMP b. × **ED - 721**  $-77$ seit New Cleansee m.  $m = 20$ Next | **Previous** 

Click **Next** on the **CIN Re-use** screen:

#### Click **Next** on the **Case Number Re-Use** screen:

#### **Case Number Re-Use**

**R**efer to [PB #13-16-SYS](http://hraedocs.hra.nycnet/HRAeDocs/DocumentFunctions/DocumentDirectAccess.aspx?DocId=dabef8e7-f67e-49e3-98cd-69f0db1a90f5&CategoryId=31&VersionDate=3%2f5%2f2013+4%3a45%3a34+PM&FileType=pdf)

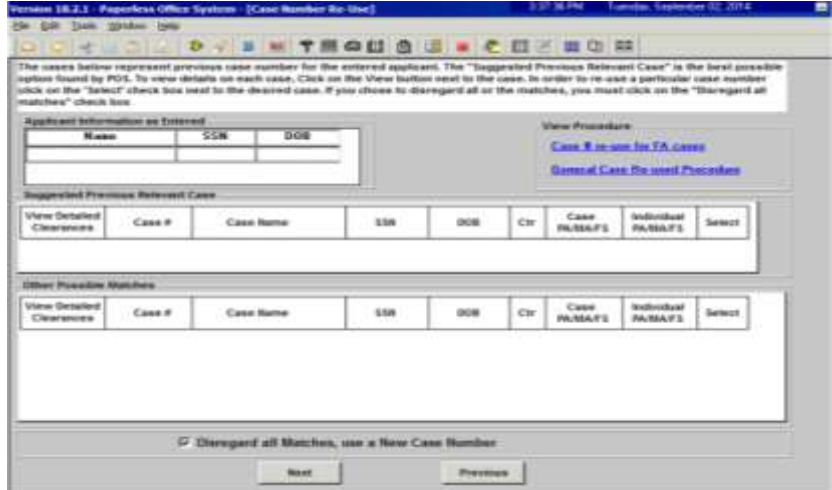

Complete the following on the **Existing Budgets** screen (see screen shot on the following page):

- 1. Click **New Budget** if the applicant household qualifies for the issuance of expedited SNAP benefits; and
- 2. Click **Next**.

#### **Existing Budgets**

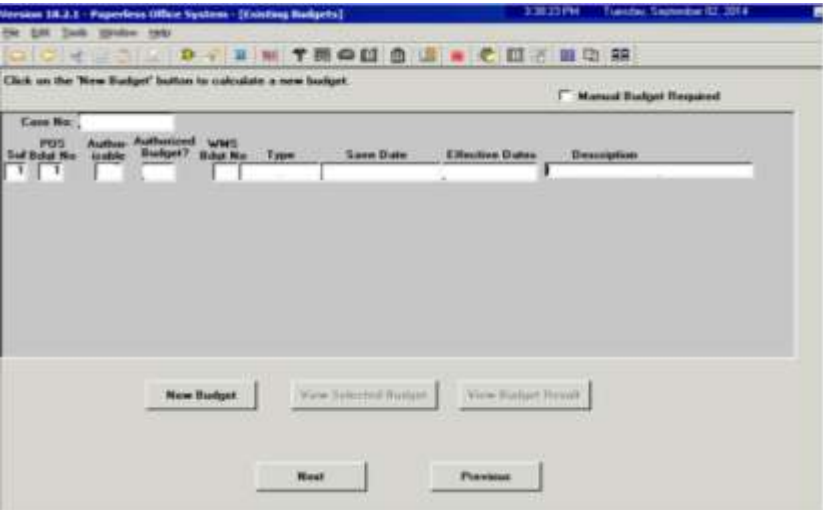

Complete the following on the **TAD Data – Eligibility** screen:

- 1. Click the **Show Individual Data** button and update the applicant information as necessary; and
- 2. Click **Next**.

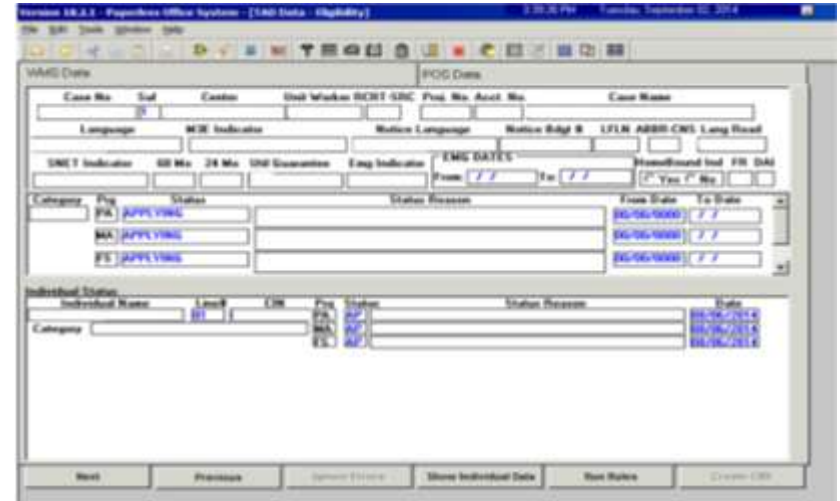

Complete the following on the **CBIC Payee Status Window** screen (see screen shot on the following page):

- 1. Record the answer to the question asked and complete the **Response to Question** window, as required; and
- 2. Click **Next**.

**TAD Data - Eligibility**

**CBIC Payee Status Window**

Refer to [PD #13-50-OPE.](http://hraedocs.hra.nycnet/HRAeDocs/DocumentFunctions/DocumentDirectAccess.aspx?DocId=940b8041-631f-4bdc-b621-9f5961c58e93&CategoryId=31&VersionDate=6%2f10%2f2013+12%3a52%3a37+PM&FileType=pdf)

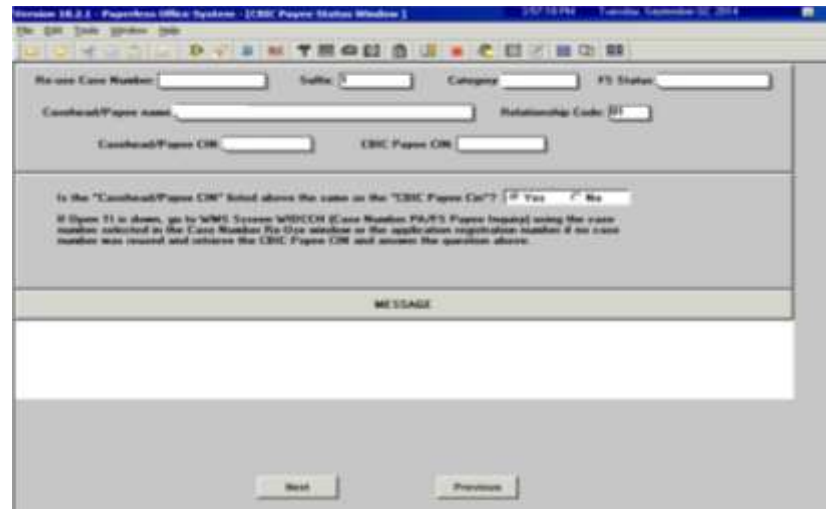

Complete the **PA Single Issuance Benefit** screen, if applicable:

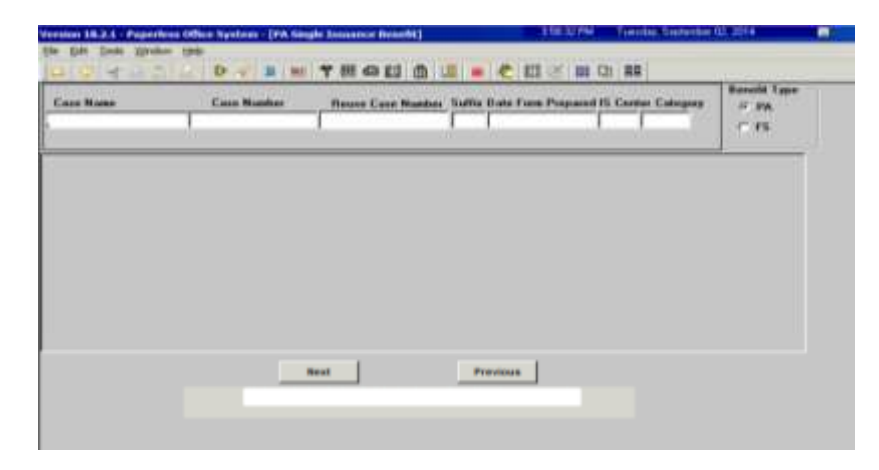

Complete the **FS Single Issuance Benefit** screen, if applicable:

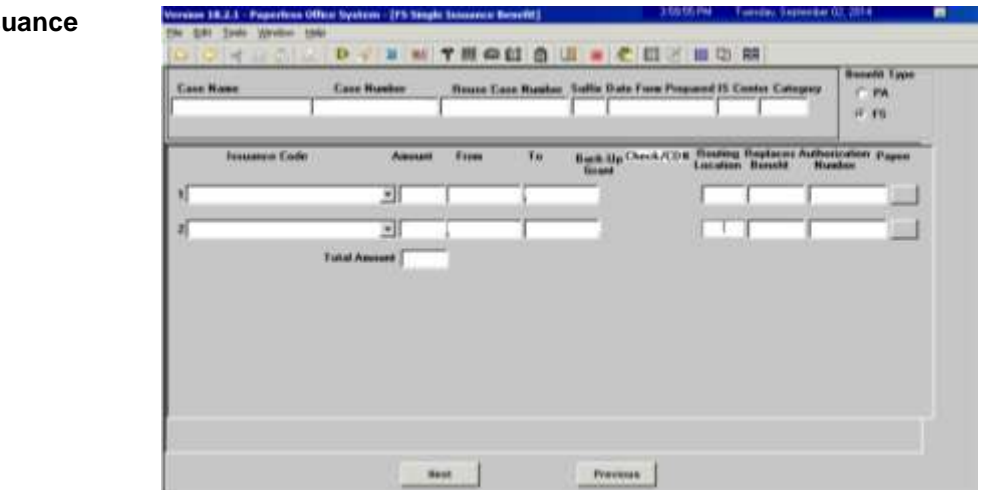

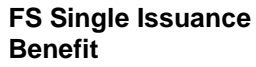

**PA Single Issuance** 

**Benefit**

Complete the following on the **Non-Food Emergency/Special Grant** screen, if applicable:

1. If the applicant states that s/he has a non-food emergency or an immediate need, select the problem from the dropdown menu;

al Cream 4th 4th 4th PM Tuesday, September 02:2014 - 南市

- 2. Enter a detailed description of the problem; and
- 3. Click **Next**.

Vention 18.2.1 - Par

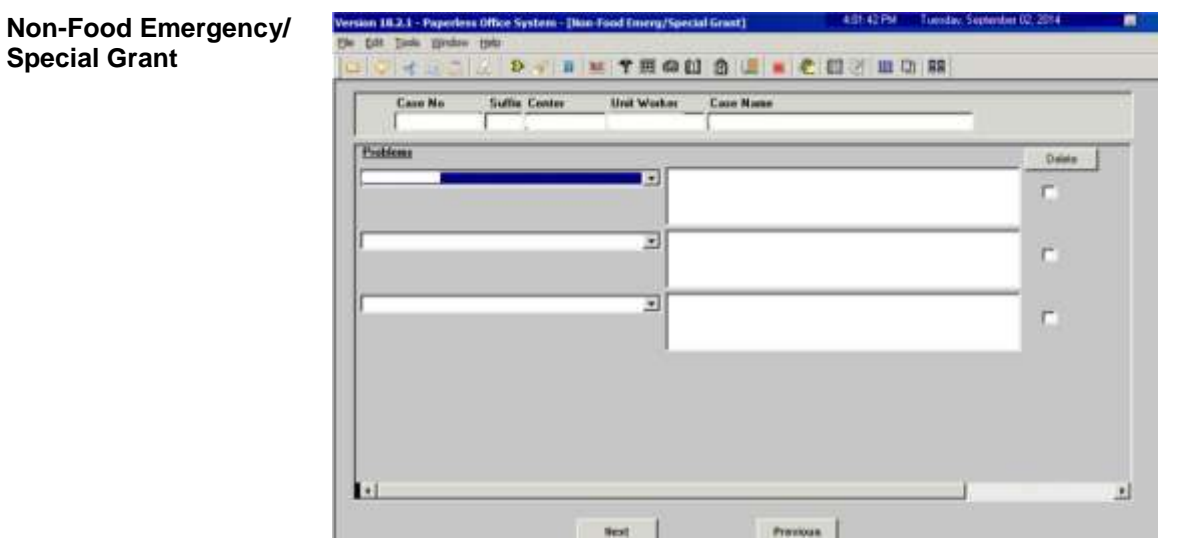

Complete the following on the **Non-Food Emergency/Special Grant Detail** screen (see screen shot on the following page):

- 1. If the applicant states a problem that is not listed in the dropdown menu on the **Non-Food Emergency/Special Grant** screen, enter the problem in the **Other Problems** field; and
- 2. Click **Next**.

**Non-Food Emergency/ Special Grant Detail**

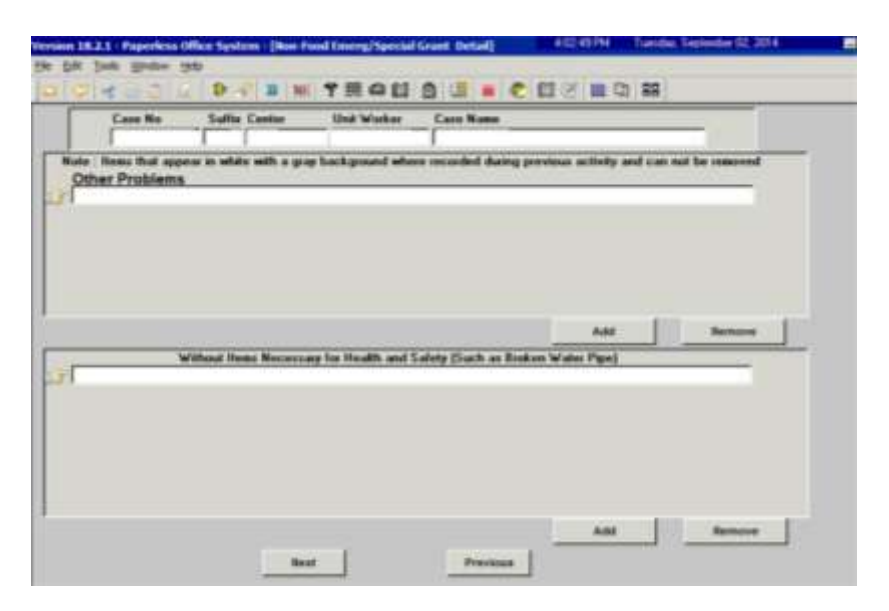

# Click **Next** on the **Form Data-Entry** screen:

**Form Data-Entry –** IN/ESNAP Issuance activity

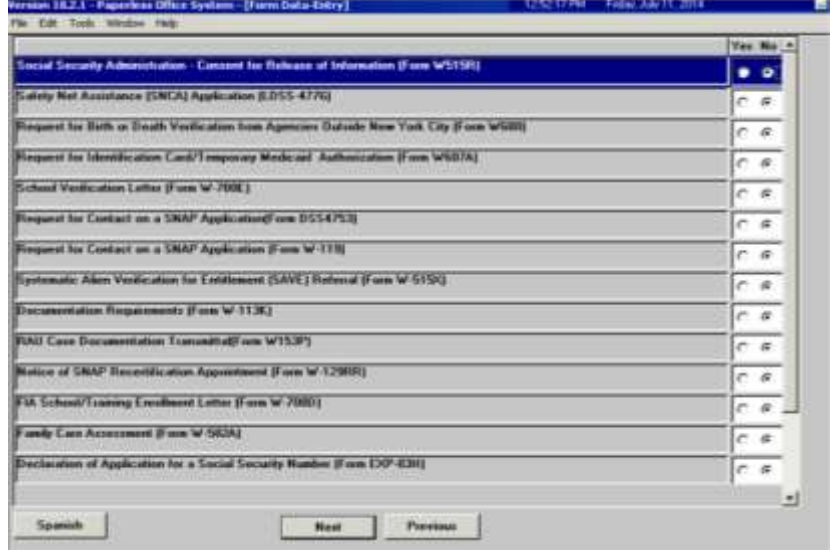

Click **Next** on the **Notice Data-Entry** screen:

**Notice Data-Entry –** IN/ESNAP Issuance activity

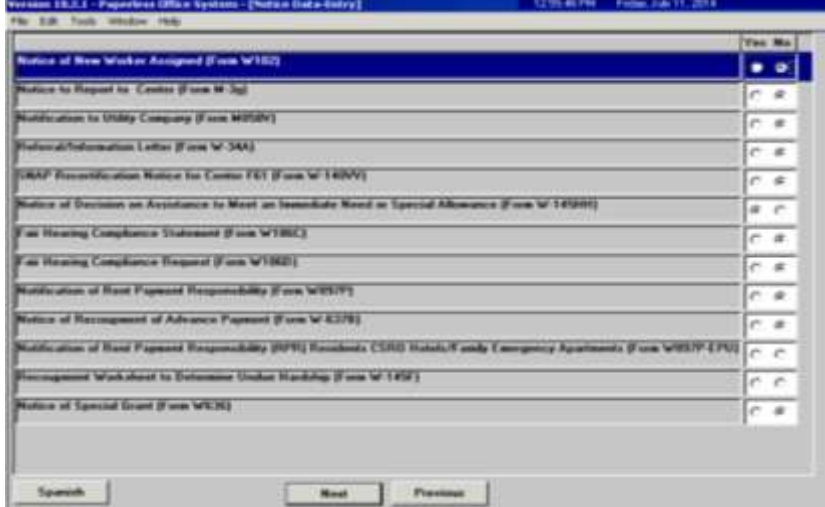

Complete the following on the **Print Forms** screen:

- 1. Select the form(s) to be printed, as required; and
- 2. Click **Print**.

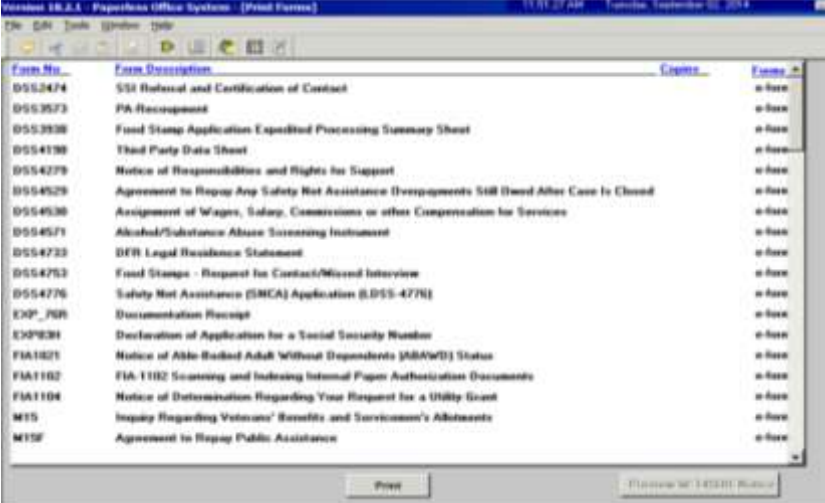

Complete the following on the **No Food – Reason for No Immediate Grant Window** screen, if applicable (see screen shot on the following page):

- 1. Record the answer to the question asked and enter a detailed comment in the **Additional Details** field, as required; and
- 2. Click **Next**.

**Print Forms –** IN/ESNAP Issuance activity

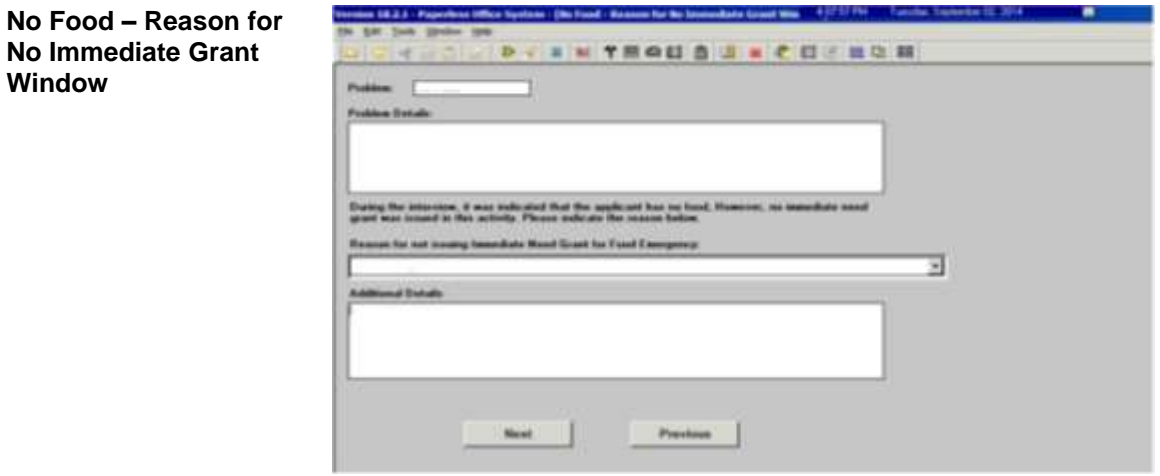

Complete the following on the **Approval Elements** screen:

- 1. Click **File**;
- 2. Click the Complete button;
- 3. Select your Supervisor from the list of supervisors;
- 4. Enter a detailed case comment; and
- 5. Click **OK**.

**Note**: The HDU Supervisor will complete any required actions on the **Approval Elements** screen.

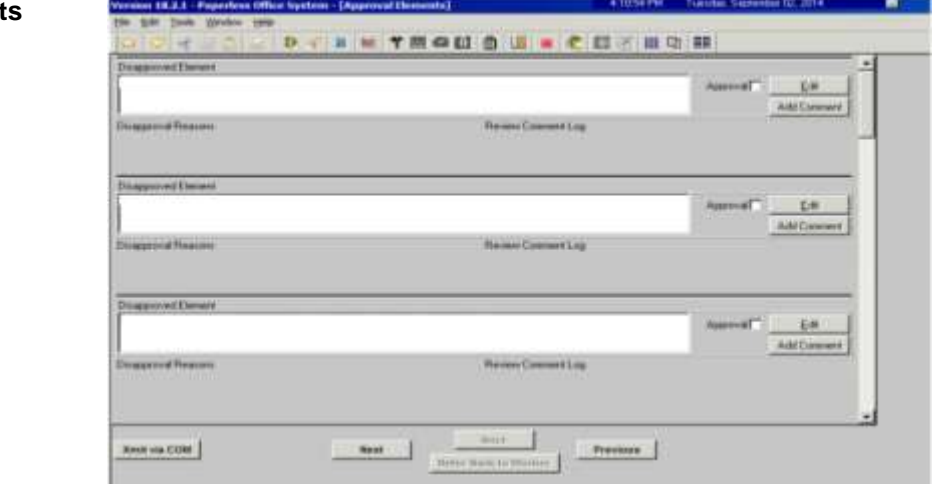

#### **Approval Element**